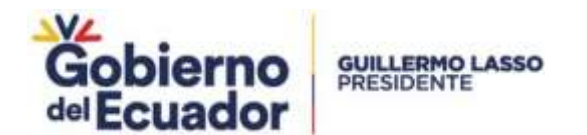

# **Proyecto Sistema Integrado de Transición Ecológica de Ambiente y Agua – SITEAA**

**Subsecretaría de Agua Potable, Saneamiento, Riego Y Drenaje**

**Registro Público del Agua (RPA)**

**MANUAL DE USUARIO TÉCNICOS SUBMÓDULO DE APROBACIÓN DE VIABILIDADES TÉCNICAS DE APS**

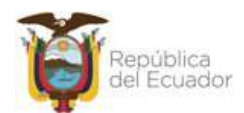

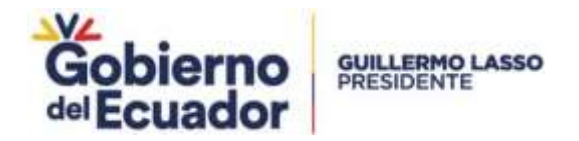

#### Control de revisiones

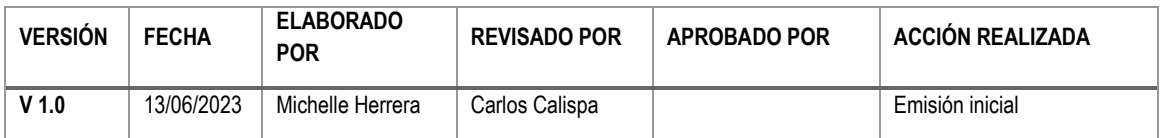

#### $\mathbf{1}$ . Contenido

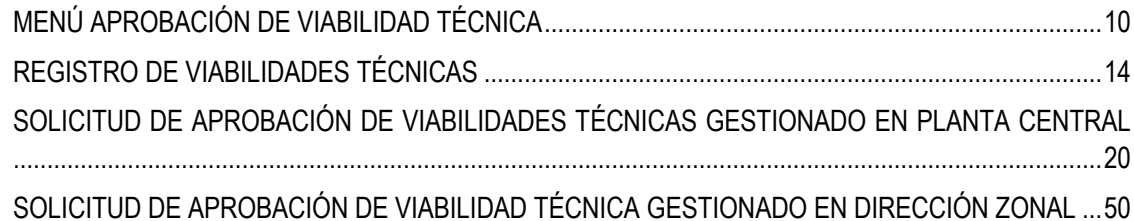

#### $2.$ Tabla de imágenes

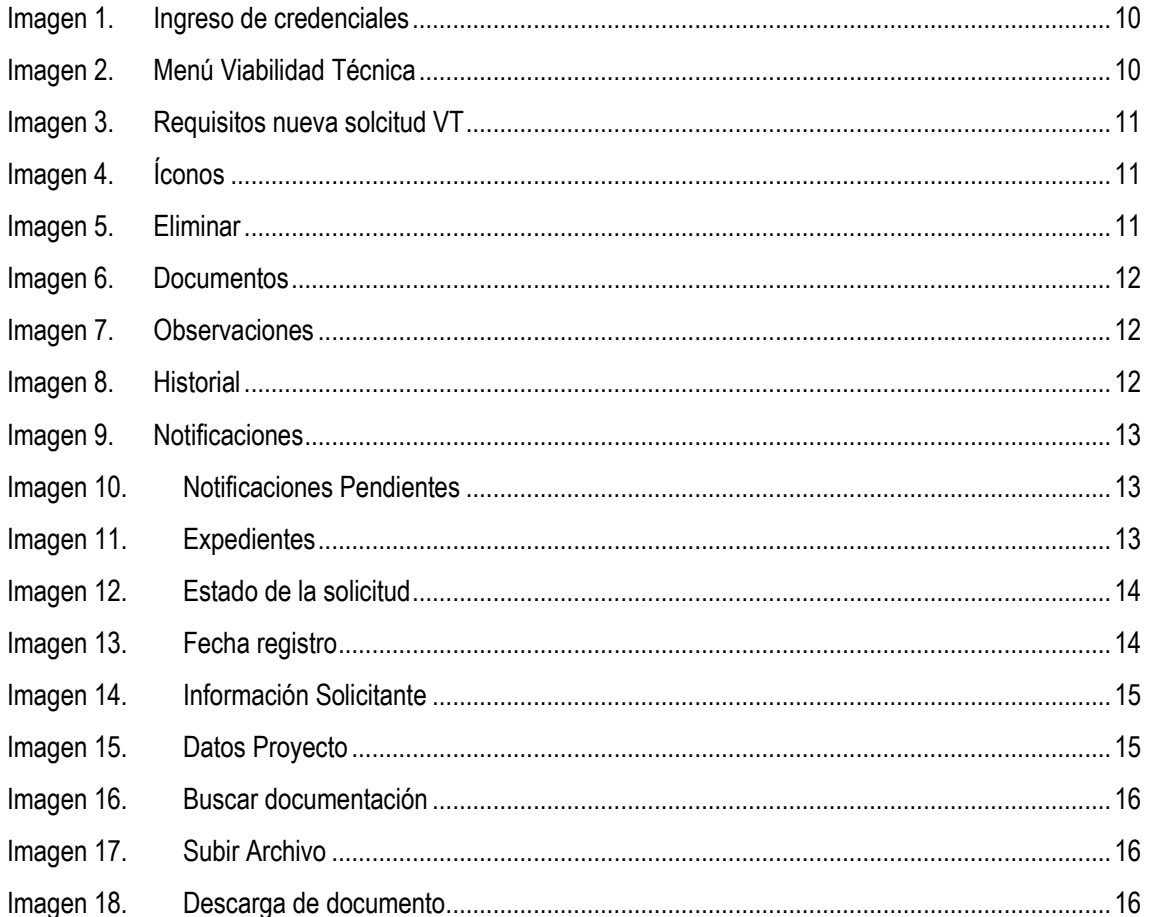

Ministerio del Ambiente, Agua y Transición Ecológica 

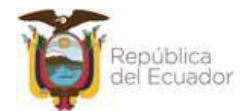

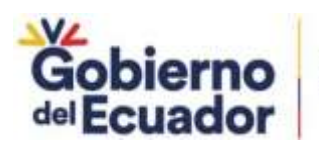

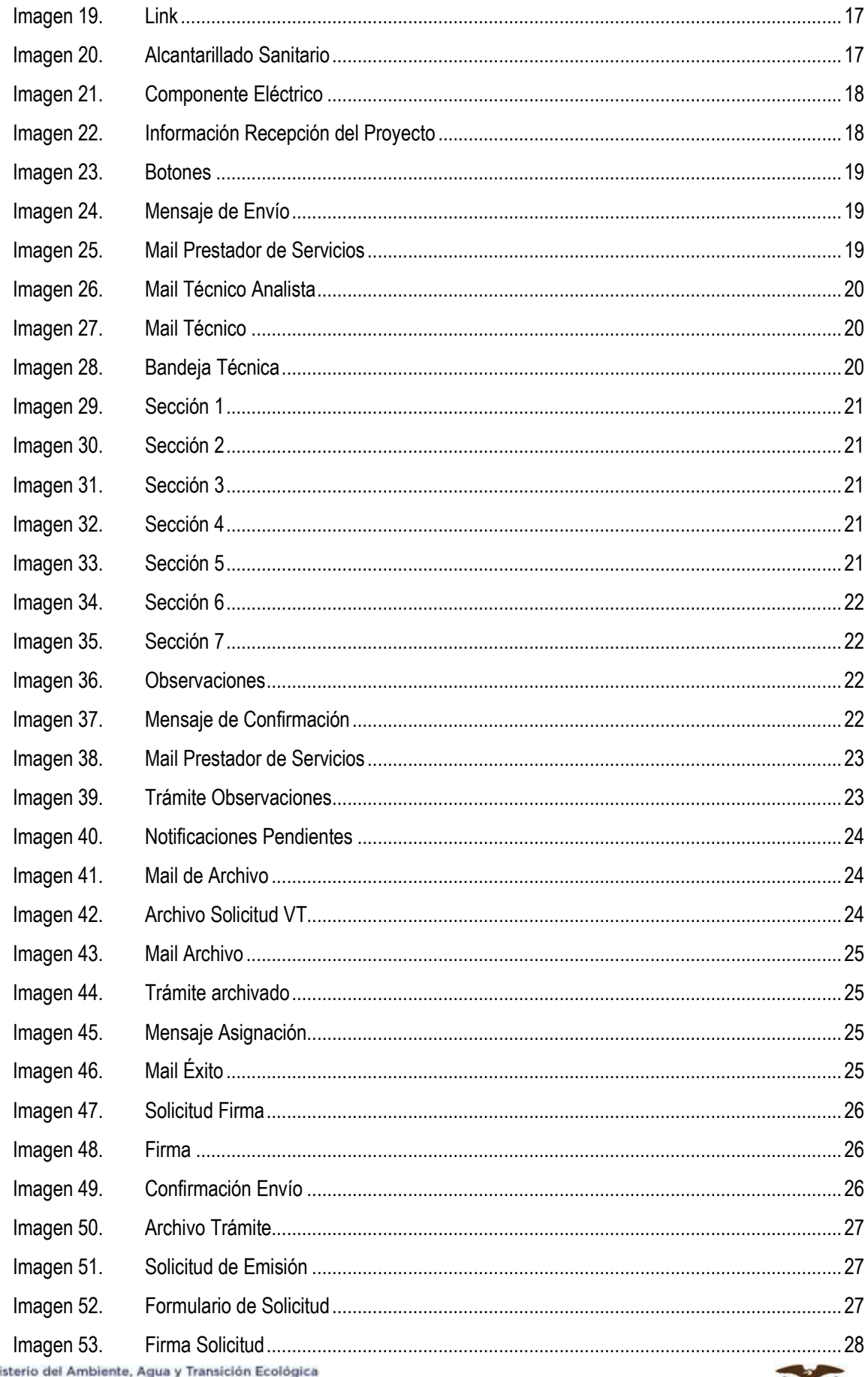

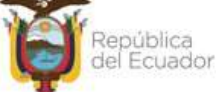

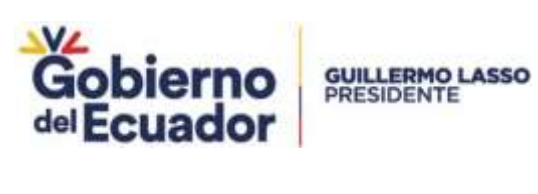

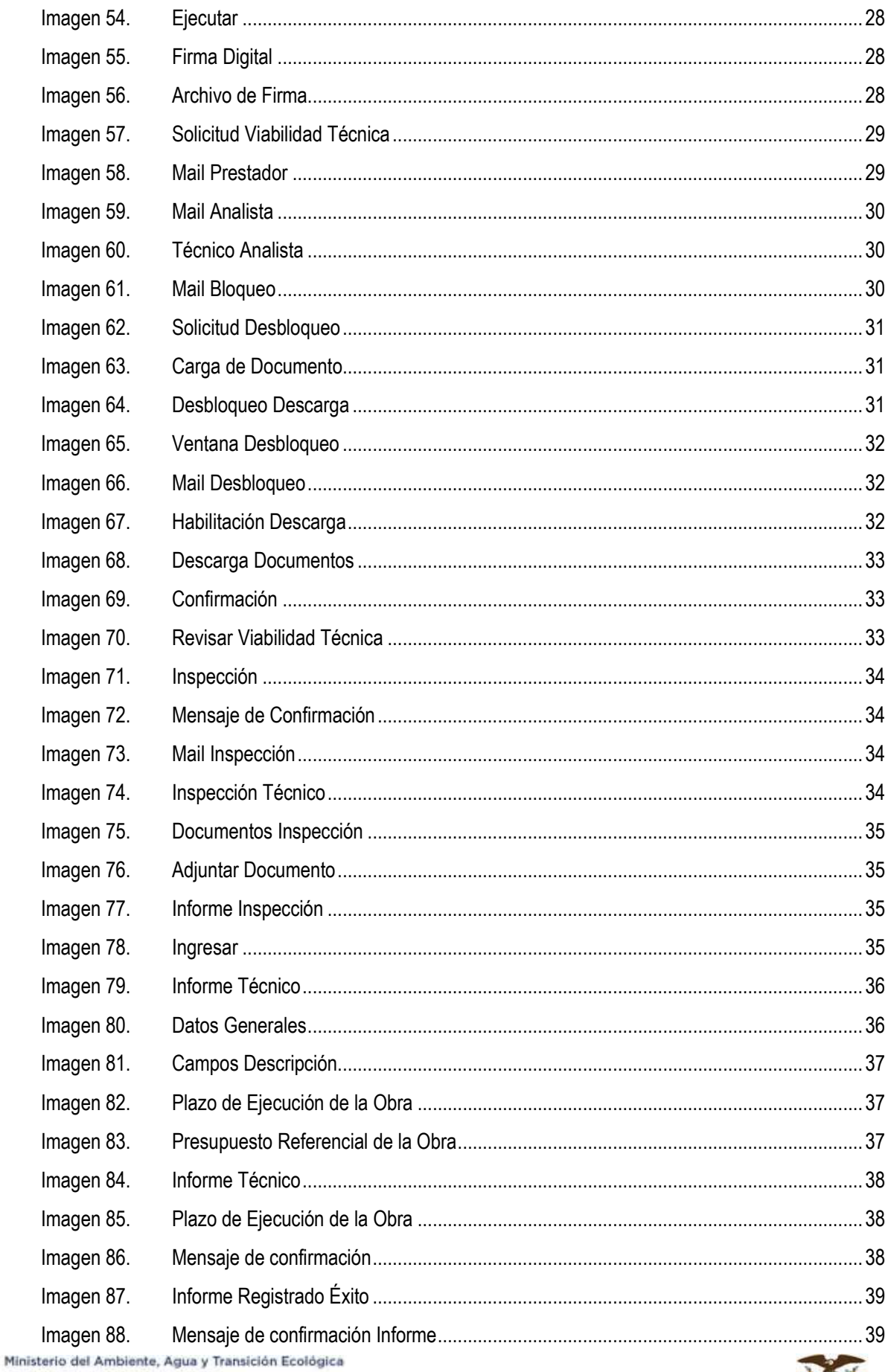

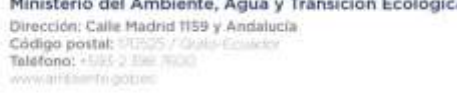

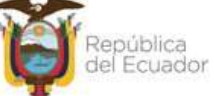

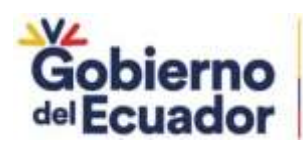

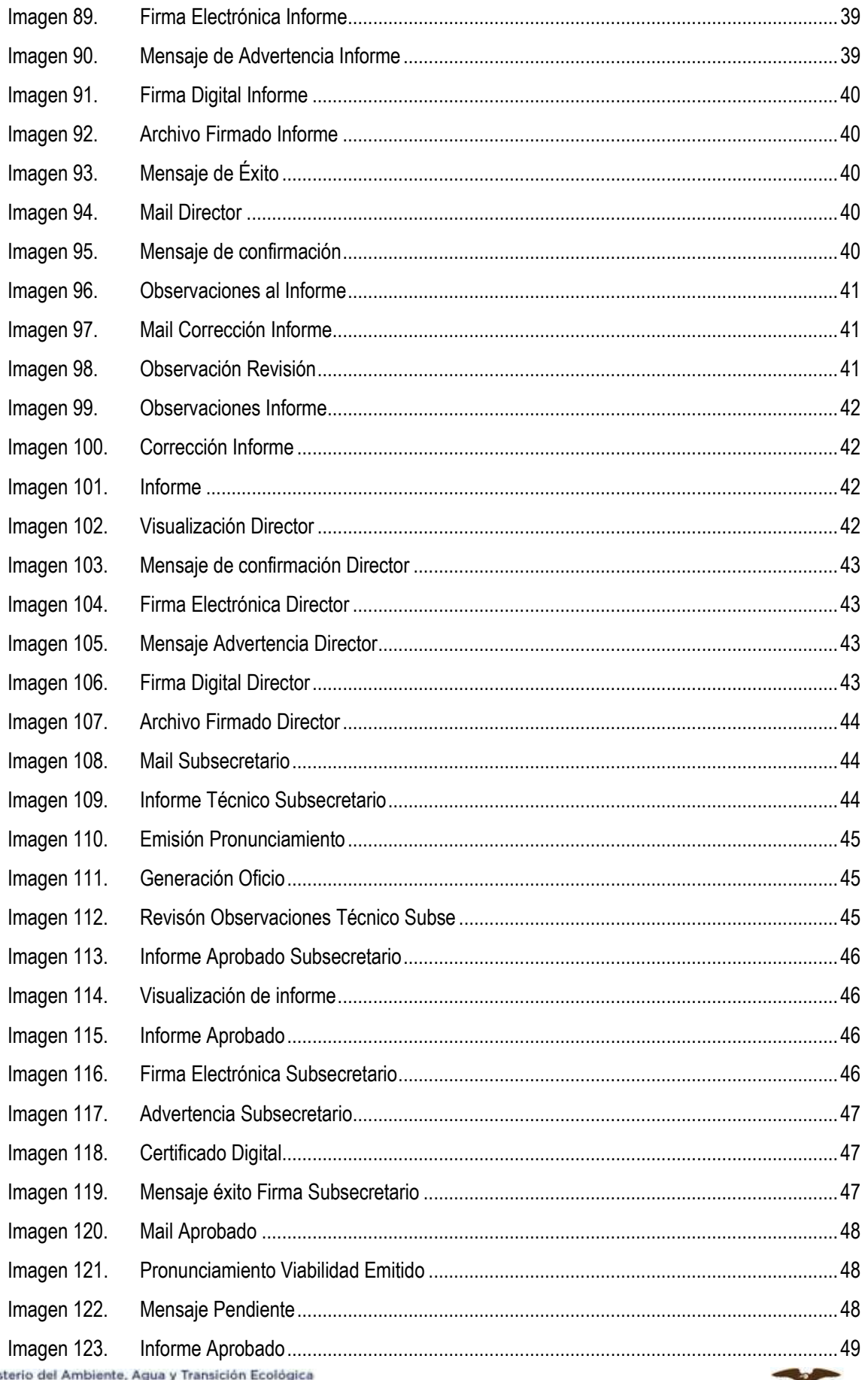

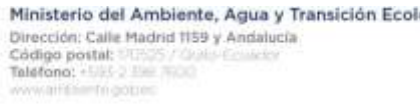

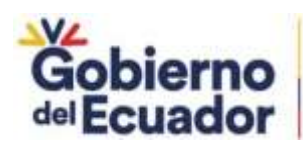

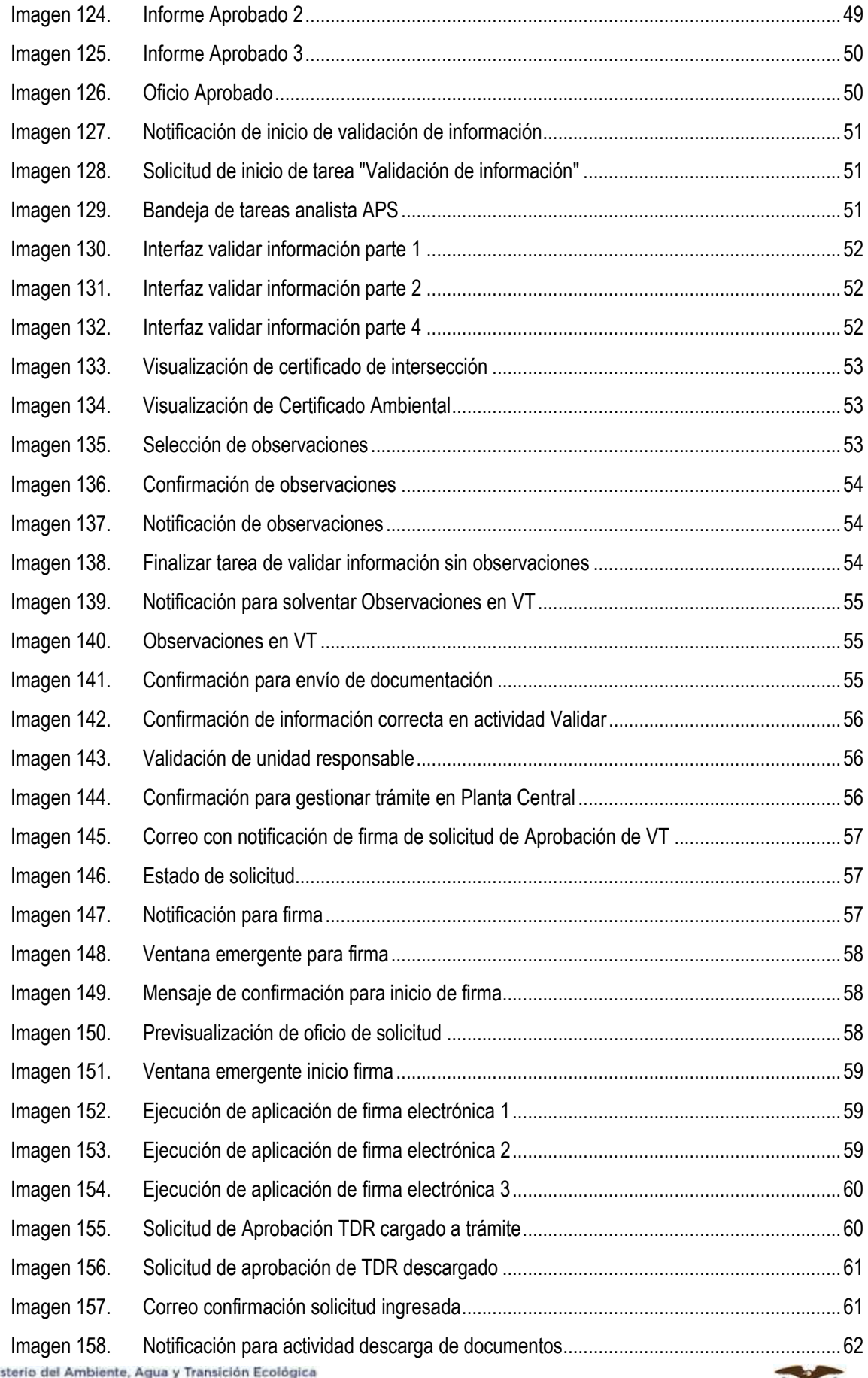

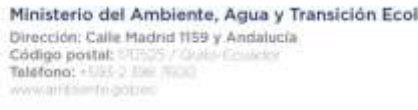

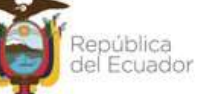

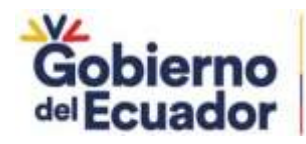

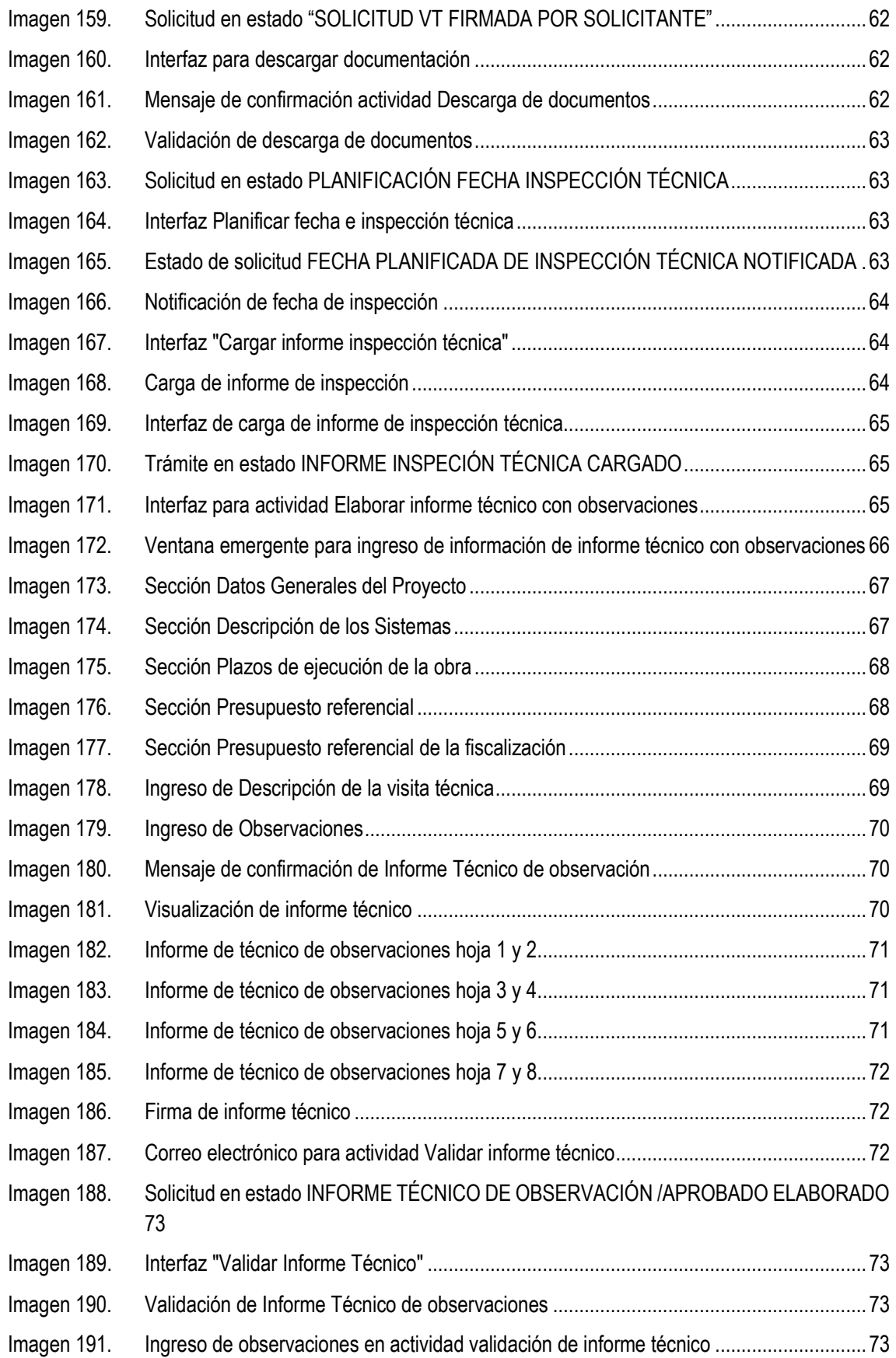

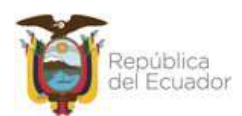

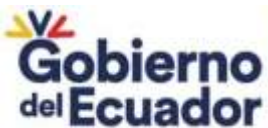

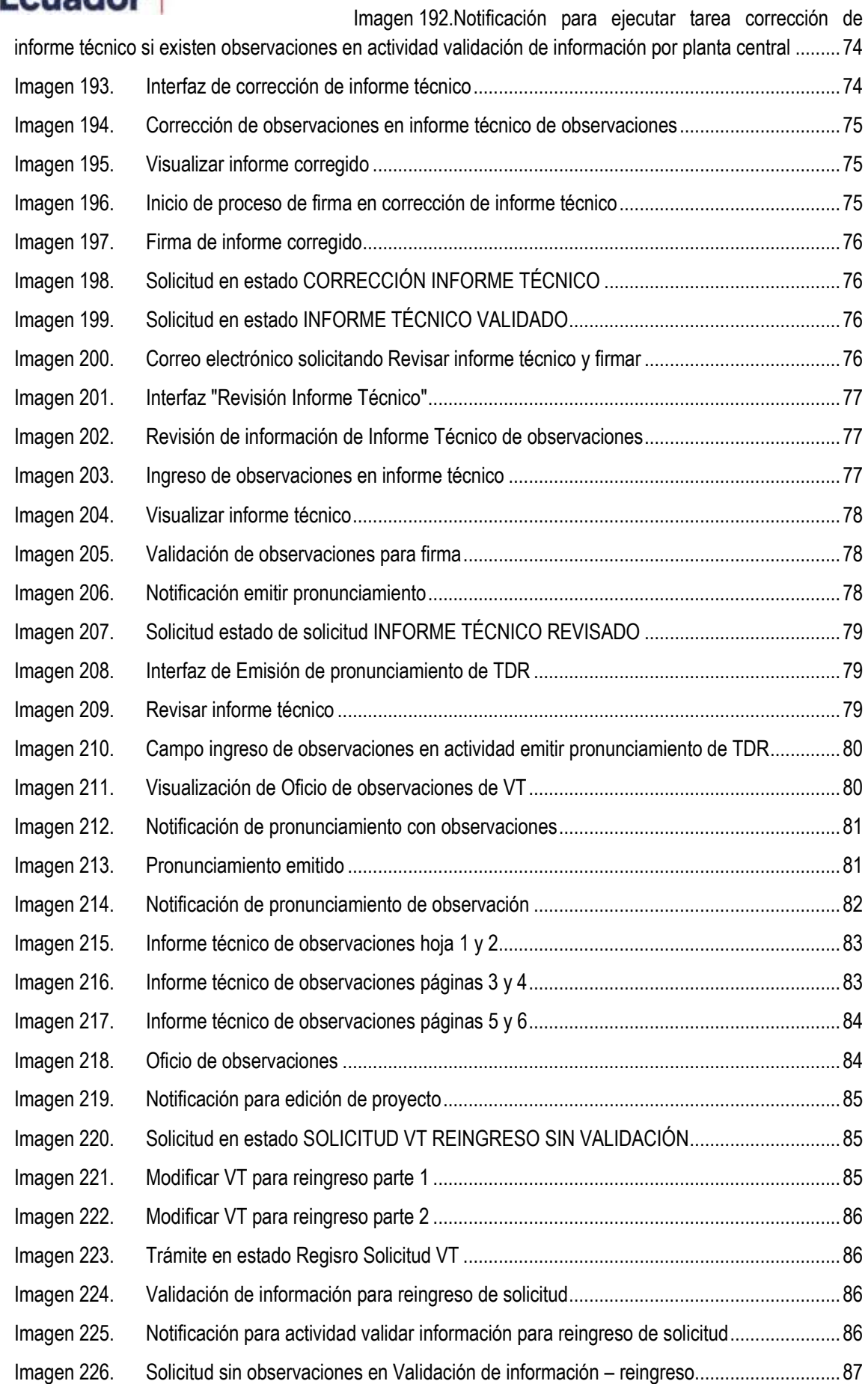

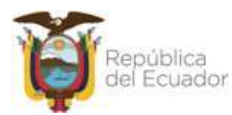

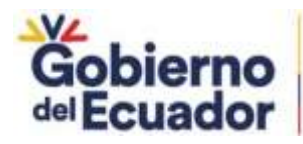

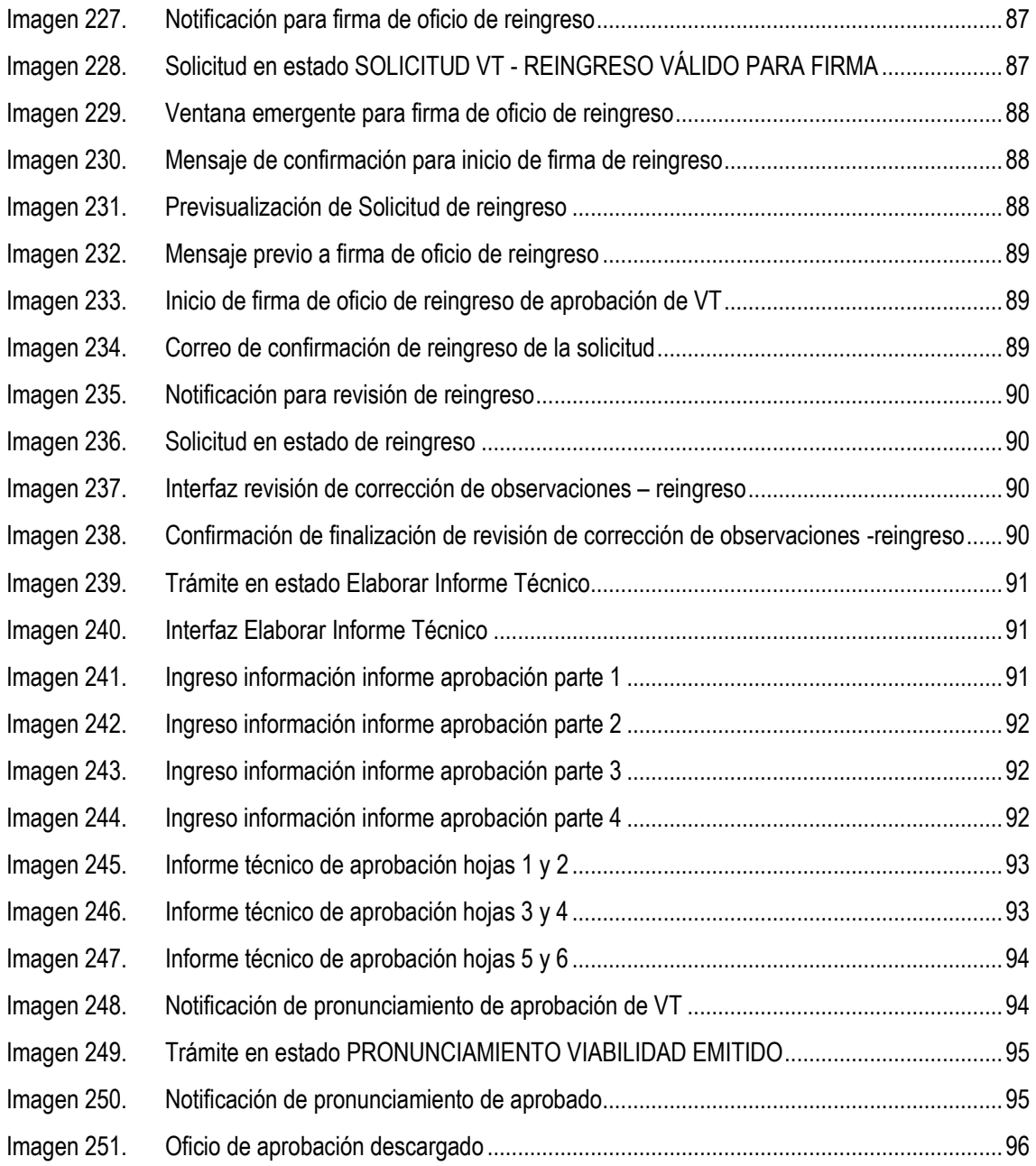

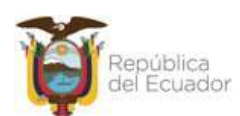

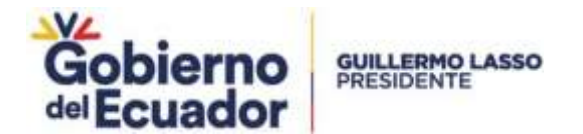

## <span id="page-9-0"></span>**MENÚ APROBACIÓN DE VIABILIDAD TÉCNICA**

El Prestador de servicio una vez se haya registrado en el sistema, podrá ingresar su usuario y contraseña.

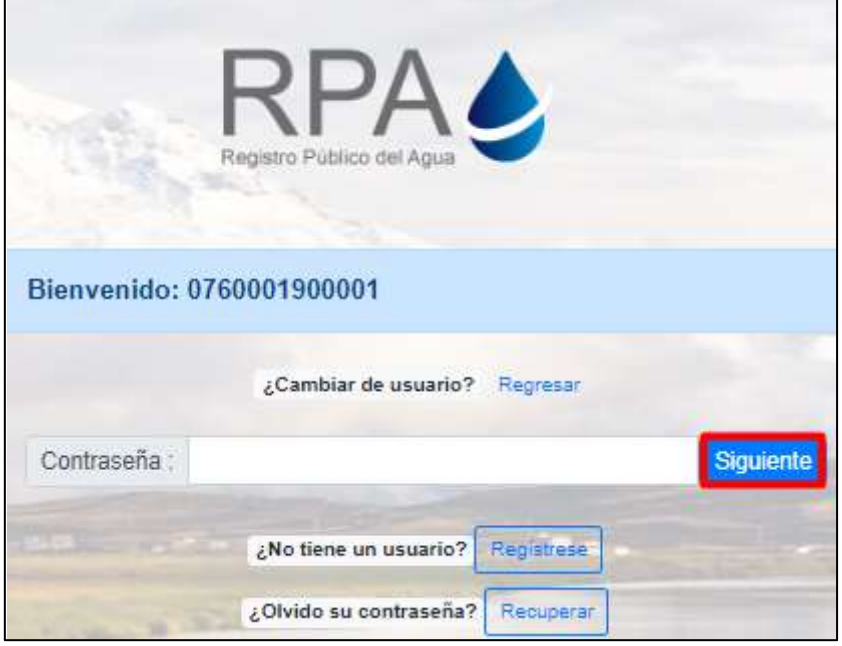

**Imagen 1. Ingreso de credenciales**

<span id="page-9-1"></span>Al ingresar al sistema, se puede verificar que consta dentro del Menú Gestión de Agua Potable y Saneamiento  $\rightarrow$  Solicitud de Viabilidad Técnica, además que consta el botón de Crear Nueva Solicitud.

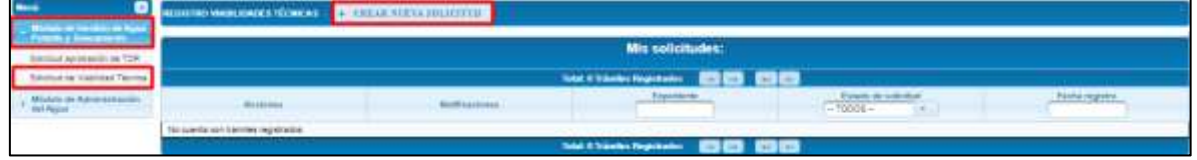

**Imagen 2. Menú Viabilidad Técnica**

<span id="page-9-2"></span>**Crear Nueva Solicitud** Al dar clic sobre el botón, muestra la ventana emergente denominada Requisitos nueva solicitud VT, y lista los siguientes requisitos

- 1. Delegación emitida por el GAD Municipal al GAD Parroquial, Juntas Administradoras, ONG, Empresa Pública (opcional)
- 2. Documento de aprobación de componente eléctrico (opcional).
- 3. Documento de recepción del proyecto (acta única de recepción o informe final de fiscalización o administrador)
- 4. Código de proyecto (s) registrado en el SUIA
- 5. Código único de uso/aprovechamiento de agua (opcional)
- 6. Proyecto

En la parte inferior central muestra los botones de Aceptar (presenta mensaje de confirmación de registro con los botones de Aceptar (presenta pantalla confirmación de ingreso de datos de Términos de Referencia) y Regresar (retorna a la pantalla emergente), Cancelar (cierra la ventana emergente).

Ministerio del Ambiente, Agua y Transición Ecológica Dirección: Calle Madrid 1159 y Andalucía Codigo postal: Telefono: -

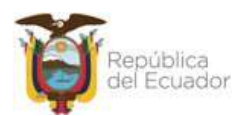

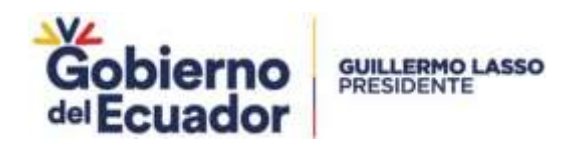

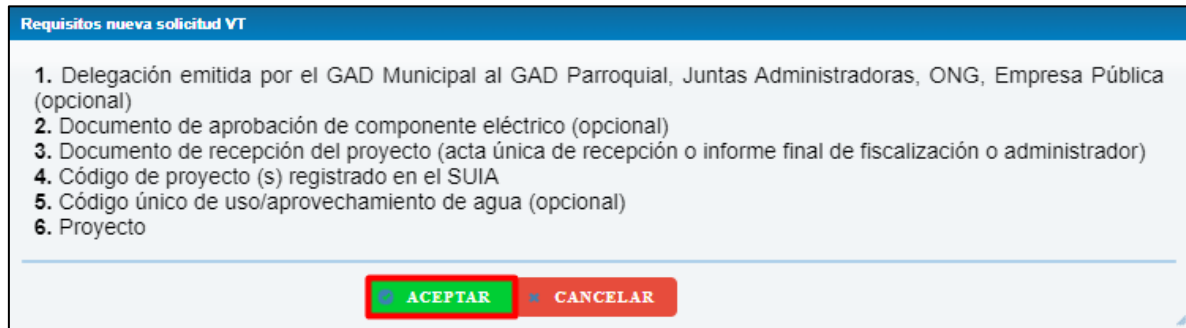

**Imagen 3. Requisitos nueva solcitud VT**

<span id="page-10-0"></span>En la pantalla principal, donde lista todos los expedientes generados, consta de las siguientes Columnas Acciones, Notificaciones, Expedientes, Estado de la solicitud y Fecha registro, a continuación se detalla cada una de ellas

 **Acciones** Se puede verificar los íconos de Editar, Eliminar, Documentos, Observaciones e Historial, estos íconos presentan cada expediente.

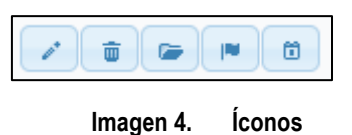

- <span id="page-10-1"></span>**Editar** Permite editar la información del formulario.
- **Eliminar** Se puede eliminar la información para ello al realizar esta acción, presenta un mensaje de confirmación con el siguiente mensaje La Información de su solicitud será eliminada, ¿Desea Continuar?, con las opciones de Aceptar (permite borrar toda la información) o Regresar (retorna a la pantalla de listado de expedientes).

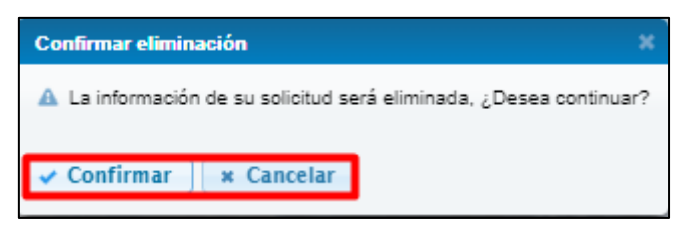

<span id="page-10-2"></span>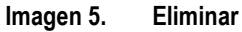

 **Documentos** Muestra una pantalla emergente donde consta todos los documentos cargados por el Operador.

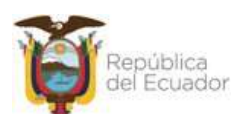

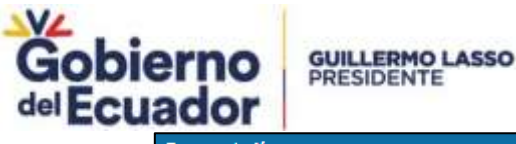

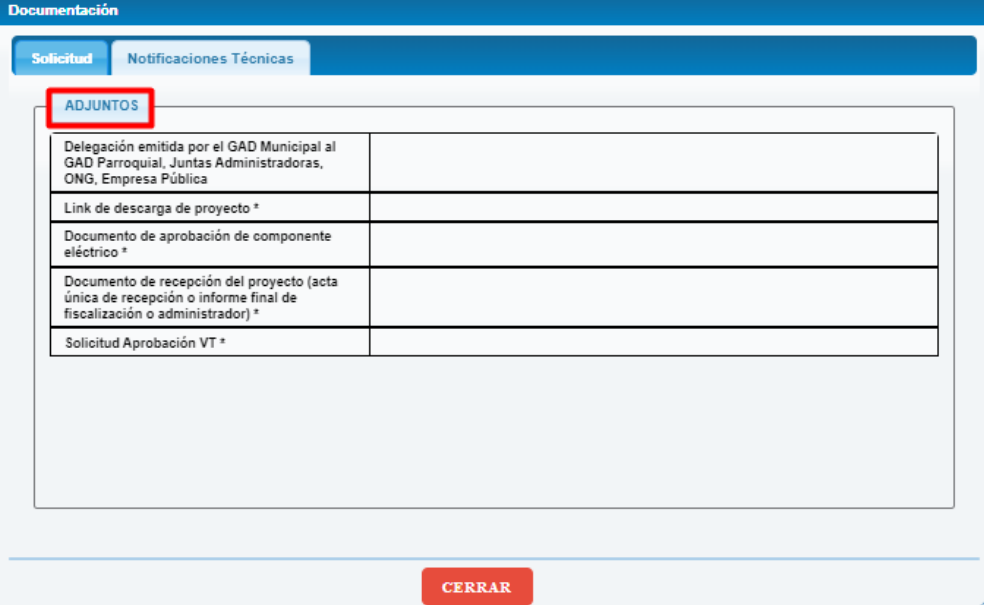

**Imagen 6. Documentos**

<span id="page-11-0"></span>**Observaciones** Lista las observaciones que fueron ingresadas por la parte técnica

|    | 2023-25-07 15 10:58:913 | <b><i>Perchanks</i></b> | El lok de descarga está caducado                                                            | <b>BRAA SUVO</b>                        |
|----|-------------------------|-------------------------|---------------------------------------------------------------------------------------------|-----------------------------------------|
|    | 2021-83-87 15 17 85 868 | Pendante                | Ei lnk zie descarge estä zanicato                                                           | <b>RIVA GUYS</b>                        |
|    | 2023-85-07 15:17:12:006 | <b>Pendants</b>         | Et los sie descarge eitä zatusatz                                                           | <b>INVA Says</b>                        |
|    | 3023-83-07 15:30 48:513 | Pentante.               | El lok de descarga no<br>contraporate a la información del<br>резурство                     | imia saya                               |
|    | 2023-83-07 15:30 AS 518 | Pendiente               | El los de descarga está caducado                                                            | ama.oppo                                |
|    | 3023-03-07 15:30:53.569 | Pendante                | Et link de descargé no:<br>convergende a la información del<br>Bestellung in the company of | <b><i>BINK GUNS</i></b><br><b>COLOR</b> |
|    | 2023-03-07 15:30:53:574 | <b>Perdients</b>        | El lirk de descarga selà sadviado                                                           | 3/108-0apti                             |
|    | 2023-05-07 15:32:25:830 | <b>Pendiente</b>        | El lok de descarga nu:<br>corresponde a la información del<br>репунсто                      | <b>John Avent</b>                       |
|    | 2023-03-07 15:32:25:543 | Pendiente               | El luis de descaiga está caducado                                                           | <b>Amid.opyid</b>                       |
| 18 | 2023-83-87 15:34 04:858 | Pendiente               | Et link zie descarga nu.<br>convegende a la información del                                 | <b>BYES GUYT</b>                        |

**Imagen 7. Observaciones**

<span id="page-11-1"></span>**Historial** Se listará todo el proceso que se ha realizado en el expediente

| Fekhai.                  | <b>Connectic</b>                                                                                                    | wasarto.                           |
|--------------------------|----------------------------------------------------------------------------------------------------|------------------------------------|
| 2023-03-07 16:55:51:Mid. | Ottenvaciones Seleccionadas en la Solicitud. Los archivas no se pueden átecargal. El link as:<br>direciriga no convegionde a la información del projecto: | ans says                           |
| 2021-03-07 16:51:11.539  | Otterriaciones Seteccronadas en la Sclinitud. El tril de descarga no conresponde a la<br>información del grojorcto:                                       | WWO, CUVE                          |
| 2823-03-07 15:50 17:479  | Chremoscomes Seleccionadas en la Solicitud : El bié de descarga no compognito a la<br>información del grozeoto:                                           | and tays.                          |
| 2825-05-07 15:50:13.286  | Citaerriaciones Saleccionadas en la Solicita) El tok de descarso no comesconda a la<br>Information del provecto.                                          | <b>RENA LIGUE</b>                  |
| 2021-03-07 15:5x166.48   | Okservaciones Seleccionadas en la Solofuel El linh de descarga no corresponde a la<br>información del primedo El fielt de descarga está caduciado.        | <b>JIMA EAVA</b>                   |
| 2823-03-07:16 54:04:672  | Otnernsoonin Seleccionaties en la Solicitud. El hill de descarga no corresponde a la<br>información del projecto El linir de descarga está caducado;      | <b>WHA SWA</b>                     |
| 2021-01-07 19:32:25.887  | Observaciones Saleccionadas en la Solicita) : El livii de descarga no convesponde a la<br>información del groundo El link de descarga está cañocado.      | ima vare.                          |
| 1823-03-07 F6:30 E1 S81  | Ohnarvaciones Seleccionedas an la Solitika) : El bok de descarga no convescontia a la-<br>Información del proyecto.El list de descarga está caducado.     | <b>SHIELDVE</b>                    |
| 2023-03-07 15:30:40.552  | Observaciones Seleczionadas en la Solicitud : El 30k de descarga no conveginità a la<br>information its proyects £1 link do descarga está caducado;       | <b>CONTRACTO</b><br><b>BRAZZIE</b> |
| 2823-03-07 15 17:12 &12  | Observationes Seleccionadas en la Solicitud " El loro de descarga está calbicato".                                                                        | itemat.cays.                       |

**Imagen 8. Historial**

<span id="page-11-2"></span> **Notificaciones** En esta columna mostrará los estados a pendientes cuando el técnico haya ejecutado la revisión, caso contrario mostrará el texto de No tiene trámites pendientes

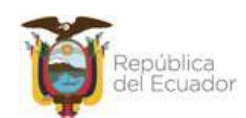

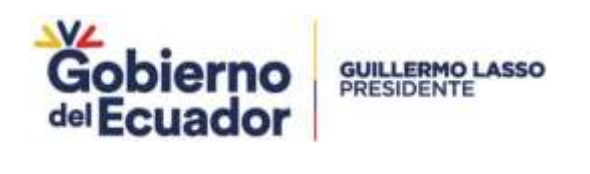

| <b>REGISTRO WADELIBAGES TECNICAS # # CREAR STREET IGENCITES</b> |            |                                                |                                                     |                        |
|-----------------------------------------------------------------|------------|------------------------------------------------|-----------------------------------------------------|------------------------|
|                                                                 |            | Mis solicitudes:                               |                                                     |                        |
|                                                                 |            | Total Children Registration . 23 23 26 272 273 |                                                     |                        |
| <b><i><u>Rockhamed</u></i></b><br>___                           | Nathaniens |                                                | <b>Bistanki de collisional</b><br>$-70008-$<br>$-1$ | Fecta registra         |
| $-1.41$                                                         |            |                                                | VIABILIDAD TŘEVICA SIN 1ALEMENŠNÍ                   | 2013-08-07 10:34:08:08 |
| Total & Transites Registrates 200 200 21 212 223                |            |                                                |                                                     |                        |

<span id="page-12-0"></span>**Imagen 9. Notificaciones**

Al abrir la Notificación, se puede verificar que consta el texto de la Notificación y se puede descargar y cargar los documentos, además que se puede eliminar los mismos.

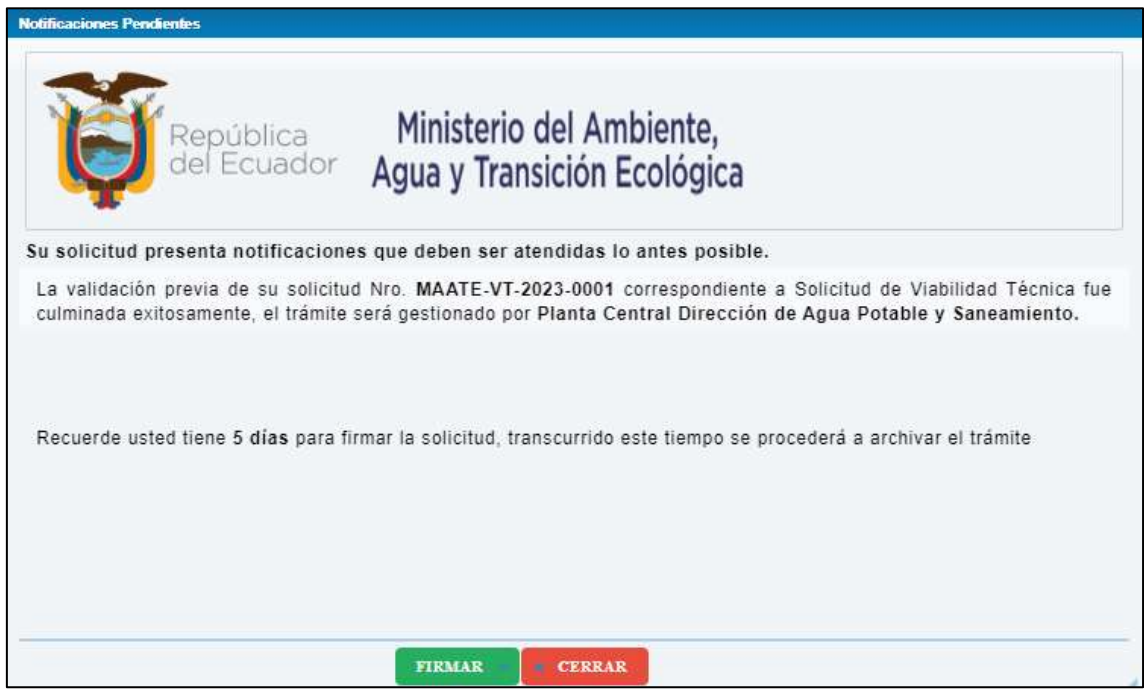

<span id="page-12-1"></span>**Imagen 10. Notificaciones Pendientes**

#### **Expediente**

Muestra todos los códigos de expedientes que ha gestionado el usuario, además que cuenta con la opción de búsqueda.

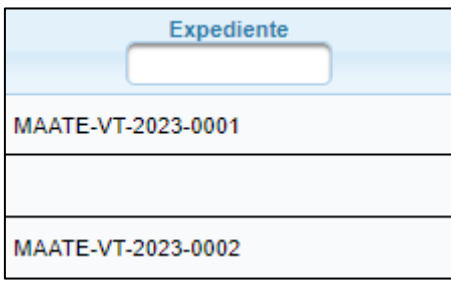

<span id="page-12-2"></span>**Imagen 11. Expedientes**

#### **Estado de la solicitud**

Se puede revisar el estado en el que se encuentra la solicitud generada, seguidamente se puede filtrar la información.

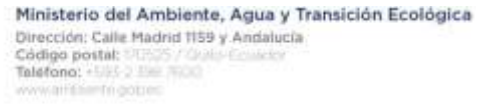

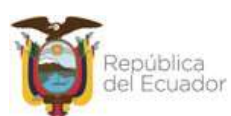

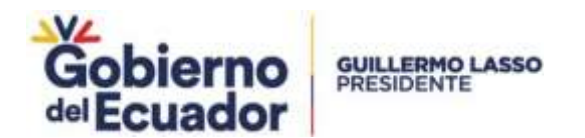

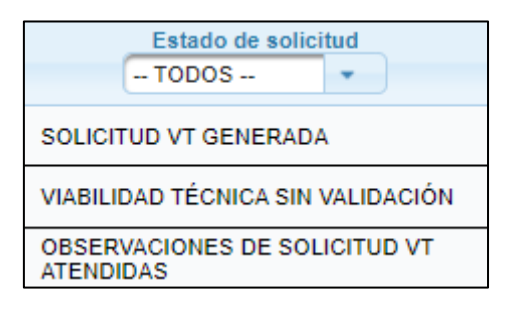

### **Fecha registro**

<span id="page-13-1"></span>**Imagen 12. Estado de la solicitud**

Muestra el año – mes – día y la hora – minuto – segundo – microsegundo y cuenta con el filtro correspondiente.

| Fecha registro          |
|-------------------------|
|                         |
| 2023-06-08 10:56:30.707 |
| 2023-06-09 14:31:50 318 |
| 2023-06-09 14:37:52 486 |

<span id="page-13-2"></span>**Imagen 13. Fecha registro**

#### <span id="page-13-0"></span>**REGISTRO DE VIABILIDADES TÉCNICAS**

Al dar clic en la opción de **Crear Nueva Solicitud VT**, se ingresa la pantalla del formulario para el ingreso de información, a continuación se detalla

#### **Formulario (Registro Viabilidades Técnicas)**

Al ingresar al formulario de Viabilidad Técnica, se puede observar que consta de las iguientes secciones

#### **Información Solicitante**

En esta sección consta los siguientes campos, los mismos que no son editables, ya que muestra del perfil del usuario

- RAZÓN SOCIAL
- RUC
- CORREO ELECTRÓNICO
- **TELÉFONO CONVENCIONAL**
- TELÉFONO CELULAR
- **•** DIRECCIÓN
- **REPRESENTANTE LEGAL**
- CÉDULA REPRESENTANTE
- TIPO INSTITUCIÓN

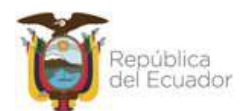

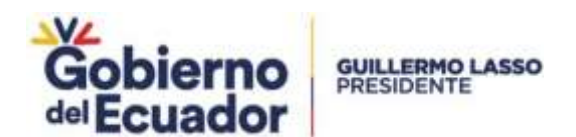

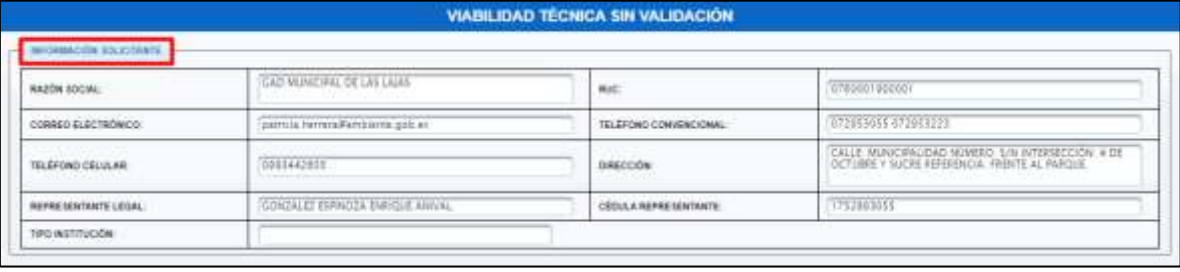

#### **Imagen 14. Información Solicitante**

#### <span id="page-14-0"></span>**Datos del Proyecto**

La segunda sección presenta los siguientes campos

- NOMBRE DEL PROYECTO \* (campo obligatorio que permite el ingreso de mínimo de 20 y máximo de 500 caracteres alfanuméricos)
- PROVINCIA \* (campo obligatorio lista todas provincias del Ecuador)
- CANTÓN \* (campo obligatorio listará los cantones dependiendo de la Provincia que se escogió)
- PARROQUIA \* (campo obligatorio lista las parroquias dependiendo del cantón que se seleccionó)
- LOCALIDAD/SECTOR/BARRIO/RECINTO \* (campo obligatorio permite el ingreso de 30 caracteres alfanuméricos)
- TIPO DE PROYECTO \* (lista los tipos de referencia Agua Potable, Alcantarillado Pluvial, Alcantarillado Sanitario, Unidades Básicas Sanitarias)
- Etiqueta Informativa "Ingresar coordenadas geográficas en formato UTM WGS84 en zona 17S que corresponda a un punto central del proyecto por ejemplo el parque central (en caso de no tener las coordenadas en este formato puede realizar la transformación en el link https//toolonline.com/es/conversion-coordenadas.php)" \* X (permite el ingreso de 7 dígitos con dos decimales) Y (permite el ingreso de 8 dígitos con dos decimales), botón validar (válida las coordenadas ingresadas).
- Etiqueta "Las coordenadas ingresadas corresponden a la siguiente ubicación" (presenta la Provincia, cantón y parroquia)
- Población actual \* (campo obligatorio permite el ingreso de 7 dígitos).
- Dispone de términos de referencia aprobados \* (presenta radio button con las opciones Si y No)
- Dispone de componente eléctrico \* (muestra radio button con las opciones Si y No)

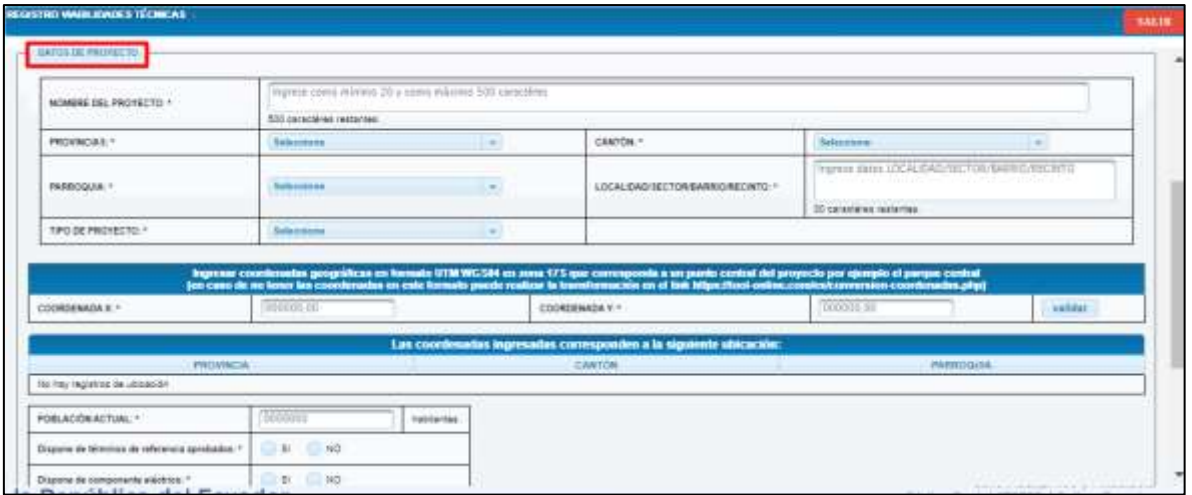

<span id="page-14-1"></span>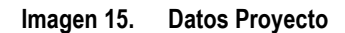

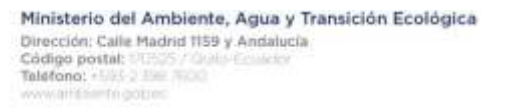

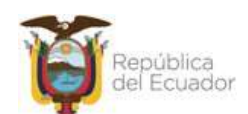

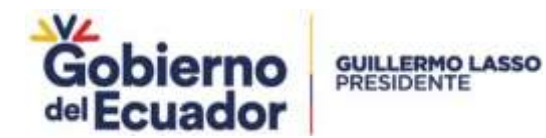

#### **Documentos Adjuntos**

**Etiqueta "Recuerde que como mínimo se debe incluir la documentación solicitada en el manual de procesos de emisión de viabilidad técnica. Los documentos deben ser en formato editable y pdf con las respectivas firmas electrónicas de responsabilidad. El link de descarga del proyecto no debe caducar."**

Permite el ingreso de lo siguiente

**Delegación emitida por el GAD Municipal al GAD Parroquial, Juntas Administradoras, ONG, Empresa Pública** (muestra botón para adjuntar documento, al dar clic en el botón, muestra ventana para adjuntar documento, permite hasta 20MB, tiene las opción de Subir archivo y Cancela. Una vez se cargue el documento, muestra información del mismo. Cargado el documento luego se puede visiualizar el nombre del archivo y tiene el botón de descarga o eliminar.

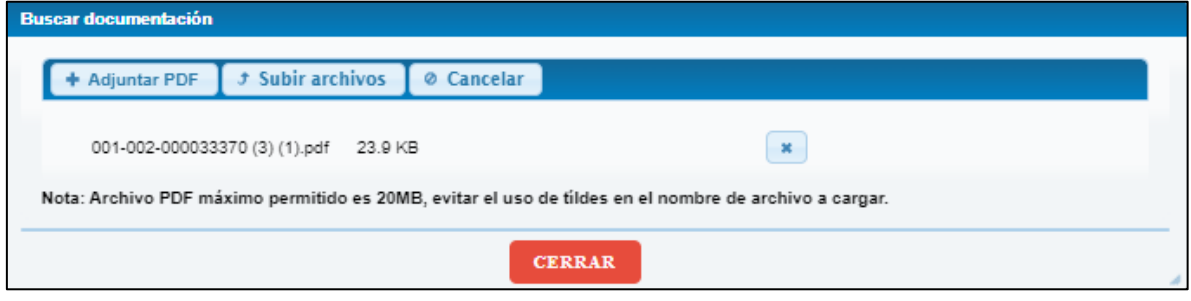

**Imagen 16. Buscar documentación**

<span id="page-15-0"></span>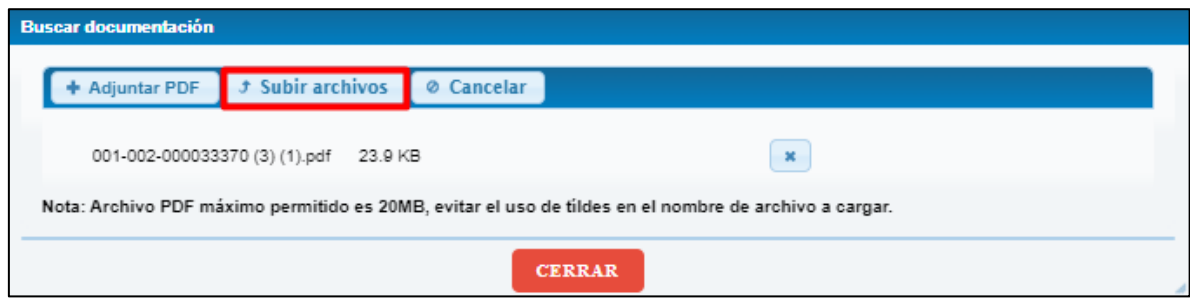

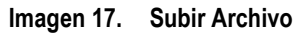

<span id="page-15-1"></span>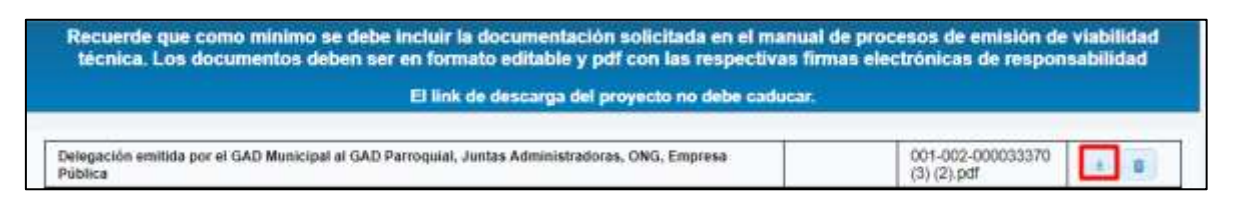

**Imagen 18. Descarga de documento**

<span id="page-15-2"></span>**Link de descarga de proyecto \*** (permite ingreso de link cabe mencionar que consta texto ejemplo de link, además, se puede ingresar hasta 500 caracteres), finalmente consta los botones en la parte inferior derecha de Regresar (permite retornar a la pantalla principal del sistema), Guardar (toda la información ingresada, se almacena), Eliminar (se suprime toda la información ingresada) y Siguiente (permite ir a la página subsecuente).

![](_page_15_Picture_13.jpeg)

![](_page_16_Picture_0.jpeg)

| Recuerde que como minimo se debe incluir la documentación solicitada en el manual de procesos de emisión de viabilidad<br>técnica. Los documentos deben ser en formato editable y pdf con las respectivas firmas electrónicas de responsabilidad |                                   |  |  |
|----------------------------------------------------------------------------------------------------|-----------------------------------|--|--|
| El link de descarga del proyecto no debe caducar.                                                                                                    |                                   |  |  |
| Delegación emitida por el GAD Municipal al GAD Parroquial, Juntas Administradoras, ONG, Empresa<br>Pública                                                                                                    | 001-002-000033370<br>$(3)(2)$ pdf |  |  |
| Link de descarga de proyecto *                                                                                                    | attps://url-repositorio.com.ec    |  |  |
|                                                                                                    | 500 caractères restantes.         |  |  |

**Imagen 19. Link**

<span id="page-16-0"></span>En la página subsiguiente, mostrar las secciones para ingreso de información pero esto depende de lo que escogió el Prestador de Servicios en la sección Tipo de Proyecto, para este ejemplo se escogió todos, se menciona a continuación

Si el prestador de servicios dispone de proyecto en gestión o gestionado en el Sistema Único de Infromación Ambietal – SUIA, podrá ingresar el código de proyecto y dar clic en el botón validar y mostrará la información de Nombre del Proyecto, Certificado de Intersección y Estado del Proyecto del mismo, cabe mencionar que si el proyecto, se encuentra en estado en trámite no podrá verificar descargar la resolución, en las imágenes que se muestra, para los diferentes tipos de proyecto según se haya seleccionado: Agua Potable, Código Único, Alcantarillado Pluvial, Sanitario y Unidades Básicas Sanitarias.

#### **Alcantarillado Sanitario**

![](_page_16_Picture_107.jpeg)

**Imagen 20. Alcantarillado Sanitario**

#### <span id="page-16-1"></span>**Componente Eléctrico**

Consta los campos siguientes

- Fecha de documento (permite escoger día mes y año)
- Número del documento de aprobación (permite el ingreso de 100 caracteres)
- Nombre de Entidad Reguladora (permite el ingreso de 100 caracteres)
- Documento de aprobación de componente eléctrico (presenta botón de Adjuntar que al dar clic muestra pantalla para la carga de documentación y el mismo que permite adjuntar documento en formato .pdf y másximo de 20MB, una vez cargado el documento muestra ícono de descargar (permite la descargar el documento) y eliminar (presenta mensaje de confirmación, donde muestra botones de Confirmar y Cancelar))

![](_page_16_Picture_14.jpeg)

![](_page_17_Picture_0.jpeg)

![](_page_17_Picture_107.jpeg)

**Imagen 21. Componente Eléctrico**

#### <span id="page-17-0"></span>**Ingreso de Información Ambiental**

Constituye de los siguientes campos

 Documento de recepción del proyecto (muestra radio button de las opciones Acta e Informe final de Fiscalización o de Administarción de Contrato)

> Permite el ingreso de 100 caracteres alfanuméricos.

- Fecha de documento \* (presenta calendario para escoger fecha, mes y año)
- NOMBRE DE LA CONSULTORA\*
- NOMBRE DEL FISCALIZADOR (si existiera)
- NOMBRE DEL ADMINISTRADOR DEL CONTRATO\*
- Documento de recepción del proyecto (acta única de recepción o informe final de fiscalización o administrador) \* (presenta botón de Adjuntar que al dar clic muestra pantalla para la carga de documentación y el mismo que permite adjuntar documento en formato .pdf y másximo de 20MB, una vez cargado el documento muestra ícono de descargar (permite la descargar el documento) y eliminar (presenta mensaje de confirmación, donde muestra botones de Confirmar y Cancelar)).

![](_page_17_Picture_108.jpeg)

**Imagen 22. Información Recepción del Proyecto**

<span id="page-17-1"></span>En la parte inferior derecha consta los botones de Regresar (permite retornar a la pantalla principal del sistema), Guardar (toda la información ingresada, se almacena), Eliminar (se suprime toda la información ingresada) y Enviar (muestra mensaje de confirmación con los botones Confirmar y Cancelar.

![](_page_17_Picture_14.jpeg)

![](_page_18_Picture_0.jpeg)

![](_page_18_Picture_57.jpeg)

**Imagen 23. Botones**

<span id="page-18-0"></span>

| <b>Notificar envio</b>                                                                       |
|----------------------------------------------------------------------------------------------|
| ? Información de Viabilidad Técnica será evaluada por técnicos asignados, ¿Desea continuar ا |
| Confirmar<br><b>x</b> Cancelar                                                               |

**Imagen 24. Mensaje de Envío**

<span id="page-18-1"></span>Una vez el Operador de Servicios, envía la información llega un mail, con el siguiente contenido

![](_page_18_Picture_6.jpeg)

**Imagen 25. Mail Prestador de Servicios**

<span id="page-18-2"></span>Además, el mail también llegará al técnico que tenga el Rol de Analista de Agua Potable Planta Central, con el siguiente texto

Ministerio del Ambiente, Agua y Transición Ecológica Princederic Cale Machine, Agua y Hi<br>Dirección: Calle Madrid 1159 y Andalucía<br>Código postal:<br>Talefono: Princederic

![](_page_18_Picture_10.jpeg)

![](_page_19_Picture_0.jpeg)

![](_page_19_Picture_100.jpeg)

**Imagen 26. Mail Técnico Analista**

### <span id="page-19-1"></span><span id="page-19-0"></span>**SOLICITUD DE APROBACIÓN DE VIABILIDADES TÉCNICAS GESTIONADO EN PLANTA CENTRAL**

#### **Validar Información – Técnico**

El trámite llegará a la bandeja del técnico, si no es revisado el trámite durante las 24 horas, llegará un correo al Técnico Analista y al Director, con el siguiente texto.

![](_page_19_Picture_6.jpeg)

**Imagen 27. Mail Técnico**

<span id="page-19-2"></span>Al ingresar a la bandeja del técnico, en el menú Módulo de Gestión de Agua Potable y Saneamiento  $\rightarrow$ Revisión Solicitud de Viabilidad Técnica, se puede verificar los trámites que se encuentra en estado pendiente, donde se puede observar las siguientes Notificaciones, Expediente, Tipo de Proyecto y Estado de la Solicitud.

![](_page_19_Picture_101.jpeg)

**Imagen 28. Bandeja Técnica**

<span id="page-19-3"></span>Al ingresar al trámite para este ejemplo MAATE-VT-2023-0040, se podrá verificar toda la información que ingreso el Prestador de Servicios , se podrá observar los siguientes secciones:

• Información Solicitante

Ministerio del Ambiente, Agua y Transición Ecológica Dirección: Calle Madrid 1159 y Andalucía Codigo postal: Talefono: +LUCO Par

![](_page_19_Picture_14.jpeg)

![](_page_20_Picture_0.jpeg)

#### **VALIDACIÓN DE INFORMACIÓN**

![](_page_20_Picture_71.jpeg)

#### **Imagen 29. Sección 1**

#### <span id="page-20-0"></span>Datos de la Viabilidad Técnica

![](_page_20_Picture_72.jpeg)

**Imagen 30. Sección 2**

#### <span id="page-20-1"></span>Documentos Adjuntos

![](_page_20_Picture_73.jpeg)

![](_page_20_Figure_9.jpeg)

#### <span id="page-20-2"></span>**·** Información Ambiental

![](_page_20_Picture_74.jpeg)

**Imagen 32. Sección 4**

#### <span id="page-20-3"></span>• Información Agua (RUAA)

<span id="page-20-4"></span>![](_page_20_Picture_75.jpeg)

![](_page_20_Picture_16.jpeg)

![](_page_21_Picture_0.jpeg)

Componente Eléctrico

![](_page_21_Picture_80.jpeg)

**Imagen 34. Sección 6**

#### <span id="page-21-0"></span>**·** Información Recepción del Proyecto

![](_page_21_Picture_81.jpeg)

![](_page_21_Figure_6.jpeg)

<span id="page-21-1"></span>Al proceder con la descarga de documentos, se habilita el botón de observaciones, al dar clic sobre el muestra listado de documentos que fueron observados, además que en la parte central de la pantalla consta los botones de Aceptar (proseguí con la siguiente tarea, presentando antes un mensaje de confirmación) y Cancelar (cierra la ventana emergente).

![](_page_21_Picture_82.jpeg)

**Imagen 36. Observaciones**

<span id="page-21-2"></span>Una vez enviado el proceso muestra mensaje de confirmación.

![](_page_21_Picture_11.jpeg)

**Imagen 37. Mensaje de Confirmación**

<span id="page-21-3"></span>Una vez envíe el técnico el proceso, llegará un correo al Prestador de Servicios indicando el siguiente texto

![](_page_21_Picture_14.jpeg)

![](_page_22_Picture_0.jpeg)

![](_page_22_Picture_1.jpeg)

#### **Imagen 38. Mail Prestador de Servicios**

#### <span id="page-22-0"></span>**Corrección de observaciónes prestador**

Se podrá reflejará el trámite en la bandeja del Prestador de Servicios, para la verificación de observaciones en la solicitud de Viabilidad Técnica.

|                                                                                                    |                               | Mis solicitudes:                        |                                                  |                                            |
|----------------------------------------------------------------------------------------------------|-------------------------------|-----------------------------------------|--------------------------------------------------|--------------------------------------------|
|                                                                                                    |                               |                                         |                                                  |                                            |
| Atzinnes                                                                                                    | <b>NOOThingtonne</b>          | <b>Capamente</b>                        | Eletacius del avenumento<br>$-70008 -$<br>Car Li | <b><i><u>Fecha терити</u></i></b><br>$- -$ |
| <b>JE MA . W . B.</b>                                                                                                    | fito bene transies pendentes. | <b>CONTRACTOR</b><br>MAATE-VT-2023-8001 | SOLICITUD VT GENERADA                            | 2023-06-08 10:56:30.747                    |
| $\mathcal{A} = \mathbb{E} \left[ \begin{array}{ccc} \mathbf{u}_1 & \mathbf{w}_2 & \mathbf{w}_3 & \mathbf{w}_4 \end{array} \right]$ | No tiene transles pendientes  |                                         | VAASILIDAD TECNICA SIN VALIDACIÖN.               | 2023-06-09 14:51:50:318                    |
| 上 每 米 至                                                                                                    | <b>Anadientes</b>             | MAATE-VT-2023-8882                      | OBSERVACIONES EN SOLICITUD VT                    | 2023-16-09 14:37:52-486                    |
|                                                                                                    |                               | Total: 3 Trainties Registrados          | an Time                                          |                                            |

**Imagen 39. Trámite Observaciones**

<span id="page-22-1"></span>Si el Prestador de servicio al ingresar al sistema para solventar las observaciones, le muestra un pantalla donde le consta los documentos que muesta las observaciones, se podrá eliminar y cargar nuevamente los documentos, finalmente consta en la parte central consta los botones de Enviar (permite el envío del proceso para la revisión) y Cerrar (permite cerrar la ventana emergente). Una vez se envíe de nuevo el proceso muestra mensaje de confirmación.

![](_page_22_Picture_8.jpeg)

![](_page_23_Picture_47.jpeg)

C de

**Imagen 40. Notificaciones Pendientes**

<span id="page-23-0"></span>Si el Prestador de Servicios, no cumple en el lapso de 5 días el proceso se archivará, para ello llegará un correo indicando el siguiente texto

![](_page_23_Picture_48.jpeg)

**Imagen 41. Mail de Archivo**

<span id="page-23-1"></span>Al archivarse el proceso, se podrá reflejar en el sistema el proceso con el estado de Archivo, y no se puede editar la información.

<span id="page-23-2"></span>

|                                                          | Mis solicitudes:              |                                                   |                                   |                         |
|----------------------------------------------------------|-------------------------------|---------------------------------------------------|-----------------------------------|-------------------------|
|                                                          |                               | Total 3 Transfers Registrados 200 200 200 200 200 |                                   |                         |
| Accome                                                   | Notificaciones                | Expediente                                        | Exhidu de solution<br>$-10008-$   | Factus registro         |
| $11.14$ (at $-$ 10.1                                     | fun face tractes pendantes.   | MAATE-VT-2023-8801                                | SOLICITUD VT GENERADA             | 2023-86-88 10:56:30.787 |
| <b>THE REAL AND ST</b>                                   | No bene transies pendentes.   |                                                   | VMBILIDAD TECNICA SIN VILLIDACIÓN | 2023-86-09 14:31:50:318 |
| 共有限上进口性                                                  | No tiene trainites pendientes | MAATE VT-2023-9862                                | ARCHIVO SOLICITUD VT              | 2023-06-09 14:37:52.486 |
| Total: 3 Trainities Registration<br><b>Castle Castle</b> |                               |                                                   |                                   |                         |

**Imagen 42. Archivo Solicitud VT**

![](_page_23_Picture_9.jpeg)

![](_page_24_Picture_0.jpeg)

Para el caso que cumpla su tercer ciclo de observaciones, el trámite se procede archivar, para ello llegará un correo con el siguiente texto:

![](_page_24_Picture_75.jpeg)

<span id="page-24-0"></span>**Imagen 43. Mail Archivo**

En la bandeja del Prestador de Servicios, se puede observar el Estado de Solicitud en Archivo Solicitud de VT.

| <b>REGISTRO VANUE EIADES TÉCNICAS</b> | <b>A CREAR NUEVA SOLICITUD</b> |                                                                   |                                              |                         |
|---------------------------------------|--------------------------------|-------------------------------------------------------------------|----------------------------------------------|-------------------------|
|                                       |                                | Mis solicitudes:                                                  |                                              |                         |
|                                       |                                | Telat 3 Television <b>2000 ED 2000</b>                            |                                              |                         |
| Account                               | Mattheactonex                  | Expedients                                                        | Estado de solicitos<br>$-10005-$<br>$\equiv$ | Fecha repletro          |
| $21.146$ $\pm 0.001$                  | Pendlemes.                     | An expected the property of the control and<br>MAATE-VT-2023-0001 | SOLICITUD VT VÁLIDO PARÁ FIRMA               | 2023-06-08 10:56:36.787 |
| $-20 - 7 = 2$                         | for tune traveles pendentes    |                                                                   | VANDE KIND TECNICA SIN VALIDACIÓN.           | 2023-06-09 14:31:50:31E |
| $0.1205N-2$                           | for face transles perdentes.   | MAATE-VT-2023-0092                                                | ARCHIVO SOLICITUD VT                         | 2023-06-09 14:37:52:486 |
|                                       |                                | stat: 3 Trängtes finnsyksisms                                     | and the C                                    |                         |

**Imagen 44. Trámite archivado**

<span id="page-24-1"></span>El trámite al no tener observaciones y envía el expediente, muestra mensaje de donde se va a gestionar el trámite.

![](_page_24_Picture_8.jpeg)

**Imagen 45. Mensaje Asignación**

#### <span id="page-24-2"></span>**Firma de solicitud**

Cuando un proceso, no tiene observaciones, llega un correo al Prestador de Servicio, con el siguiente texto

<span id="page-24-3"></span>![](_page_24_Picture_76.jpeg)

**Imagen 46. Mail Éxito**

![](_page_24_Picture_15.jpeg)

![](_page_25_Picture_0.jpeg)

Además que llega a la bandeja del Prestador de Servicios en la columna de Notificaciones en estado Pendientes y en el Estado de solicitud denominada Solicitud VT Válido para Firma.

| REGISTRO VIADA DADES TÉCNICAS | <b>CREAK SUEUA MOLICITUD</b>    |                                                  |                                                 |                         |
|-------------------------------|---------------------------------|--------------------------------------------------|-------------------------------------------------|-------------------------|
|                               |                                 | Mis solicitudes:                                 |                                                 |                         |
|                               |                                 | Total: 3 Trämites Hegatrados 200 200 300 200 200 |                                                 |                         |
| Authree                       | <b>Britfcaciones</b>            | Expedients                                       | Estado de solicibuil<br>$-70005-$<br><b>SER</b> | Fecha registra          |
| $B - 2000$ $M - 200$          | <b>Mendiennes</b>               | MAATE-VT-2023-0081                               | SOLICITUD VT VÁLIDO PARA FIRMA                  | 2023-16-00 10:56:30.707 |
| $-1.41$ and $-1.41$ m.        | No have transition pendienties. |                                                  | VIASILIDAD TECNICA SIN VALIDADION               | 2023-86-89 14:31:50:315 |
| $21 - 24 = 10$                | No fiere framtes perclemen.     | MAATE-VT-2023-0002                               | ARCHIVO SOLICITUD VT                            | 1023-06-00 14:17:52.480 |
|                               |                                 | Total: 3 Transtee Registrados                    | me me                                           |                         |

**Imagen 47. Solicitud Firma**

<span id="page-25-0"></span>Al ingresar a la actividad, se muestra una pantalla con el siguiente texto:

![](_page_25_Picture_59.jpeg)

<span id="page-25-1"></span>**Imagen 48. Firma**

![](_page_25_Picture_7.jpeg)

**Imagen 49. Confirmación Envío**

<span id="page-25-2"></span>En el caso que el Prestador de Servicios, no cumpla con la tarea de la firma en el tiempo establecido, el expediente se procede archivar.

![](_page_25_Picture_11.jpeg)

![](_page_26_Picture_0.jpeg)

|              |                                 | Mis solicitudes:                                 |                                  |                         |
|--------------|---------------------------------|--------------------------------------------------|----------------------------------|-------------------------|
|              |                                 | Total: 3 Travelles Registrator (2002) IT 879 879 |                                  |                         |
| Accioises    | <b>Notificaciones</b>           | Expediente                                       | Estado de solutivo<br>$-70005 -$ | Fecha registra          |
| B a similar  | Pendicines.                     | MAATE-VT-2825-0001                               | SOLICITUD VT VÅLIDO PARA FIRMA   | 2023-06-08 10:56:30 787 |
|              | fijo šece trāvnies peindientos. |                                                  | VABILIDAD TECNICA SIN VALIDACIÓN | 2023-06-09 14:31:50 318 |
| $10 - 9 - 8$ | No tere hierdes pendientes      | MAATE-V1-2023-0002                               | ARCHIVO SOLICITUD VT             | 2023-06-09 14:57:52:488 |

**Imagen 50. Archivo Trámite**

<span id="page-26-0"></span>Al dar clic en el botón de confirmar, se puede visualizar la solicitud de Viabilidad Técnica, en la parte inferior derecha consta los botones de Regresar (permite retornar a la pantalla de la bandeja de los expedientes) y Firmar (muestra ventana donde consta las condiciones para proceder con la firma, en la parte central de la pantalla consta los botones de Firmar y Cancelar (cierra la ventana emergente)).

![](_page_26_Picture_4.jpeg)

**Imagen 51. Solicitud de Emisión**

<span id="page-26-1"></span>![](_page_26_Picture_6.jpeg)

**Imagen 52. Formulario de Solicitud**

<span id="page-26-2"></span>Al dar clic en el botón Firmar, muestra mini pantalla para la firma del formulario de Solcitud de Aprobación de Viavilidad Técnica, donde se puede descargar el manual, en la parate inferior central, se puede verificar los botones de Archivo Firma, Enviar (una firmado el documento permite el envío del expediente) y Cancelar (permite cerrar la ventana emergente).

Ministerio del Ambiente, Agua y Transición Ecológica Dirección: Calle Madrid 1159 y Andalucía Codigo postal: Talefono: +UNCO II-

![](_page_26_Picture_10.jpeg)

![](_page_27_Picture_0.jpeg)

![](_page_27_Picture_84.jpeg)

**Imagen 53. Firma Solicitud**

<span id="page-27-0"></span>Al dar clic en el botón de Archivo Firma, muestra pantalla para ejecutar. Seguidamente, presenta la pantalla para escoger el tipo de firma, si token o archivo digital, se ingresa contraseña, al realizar la firma digital el sistema muestra mensaje del archivo de firma con éxito.

![](_page_27_Picture_4.jpeg)

**Imagen 54. Ejecutar**

<span id="page-27-1"></span>

|                                                        | Firma Digital                                     |                                                               |
|--------------------------------------------------------|---------------------------------------------------|---------------------------------------------------------------|
| Tipo firma digital<br>echivo certificado:<br>mirasaAaa | C Token<br>ERRERA 218123000832 p12<br>*********** | Certificado Digital<br>Example<br><b><i><u>Firman</u></i></b> |
| <b>ARCHIVO FIEMA</b>                                   | <b>CANCELAR</b><br><b>ENVIAR</b><br>●             |                                                               |

**Imagen 55. Firma Digital**

<span id="page-27-2"></span>![](_page_27_Picture_8.jpeg)

**Imagen 56. Archivo de Firma**

<span id="page-27-3"></span>Muestra documento de solicitud de Viabilidad Técnica donde consta el texto como se lo indica en el Requerimiento Funcional y con la respectiva firma del Prestador de Servicios,.

![](_page_27_Picture_12.jpeg)

![](_page_28_Picture_0.jpeg)

![](_page_28_Picture_55.jpeg)

**Imagen 57. Solicitud Viabilidad Técnica**

<span id="page-28-0"></span>Una vez el Prestador de servicios firme la Solicitud de Viabilidad Técnica, llegará un correo al Prestador de Servicios, con el siguiente texto

![](_page_28_Picture_4.jpeg)

**Imagen 58. Mail Prestador**

#### <span id="page-28-1"></span>**Revisar trámite en la bandeja del técnico**

De igual forma llegará un correo al técnico Analista, con el siguiente texto

![](_page_28_Picture_8.jpeg)

![](_page_29_Picture_0.jpeg)

![](_page_29_Picture_1.jpeg)

**Imagen 59. Mail Analista**

<span id="page-29-0"></span>El trámite llegará a la bandeja del técnico Analista, con el estado de Solicitud Firmada por Solicitante.

![](_page_29_Picture_88.jpeg)

**Imagen 60. Técnico Analista**

<span id="page-29-1"></span>Llegará un correo al técnico con el siguiente texto:

![](_page_29_Picture_89.jpeg)

**Imagen 61. Mail Bloqueo**

<span id="page-29-2"></span>El técnico podrá solicitar el desbloqueo, se puede observar en la columna de Notificaciones consta el botón denominado Desbloqueo al dar clic en el muestra la pantalla emergente, donde se debe ingresar la Justofocación la misma que permite el ingreso de 500 caracteres, además que se puede adjunra documento en formato pdf, en la parte central consta los botones de Guardar y Cerrar (permite enviar el trámite al técnico analista de Planta Central para solicitar el desbloqueo) & Cancelar (cierra la ventana emergente).

Al dar clic en el botón de Adjuntar documento, se abre un mini pantalla emergente donde se puede cargar el documento, solo permite en formato .pdf. Una vez cargado el documento se puede verificar que consta el nombre del archivo en la ventana emergente.

![](_page_29_Picture_11.jpeg)

![](_page_30_Picture_0.jpeg)

![](_page_30_Picture_56.jpeg)

**Imagen 62. Solicitud Desbloqueo**

<span id="page-30-0"></span>![](_page_30_Picture_57.jpeg)

**Imagen 63. Carga de Documento**

<span id="page-30-1"></span>En la bandeja del técnico Analista que va a proceder con el desbloqueo del mismo, consta en la Bandeja el Expediente, donde se puede observar en la Columna Notificaciones, consta el botón Bloqueado y se puede observar el estado de la solicitud DESBLOQUEO DESCARGA DOCUMENTOS PENDIENTE.

| <b>REGISTRO WAIN KINDLS TECHNOLS</b> |                    |                                  |                                            |  |
|--------------------------------------|--------------------|----------------------------------|--------------------------------------------|--|
|                                      |                    | __                               |                                            |  |
|                                      |                    |                                  | I shaded the ball collection               |  |
| <b>March R. J. And Corporation</b>   |                    | T0000 -<br><b>A continued to</b> | T0000 -                                    |  |
| -------<br>町田町田丸                     | MAATE-VT-2023-0003 | Arcadelistic Sentanc             | DESIGLOBLED DESCARGA DOCUMENTOS PENDIDINTE |  |

**Imagen 64. Desbloqueo Descarga**

<span id="page-30-2"></span>Al dar clic en el botón desbloqueo, muestra una venta donde consta el texto de justificación y documento si lo cargo, en la parte inferior central consta los botones de Desbloquear (habilita el expediente para que el técnico puede descargarse la documentación) y Cerrar (cierra ventana).

![](_page_30_Picture_9.jpeg)

![](_page_31_Picture_0.jpeg)

![](_page_31_Picture_52.jpeg)

**Imagen 65. Ventana Desbloqueo**

<span id="page-31-0"></span>Llegará un correo al Técnico Analista con el siguiente texto:

![](_page_31_Picture_53.jpeg)

**Imagen 66. Mail Desbloqueo**

<span id="page-31-1"></span>Una vez, se encuentre desbloqueado el trámite, se puede continuar con la revisión, donde el técnico ingresa al sistema y se puede verificar el estado de la solicitud Habilitación Descargada Documentos en Solicitud VT, finalmente puede descargar los documentos, en la parte inferior derecha de la pantalla consta los botones de Regresar (permite regresara a la bandeja principal) y Enviar (permite ir a la siguiente tarea).

<span id="page-31-2"></span>![](_page_31_Picture_54.jpeg)

**Imagen 67. Habilitación Descarga**

![](_page_31_Picture_9.jpeg)

![](_page_32_Picture_0.jpeg)

![](_page_32_Picture_70.jpeg)

**Imagen 68. Descarga Documentos**

<span id="page-32-0"></span>Al realizar, la acción anterior muestra mensaje de confirmación, sobre la información si es correcta.

![](_page_32_Picture_4.jpeg)

**Imagen 69. Confirmación**

#### <span id="page-32-1"></span>**Planificación fecha inspección técnica**

La siguiente tarea es para PLANIFICACIÓN FECHA INSPECCIÓN TÉCNICA, en la bandeja del técnico.

|                        |                    | Triesian.         |  |                                       |  |
|------------------------|--------------------|-------------------|--|---------------------------------------|--|
| <b>British Actions</b> | <b>Expediate</b>   | Thre de Proparte  |  | <b>Following che' ba Thollow Bund</b> |  |
|                        |                    | 70000             |  | TODOS.                                |  |
| Pereixnia              | HAATE-17-2023-0003 | Adatamadd Santano |  | FLANFICACIÓN FEDIA INSPECCIÓN TÉCNICA |  |

**Imagen 70. Revisar Viabilidad Técnica**

<span id="page-32-2"></span>Al ingresar a la tarea, se visualiza la información que fue ingresada por el Prestador de Servicios, la diferencia que se puede verificar la sección de Inspección Técnica donde se puede escoger la fecha para ello muestra calandario para escoger el día, mes y año. En la parte inferior derecha consta los botones de Regresar (permite regresar a la pantalla principal) y Enviar (este botón se habilitará, cuando se escoja la fecha de inspección, y al dar clic en el muestra mensaje de confirmación con las opciones de Si y No).

![](_page_32_Picture_11.jpeg)

![](_page_33_Picture_0.jpeg)

![](_page_33_Picture_74.jpeg)

<span id="page-33-0"></span>**Imagen 71. Inspección**

![](_page_33_Picture_4.jpeg)

**Imagen 72. Mensaje de Confirmación**

<span id="page-33-1"></span>Llegará un correo al Prestador de Servicios, donde le indica la fecha de inspección y el nombre del técnico:

| A EMPRESA PUBLICA MUNICIPAL DE AGUA POTABLE Y ALCANTARILLADO DE CHONE                                                                                                    |
|----------------------------------------------------------------------------------------------------|
| 그 사는 성능한 아저지만 수상 시간이 나라서 동생이 없는 사람은 사람 것도 높아지기를 거리며 보고 있었는데<br>Environtable de la emisión de visbilitati terrica legneso de Texto, legneso de Texto, Ingneso de Texto, Ingneso de Texto, Ingneso de Texto, Ingneso de Texto, Ingneso de Texto, Ingneso de Texto, Ingneso de Texto, Ingneso de<br>2021-0040 ha planificade realizar la inspacción técnica Til de mayo de 2021 por lo cual se solicite coordinar el 25 de la inspacción técnica con el ANDRES CARLOSAMA (elebro)<br>5. 000 TC (SCATION STATE) - 1947 - 1948 AND ANG ANG ANG ANG ANG ANG ANG A<br>399123456 corner electronics natio/assets@enbiets.gab.et .<br>and the state and complete the state of the state and the state of the state of the |
|                                                                                                    |
| dal Ambuerra. Agua y Transcolm Ecolitaca-                                                                                                    |
| conservation and an experience of the conservation of the conservation                                                                                                    |
|                                                                                                    |

**Imagen 73. Mail Inspección**

<span id="page-33-2"></span>En la bandeja del Técnico, se mantiene el expediente pero con el nombre de Estado de Solicitud denominado FECHA PLANIFICADA DE INSPECCIÓN TÉCNICA NOTIFICADA.

| <b>INSERTED WADLINGES TECHCAL</b> |                                               |                                            |                                                     |  |  |  |  |
|-----------------------------------|-----------------------------------------------|--------------------------------------------|-----------------------------------------------------|--|--|--|--|
|                                   |                                               | <b>Limited</b>                             |                                                     |  |  |  |  |
| <b>CONTRACTOR</b>                 | <b><i><u>ARCHITECT</u></i></b>                |                                            | of their six is builded at                          |  |  |  |  |
|                                   |                                               | $-70000 -$<br>and in the first and company | $-70001-$                                           |  |  |  |  |
|                                   | <b>STANDARD COMPANY</b><br>MAATE-VT-2023-0003 |                                            | OHA PLAN FICADA Y NOTIFICADA DE INBRECCIÓN TÉCNICA. |  |  |  |  |

**Imagen 74. Inspección Técnico**

#### <span id="page-33-3"></span>**Adjuntar informe inspección**

Al ingresar a la tarea, se puede verificar el formulario, la diferencia que en la parte inferior consta la sección de Inspección Técnica, donde consta las opciones de Cargar, informe de inspección técnica (permite

![](_page_33_Picture_15.jpeg)

![](_page_34_Picture_0.jpeg)

adjuntar documentos en formato .pdf), ¿El TDR se encuentra aprobado? (consta las opciones de Si y No), en la parte inferior consta los botones de Regresar y Enviar.

![](_page_34_Picture_93.jpeg)

**Imagen 75. Documentos Inspección**

<span id="page-34-0"></span>Al dar clic en el botón Adjuntar PDF, presenta ventana emergente, donde presenta las pestañas Adjunta PDF (permite cargar archivo), Subir archivos (sube el archivo que se adjuntó) y Cancelar (elimina la información cargada. Al dar clic en Subir archivo, muestra mensaje de confirmación.

![](_page_34_Picture_5.jpeg)

**Imagen 76. Adjuntar Documento**

#### <span id="page-34-1"></span>**Elaboración informe técnico**

Se habilita la siguiente tarea de INFORME INSPECCIÓN TÉCNICA CARGADO.

![](_page_34_Picture_94.jpeg)

![](_page_34_Figure_10.jpeg)

<span id="page-34-2"></span>Al ingresar al formulario, se puede verificar en la parte inferior la sección Informe Técnica Aprobación, presenta texto Ingrese información del informe\* consta botón de Ingresar, al presionar Muestra la ventana emergente denominada Informe Técnico donde consta las secciones de Datos Generales del Proyecto, Descrpción de los Sistemas, Plazos de Ejecuciónde la Obra, Presupuesto Referencial de Fiscalización, Descripión de la Visita Técnica.

<span id="page-34-3"></span>![](_page_34_Picture_95.jpeg)

**Imagen 78. Ingresar**

![](_page_34_Picture_14.jpeg)

![](_page_35_Picture_0.jpeg)

![](_page_35_Picture_87.jpeg)

**Imagen 79. Informe Técnico**

<span id="page-35-0"></span>A continuación, se detalla cada sección:

**Datos Generales del Proyecto**

**Límites** Norte, Sur, Este y Oeste (permite el ingreso de 50 caracteres alfanuméricos).

**Extensión del Cantón** Se podrá ingresar diez números con dos decimales.

**Altitud** Se puede ingresar cuatro números con dos decimales.

**Sectores Beneficiarios** Permite el ingreso de 100 caracteres alfanuméricos.

**Área de Cobertura** Admite seis números y dos decimales.

**Período de Diseño** Accede dos números.

**Dotación** Ingresa dos números y dos decimales.

**Número de Habitantes Beneficiarios y Número de Habitantes Beneficiarios Futuro** Permite e ingreso de diez números.

![](_page_35_Picture_88.jpeg)

#### <span id="page-35-1"></span>**Descripción de los Sistemas**

**Imagen 80. Datos Generales**

En esta sección consta los siguentes campos

![](_page_35_Picture_17.jpeg)
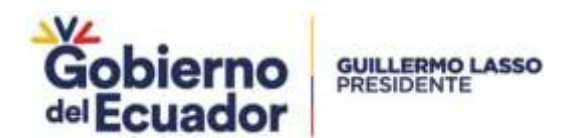

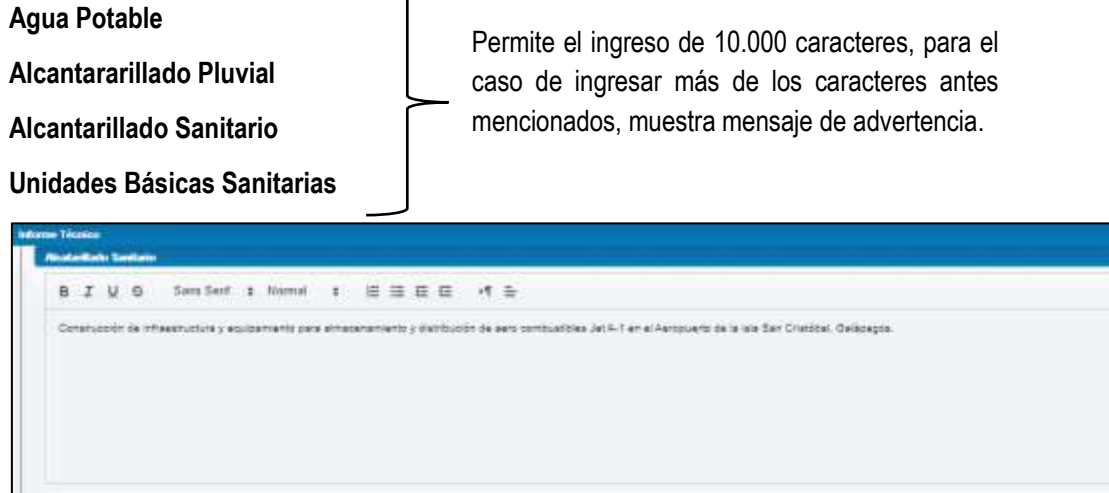

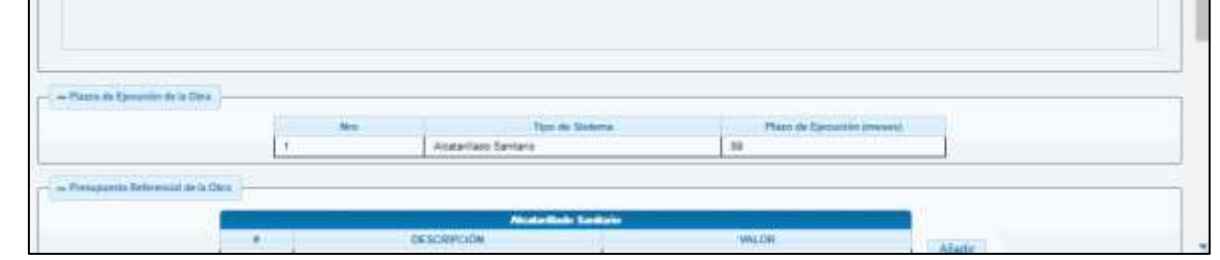

**Imagen 81. Campos Descripción**

## **Plazos de Ejecución de la Obra**

En esta sección consta las siguientes columnas Nro (muestra número de orden), Tipo de Sistema (muestra todos los sistemas que seleccionó el Prestador de Servicios) y Plazo de Ejecución (meses) (permite el ingreso de dos números).

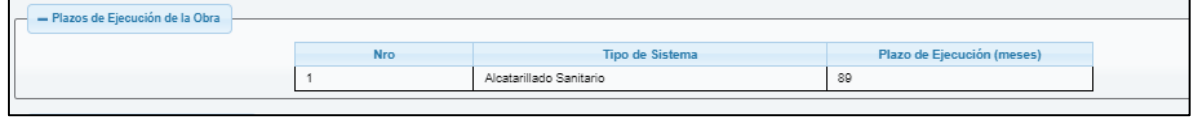

**Imagen 82. Plazo de Ejecución de la Obra**

## **Presupuesto Referencial de la Obra**

Se puede verificar en esta sección, que presenta los tipos de proyectos que haya selccionado el Prestador de Servicios, consta de tres columnas # (mostrrá el número de fila), Descripción (se puede ingresar texto hasta 50 caracteres) y Valor (se puede ingresar 10 números).

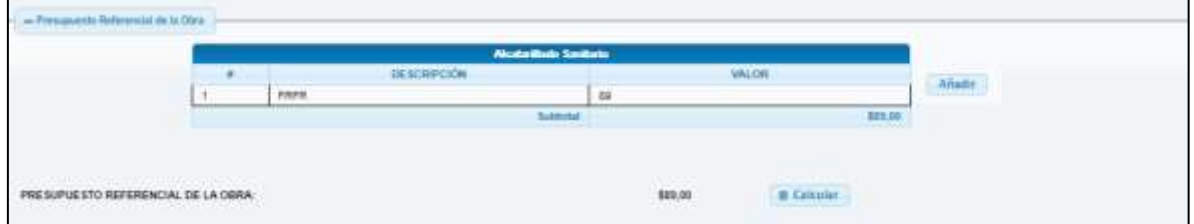

**Imagen 83. Presupuesto Referencial de la Obra**

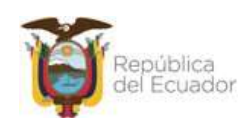

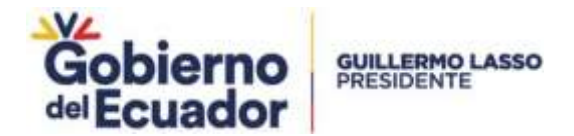

## **Presupuesto Referencial de Fiscalización**

Para esta sección, se puede verificar la tabla con las columnas de Descripción con el título de Costos Directos (presenta listado de Remuneraciones, Beneficios o Cargas Sociales, Viajes y Viáticos, Subcontratos, Arrendamiento y Alquiler, Suministros y Materiales, Reproducciones, Ediciones y Publicaciones, Otros, Costos Indirectos, Gastos Generales) y Valor (permite el ingreso de diez números y con dos decimales), en la parte inferior derecha consta el botón de Calcular el mismo que realiza la suma de todos los valores ingresados.

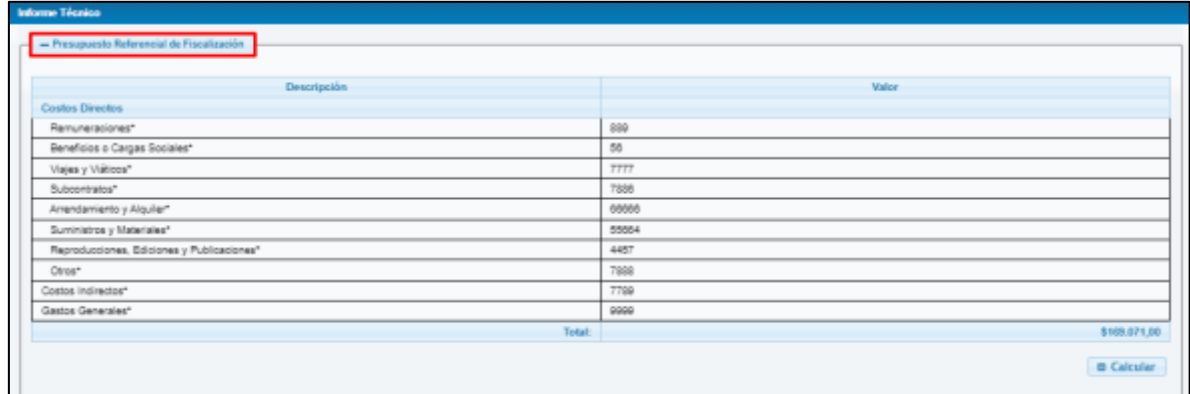

#### **Imagen 84. Informe Técnico**

## **Descripción de la Visita Técnica**

En esta sección, se puede ingresar hasta 5.000 caracteres alfanuméricos, en la parte central de la pantalla consta los botones de Regresar (regresa a la pantalla de listado de convenios) y Guardar (permite guardar información pero para ello muestra mensaje de confirmación con la opciones de Si y No. En el caso de que se ingrese más de los 5.000 caracteres y al guardar la información mostrará un mensaje de Advertencia.

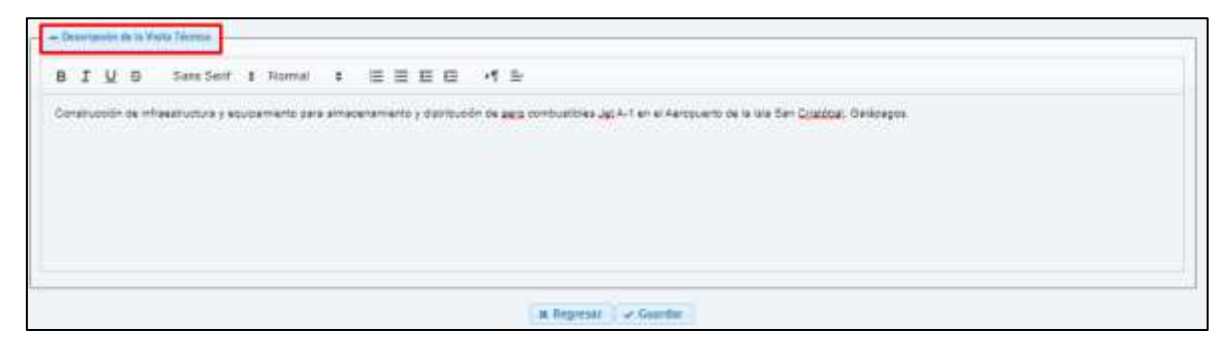

**Imagen 85. Plazo de Ejecución de la Obra**

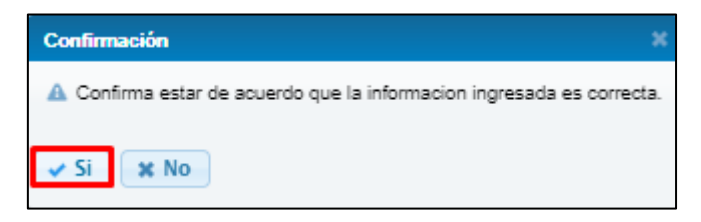

**Imagen 86. Mensaje de confirmación**

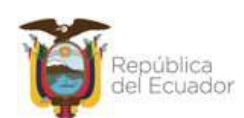

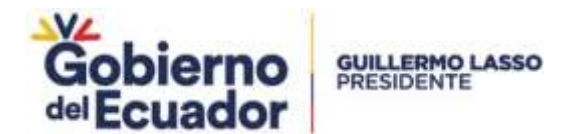

Al guardar la información, presenta mensaje de registro con éxito, en la parte inferior derecha consta los botones de Regresar (permite regresara a la bandeja principal de expedientes), Visualizar (se puede visualizar, informe técnico con la información ingresada y Firmar.

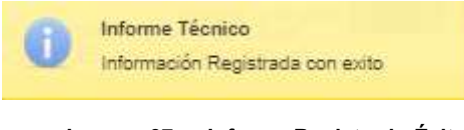

**Imagen 87. Informe Registrado Éxito**

Para proceder con la firma, al dar clic sobre el botón, muestra mensaje de confirmación con las opciones de Si (muestra mini pantalla con los botones de Archivo de Firma (procede con la descarga del documento) y Finalizar Firma y No (cierra la mini pantalla).

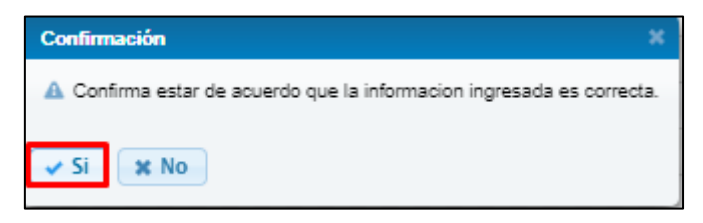

**Imagen 88. Mensaje de confirmación Informe**

## **Firma Informe - Técnico**

| Firma Electrónica |                      |                          |  |
|-------------------|----------------------|--------------------------|--|
|                   | <b>ARCHIVO FIRMA</b> | <b>X FINALIZAR FIRMA</b> |  |

**Imagen 89. Firma Electrónica Informe**

Al realizar la acción antes mencionada, muestra pantalla de Advertencia de Seguridad y se acepta los riesgos, se procede a dar clic en el botón de Ejecutar.

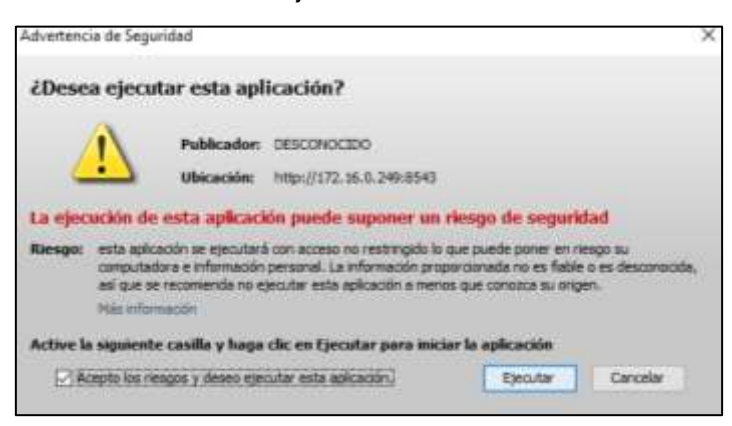

**Imagen 90. Mensaje de Advertencia Informe**

Muestra mini pantalla de Firma Digital, donde se debe escoger el tipo de firma, se debe ingresar la contrseña y da clic en Firmar.

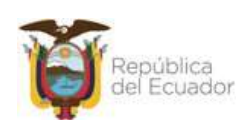

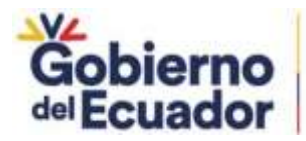

**GUILLERMO LASSO**<br>PRESIDENTE

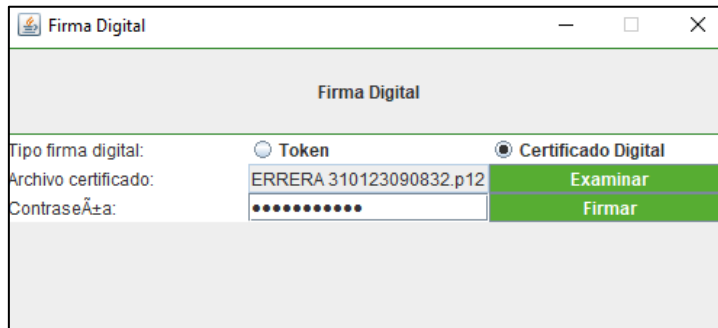

**Imagen 91. Firma Digital Informe**

Realizado el paso anterior muestra mensaje de archivo firmado con éxito. Al finalizar con la firma se da clic en el botón de Finalizar Firma, muestra mensaje de éxito.

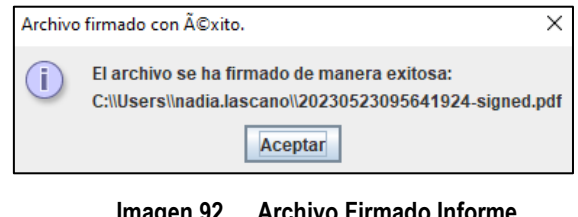

**Imagen 92. Archivo Firmado Informe**

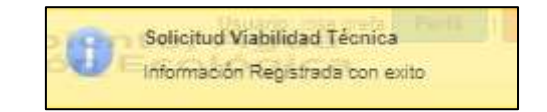

**Imagen 93. Mensaje de Éxito**

# **Revisión de informe - director**

El trámite llegará a la bandeja del Director que tenga el rol de DIRECTOR/RESPONSABLE APS (GAPS), para ello primero llegará un correo con el siguiente texto

| <b>HENRY DONOSO</b>                                             |                                                                                                    |
|-----------------------------------------------------------------|----------------------------------------------------------------------------------------------------|
| 5.2010 전쟁 A 5.5% S.S. (2) 정치 2010 정치 전 2010 S.S.                | Si intertra tacreco fins. MAATE-DAPS-NVF-2023-0025. convecemberte a la erminin de Vabilidad Secrica Ingress texto de prueba, Ingress texto de prueba, Ingress texto de prueba,<br>spreso hotto de proebe remado por parte de ANDRES CARLOSANA, de la Subscrimina da Agua Potable. Sancemento, Rago y changa, anti-parciente de su renissión y aprobación<br>se's to que date ingresar a Region Público del Agua mens Agua Potable y Sansamiento para su reisión y aprobación.<br>감 …. 아까 보는 아들은 오늘은 아빠 보는 것이다. |
|                                                                 |                                                                                                    |
| Ministerio del Amtilento, Ague y Transción Estiligios           |                                                                                                    |
| de correct fue enviado automáticamente unha tro debe reconnibir |                                                                                                    |
|                                                                 | mounted puede canalizats a travel de la Impa textbrica 027HT/H00 ext. 3                                                                                                    |

**Imagen 94. Mail Director**

Al revisar en la bandeja del Director consta el expediente para la revisión respectiv.

|                               |                                            | <b>Graham</b>    |                               |  |
|-------------------------------|--------------------------------------------|------------------|-------------------------------|--|
|                               | <b>Telephonic</b>                          | Tips on Proyects | <b>Walk art to Schultzell</b> |  |
| <b>Note for any person of</b> |                                            | TOTACA           | L. toppe.                     |  |
| Penderson                     | MAKEE-17-2023-0003<br>Prosterligeo Santane |                  | I INFORME TECHNOD ELABORADO   |  |

**Imagen 95. Mensaje de confirmación**

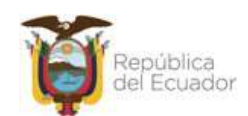

Ministerio del Ambiente, Agua y Transición Ecológica Dirección: Calle Madrid 1159 y Andalucía Código postal: Talefono: +LUCO Par

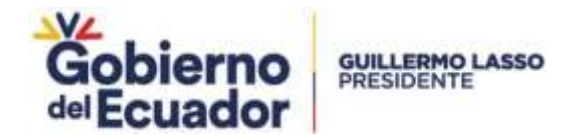

## **Informe Observado - Director**

Al ingresar al expediente, se puede verificar toda la información ingresada por el Prestador de Servicios, y al final consta la sección de Revisión de Informe, donde muestra Revisar Informe Técnico consta botón Abriri Informe y al dar clic en el mismo se puede verificar toda la información que ingreso el Técnico, seguidamente muestra la pregunta ¿Observaciones en Informe? Se puede observar radio button con las opciones de Si (muestra campo de texto para el ingreso de la o las observaciones el mismo que permite el ingreso de 500 caracteres alfanuméricos) y No (permite el envío del trámite a la bandeja del Subsecretrario), en la parte inferior del sistema consta lso botones de Regesar (permite regresar a la bandeja de expedientes), Visualizar (permite vsiualizar el informe generado por el técnico), Enviar (valida el número de caracteres ingresados, si no se cumple muestra mensaje de advertencia) y Firmar.

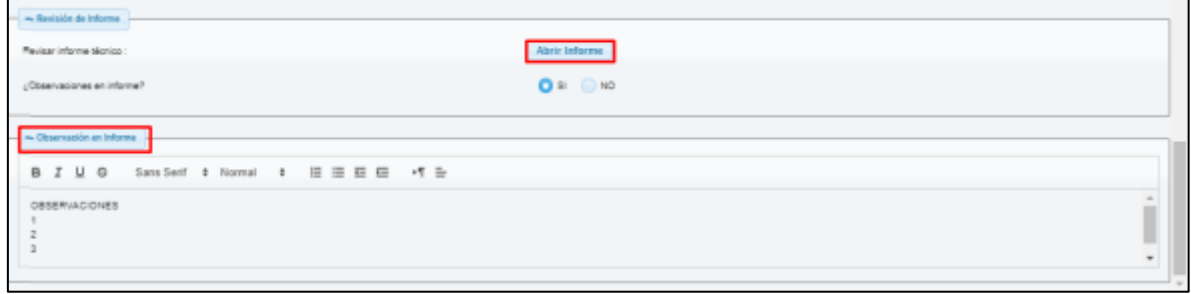

**Imagen 96. Observaciones al Informe**

Al enviar el Director el Informe para las correcciones respectivas, llegará un correo al técnico Analista con el siguiente texto:

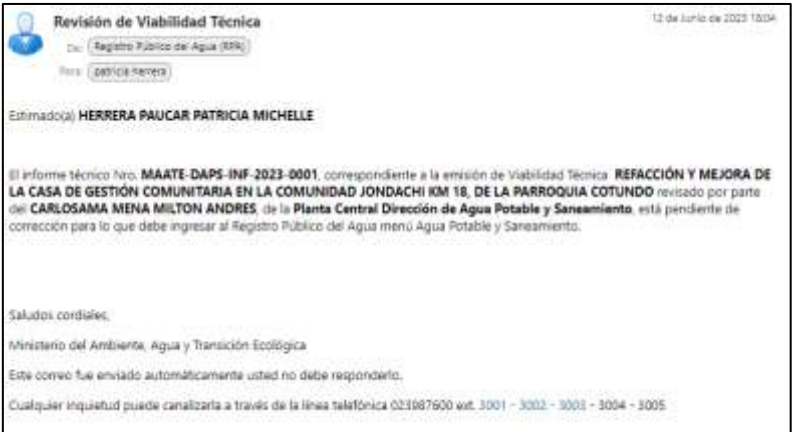

**Imagen 97. Mail Corrección Informe**

Se puede verificar para este ejemplo que el Informe tiene observaciones por parte del Director, y el expediente debe regresar a la bandeja del Técnico, y en el Estado de la Solicitud será Observaciones en Revisión Informe Técnico.

| <b>FIGGERED VALILIEADES TECHNOLE</b>                                                       |  |                              |                                             |
|--------------------------------------------------------------------------------------------|--|------------------------------|---------------------------------------------|
|                                                                                            |  | <b>Tuesdays</b>              |                                             |
|                                                                                            |  |                              |                                             |
| <b>MacAffication with</b>                                                                  |  | 10008<br><b>School State</b> | TODOS-<br>Complete American Auto            |
| <b>PARTIES AND RESIDENCE</b><br>MAATE-VT-2023: 0003<br>Abiabaridado Sandario<br>windtowell |  |                              | CONSTRUCTIONS IN REVISION 1970RM TECHNOLOGY |

**Imagen 98. Observación Revisión**

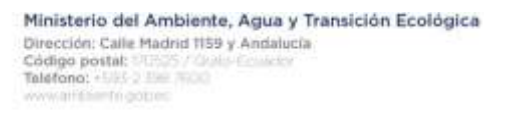

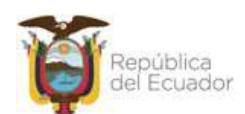

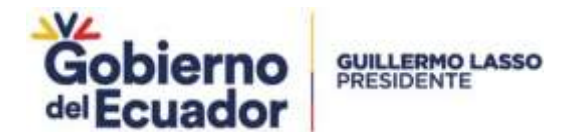

Al ingresar al expediente, se puede verificar las observaciones ingresadas por parte del Director. El técnico podrá actualizar la información del Informe Técnico y deberá cumplir el proceso antes mencionado, para el envío y la firma, se puede verificar en **Elaboración de Informe**.

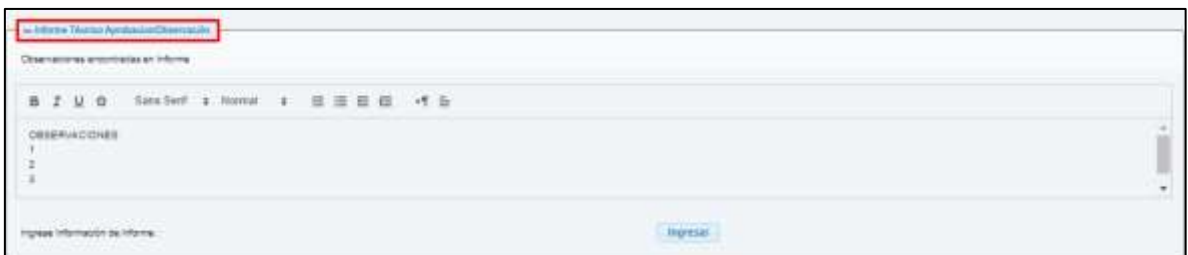

**Imagen 99. Observaciones Informe**

Se procede con el envío de expediente para la revisión respectiva del informe corregido, se puede verificar en la bandeja del Director el expediente, con estado de Solicitud Corrección Informe Técnico.

| <b>RESIDENT VALIDADES PECHAAL </b>              |                    |                                |                                         |  |  |  |
|-------------------------------------------------|--------------------|--------------------------------|-----------------------------------------|--|--|--|
|                                                 | himilto.           |                                |                                         |  |  |  |
| <b>CALL AND THE REAL</b><br><b>Nothingtonic</b> | Engenhener         | Ties de Propiede<br>$-10004 -$ | Entailly de la Sultanked<br>$-$ TIEMS - |  |  |  |
| Pendante                                        | HAATE-LT-2023-0003 | Analamana Santano              | CORRECCIÓN INFORME TÉCNICO              |  |  |  |

**Imagen 100. Corrección Informe**

# **Informe Aprobado - Director**

Al ingresar al trámite y se indica que no tiene observaciones el Informe, se procede con la firma del Informe.

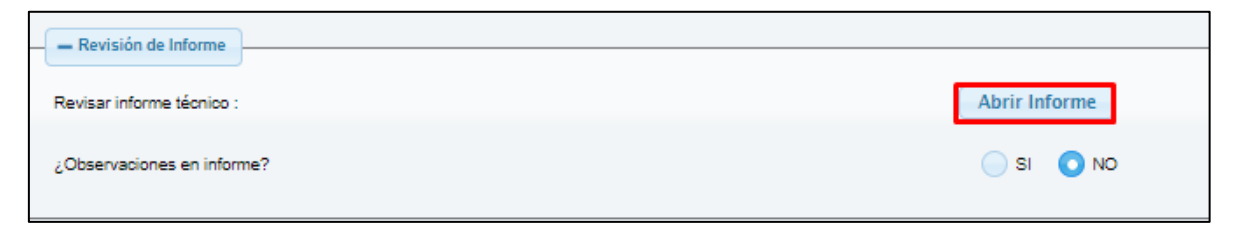

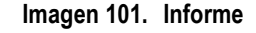

Al presionar el botón Firmar, sin haber visualizado muestra mensaje de advertencia.

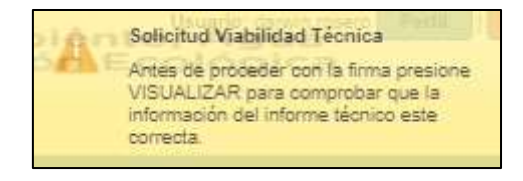

**Imagen 102. Visualización Director**

## **Firma Informe - Director**

Al presionar botón Firmar, muestra mensaje de confirmación, con la opciones de Si (muestra mini pantalla de firma electrónica) y No (cierra mini pantalla).

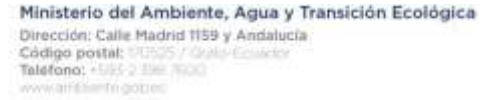

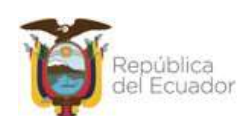

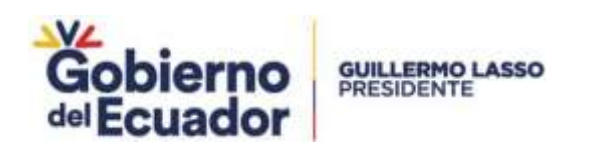

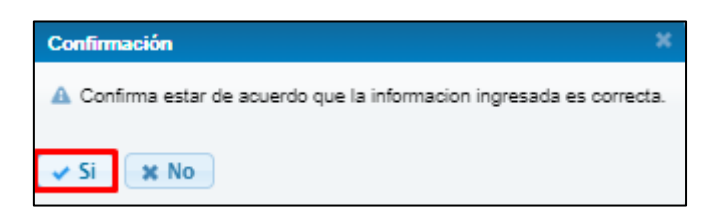

**Imagen 103. Mensaje de confirmación Director**

Realizado el paso anterior, se puede visualizar la pantalla para la descarga del archivo y para finalizar la firma.

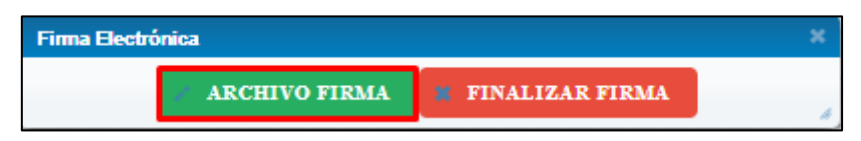

**Imagen 104. Firma Electrónica Director**

Descargado el archivo, se abre la ventana de Advertencia de Seguridad, se acepta los riesgos y dar clic el botón Ejecutar.

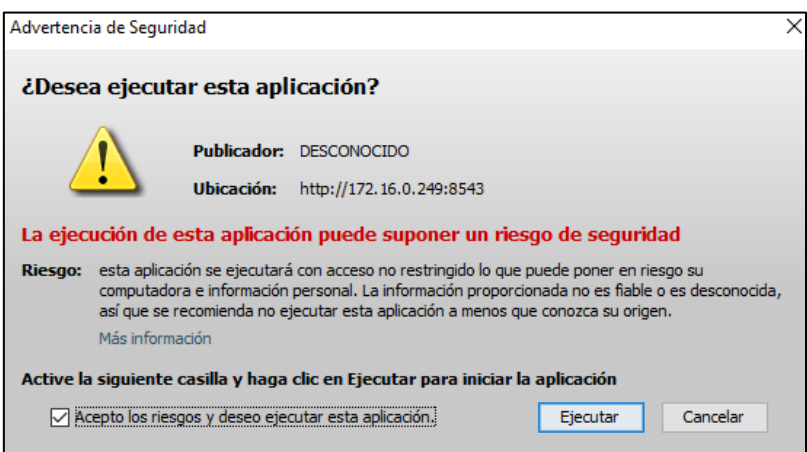

**Imagen 105. Mensaje Advertencia Director**

Realizado el paso anterior, se muestra pantalal para la firma Digital, donde se escoge el tipo de firma por token o Certificado Digital, se ingresa la contraseña y se porcede a firmar.

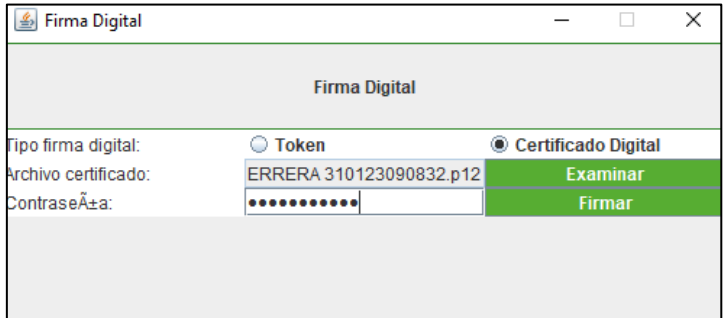

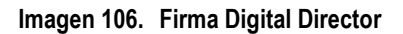

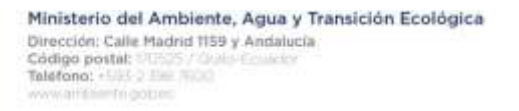

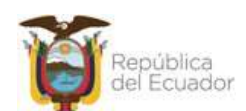

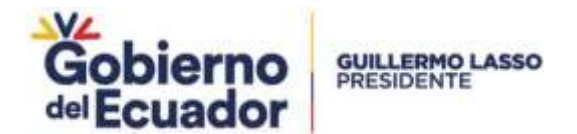

Firmado el documento muestra mensaje de firma con éxito.

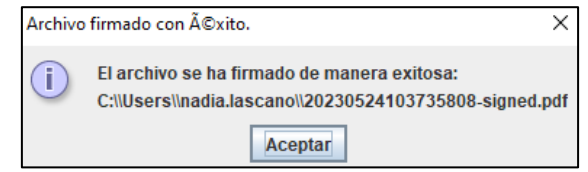

**Imagen 107. Archivo Firmado Director**

Una vez el Director firme el trámite, se dirige a la bandeja del Subsecretario, será informado por correo electrónico, con el siguiente texto:

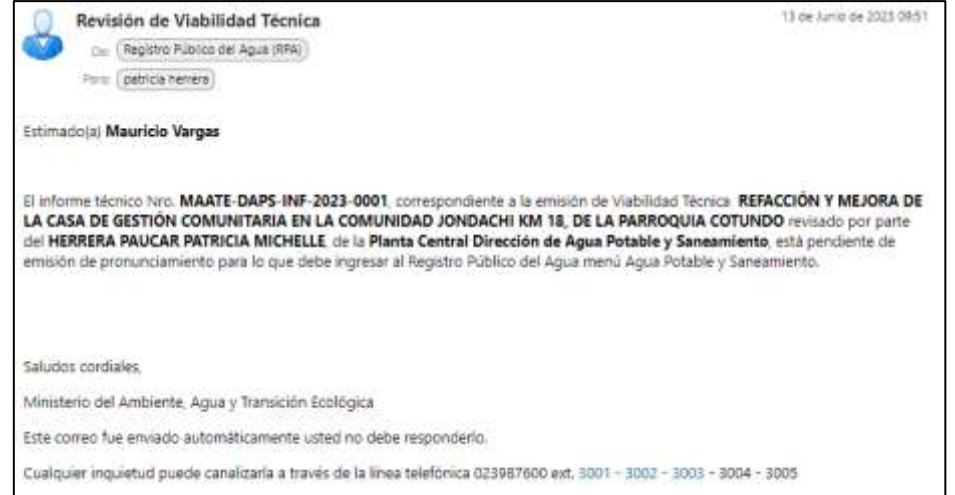

**Imagen 108. Mail Subsecretario**

Al ingresar a la bandeja del Subcretario, se puede observar el expediente, con el estado de solicitud de Informe Técnico Revisado.

| <b>REGISTRO WALKUNDER TREMEATE</b>                                        |                                              | <b><i><u>Grandon</u></i></b> |  |  |  |  |
|---------------------------------------------------------------------------|----------------------------------------------|------------------------------|--|--|--|--|
| <b>CONTRACTOR</b>                                                         | <b>State of the </b><br>T0000-<br>$-10000 -$ |                              |  |  |  |  |
| and he seems had advanced<br>MANIE-VF-2023-0002<br>Attacketikala Sandade" |                                              | INFORMETRONOG REVISION       |  |  |  |  |

**Imagen 109. Informe Técnico Subsecretario**

Se podrá verificar toda la información que ingreso el Operador de Servicios.

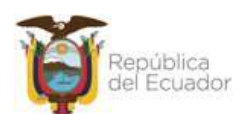

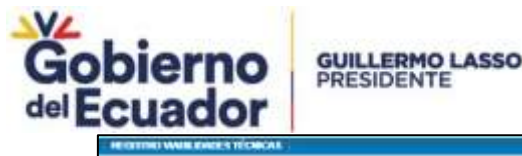

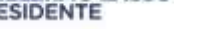

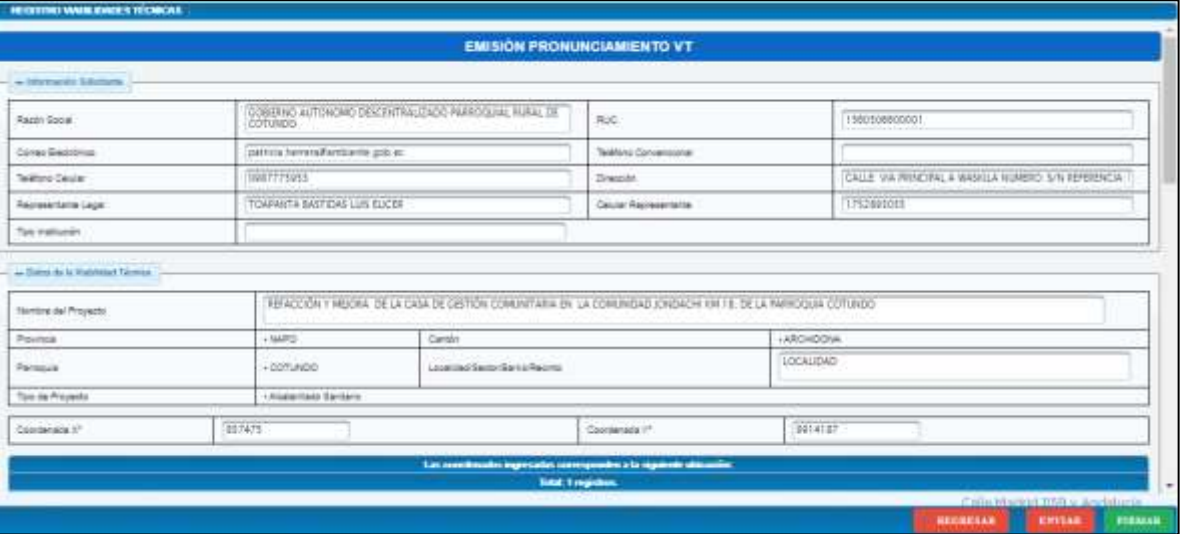

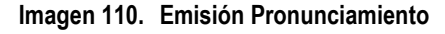

## **Informe Observado - Subsecretario**

Muestra dos secciones Generación de Oficio, donde se puede verificar que consta las opciones de Revisar Informe Técnico, que al dar clic en el botón puede observar el informe que genero el técnico, seguidamente consta la pregunta ¿Observaciones en Informe? Muestra radio button Si (se habilita sección Observación en Informe donde consta capo para el ingreso de texto el mismo que permite 500 caracteres) & No y finalmente se muestra el tema de Visualizar oficio de respuesta a prestador de servicio que consta botón de Visualizar que solo se habilitará, cuando se escogió la opción No. En la parte inferior de la pantalla cosnta los botones de Regresar, Enviar y Firmar.

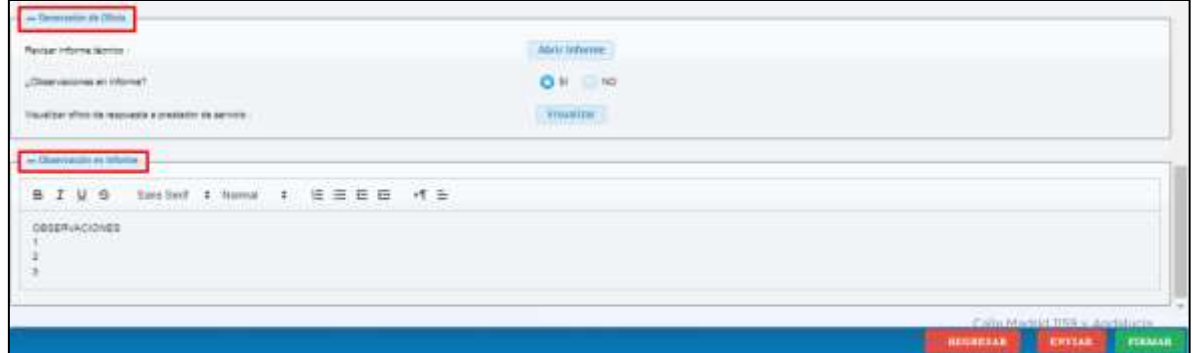

**Imagen 111. Generación Oficio**

Y el trámite, se dirige a la bandeja del ténico para la revisión respectiva y se cumple el proceso de firma y revisión por parte del Director, ver **(Elaboración Informe Técnico, Firma Informe – Técnico, Revisión de Informe – Director y Firma Informe - Director)** y regresa a la bandeja del Subsecretario para la revisión.

|                                 | <b>ROSEFRO MADILIDADES RECHICAL</b> |                                                         |                                                     |  |  |  |
|---------------------------------|-------------------------------------|---------------------------------------------------------|-----------------------------------------------------|--|--|--|
|                                 |                                     | <b>Limited</b>                                          |                                                     |  |  |  |
| _____                           | <b>Contacts</b>                     |                                                         | <b>Girlsday de la Trattalkad</b>                    |  |  |  |
| <b>Building accounts</b>        | MUSIC AND RESIDENCE OF STATISTICS.  | $70000 -$<br>langular, Sandard, and January Corporation | $-TOO04-$<br><b>Control of the American Control</b> |  |  |  |
| <b><i><u>American</u>ts</i></b> | MANTE-VT-2023-0003                  | <b>Analaritado Saritario</b>                            | <b><i>ARRUNO ONE E EN ENRIGN DE VT</i></b>          |  |  |  |

**Imagen 112. Revisón Observaciones Técnico Subse**

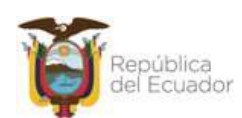

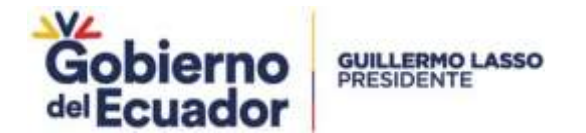

## **Informe Aprobado - Subsecretario**

Al ingresar a la bandeja del Subsecretario y se encuetra el expediente para la revisión del Informe para este ejemplo se indica que no tiene observaciones el Informe, y se habilita el botón de Visualizar Oficio.

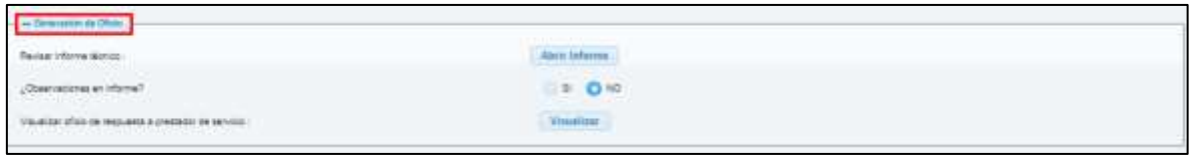

**Imagen 113. Informe Aprobado Subsecretario**

Al dar clic en el botón de visualizar, se presenta el Oficio

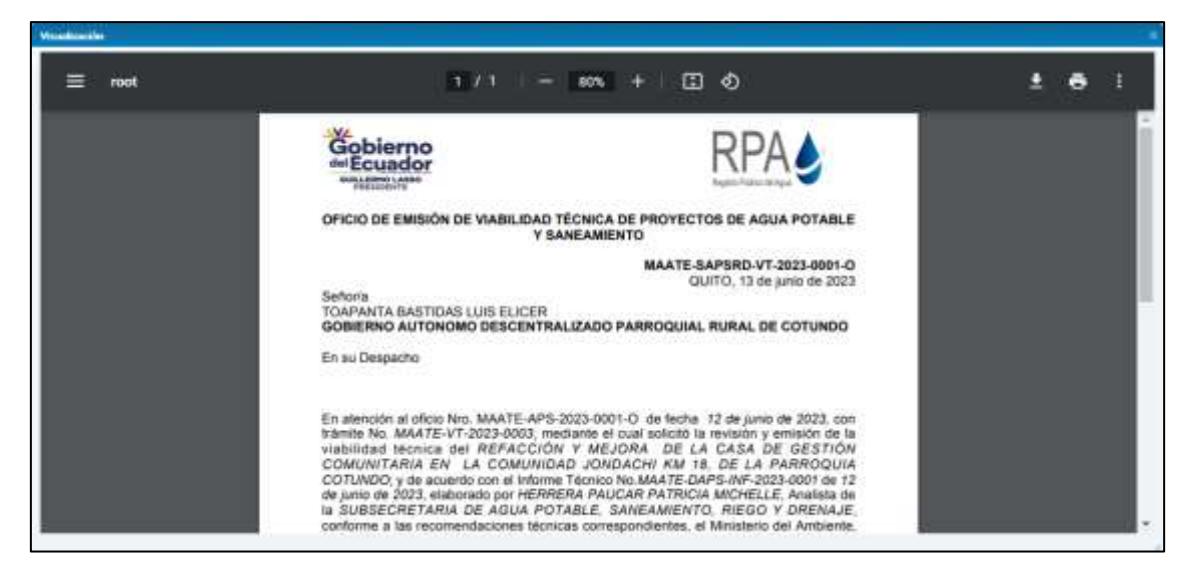

**Imagen 114. Visualización de informe**

## **Firma Oficio – Subsecretario**

Al dar clic en el botón firmar, muestra mensaje de confirmación, con las opciones de Si (muestra min pantalla para la descarga del Archivo) y No (cierra la mini pantalla).

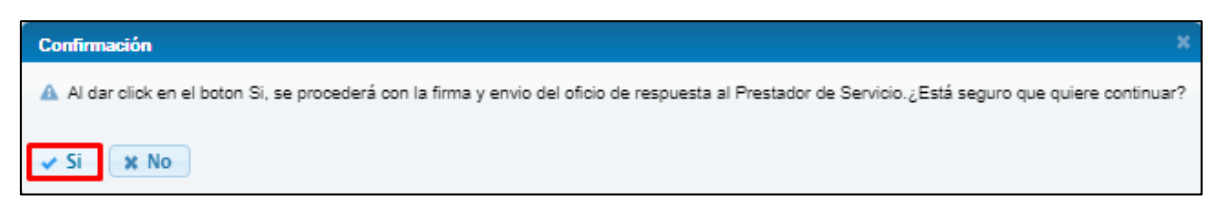

**Imagen 115. Informe Aprobado**

Al dar clic en el botón Si, muestra minipantalla con las opciones de Archivo de Firma y Finalizar Firma, al dar clic en el primer botón se porcede con la descarga del archivo.

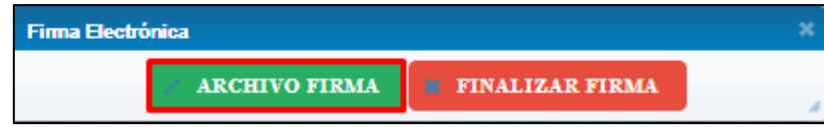

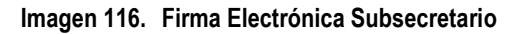

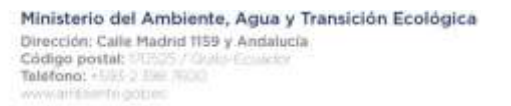

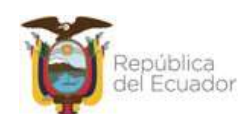

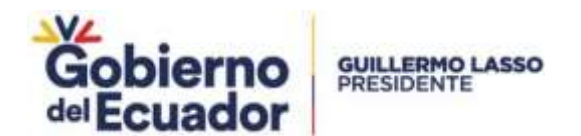

Realiado el paso anterior, muestar mensaje de Advertencia de Seguridad, donde se acepta los riesgos y se da clic en el botón Ejecutar.

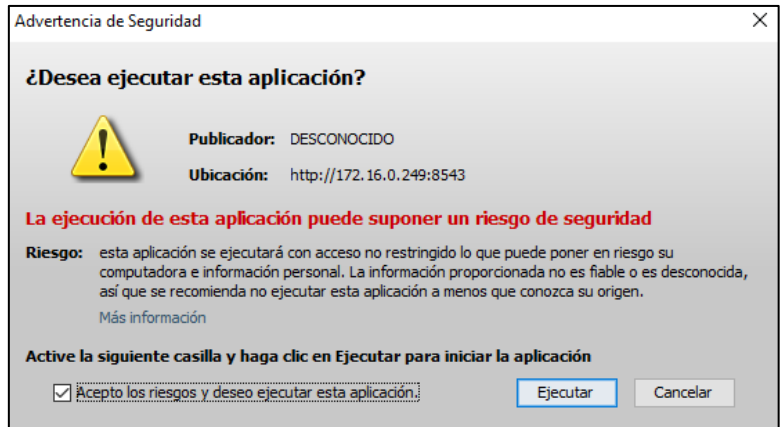

**Imagen 117. Advertencia Subsecretario**

Se muestra pantalla para la firma Digital donde tiene las opciones de Token y Certificado Digital, se escoge el archivo y se debe ingresar la contraseña.

| <b>Firma Digital</b><br>속  |                         |                     | × |
|----------------------------|-------------------------|---------------------|---|
|                            | <b>Firma Digital</b>    |                     |   |
| <b>Fipo firma digital:</b> | <b>Token</b>            | Certificado Digital |   |
| Archivo certificado:       | ERRERA 310123090832.p12 | <b>Examinar</b>     |   |
| Contrase A±a:              |                         | <b>Firmar</b>       |   |
|                            |                         |                     |   |
|                            |                         |                     |   |
|                            |                         |                     |   |
|                            |                         |                     |   |

**Imagen 118. Certificado Digital**

Al realizar el paso anterior, muestar mensaje de firma de éxito.

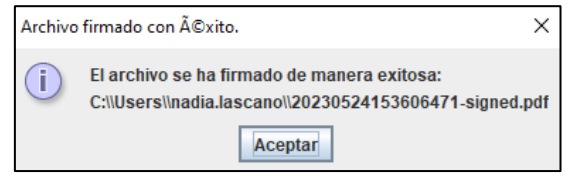

**Imagen 119. Mensaje éxito Firma Subsecretario**

Una vez firmado el Oficio por parte del Subsecretario, llelgará un correo al Prestador de Servicios, con el siguiente texto

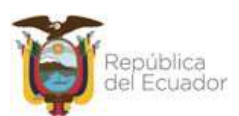

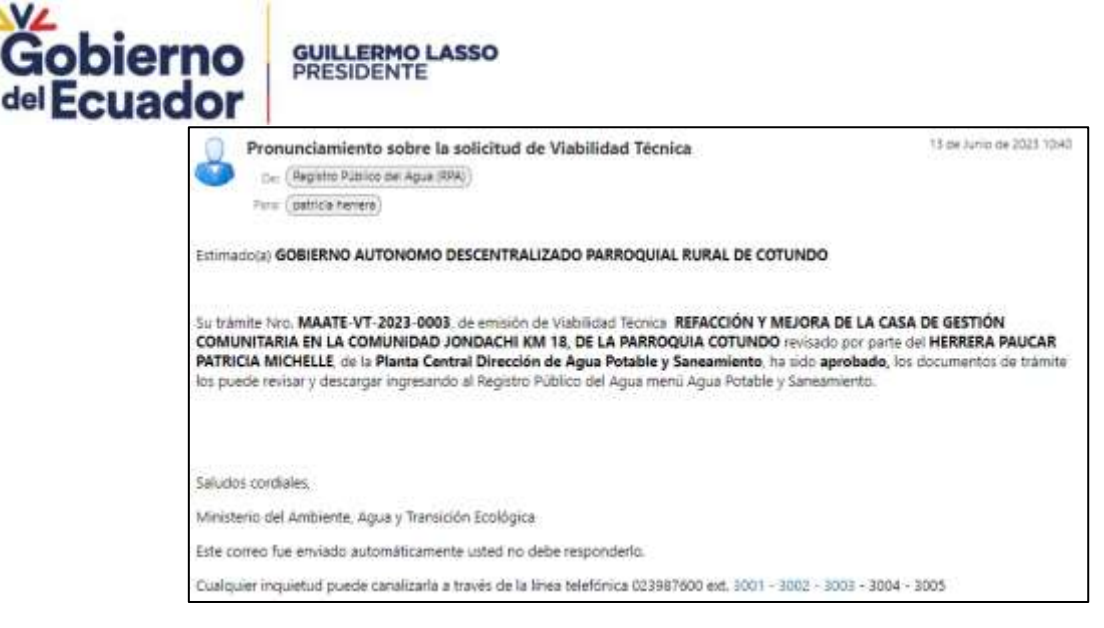

**Imagen 120. Mail Aprobado**

El expediente, se podrá observar en la bandeja del Prestador de Servicios, se puede verificar el botón Pendientes activo, con el estado de Solicitud Pronunciamiento Viabilidad Emitido.

|                   |                              | Mis solicitudes:                    |                                                  |                              |
|-------------------|------------------------------|-------------------------------------|--------------------------------------------------|------------------------------|
|                   |                              | been thinks togethere. 2323 11 2323 |                                                  |                              |
| <b>Auctioners</b> | Виделинина.                  | <b>Experience</b>                   | <b>Crisis in submat</b><br>$-12006 -$<br>$1 - 1$ | <b>Packa registre</b>        |
| $ A  =  A   A $   | Pandamies                    | MAATE-VT-2020-0001                  | SOLIDTUD VT VÅLDO PARA FIRMA                     | 2020-06-08 10:58:30:707      |
| 11440             | No tene tramies pendiemas    |                                     | VABLIDAD TECNICA SIN VALIDADON                   | 2023-06-08 14:31:51318       |
| $2 - 4 - 9 - 8$   | Tal tiene trèmies pandantes. | MAATE-VT-2023-0002                  | ARCHIVO BOLIDITOD VT.                            | 2023-06-06 14:37:82:409      |
| $A = -1$          | <b>Fendaries</b>             | MAATE-UT-2023-2012                  | <b>PROTENCIAMENTO VIABLIDAD EMTIDO-</b>          | <b>DESENVAL 14 DV 12 949</b> |
| $1.8$ = $-8$      | No teme training perpendent  |                                     | VIABILIDAD TÉCNICA SIN VALIDADIONI               | 2022-06-12 14:22:16:422      |

**Imagen 121. Pronunciamiento Viabilidad Emitido**

Al ingresar a la tarea, muestra pantalla donde consta el siguiente texto "Su trámite Nro. MAATE-VT-XXXX-XXXX, de solicitud de Viabilidad Técnica del Proyecto (nombre proyecto) revisado por parte del (nombre técnico) designado, de la Planta Central Dirección de Agua Potable y Saneamiento, ha sido aprobado."

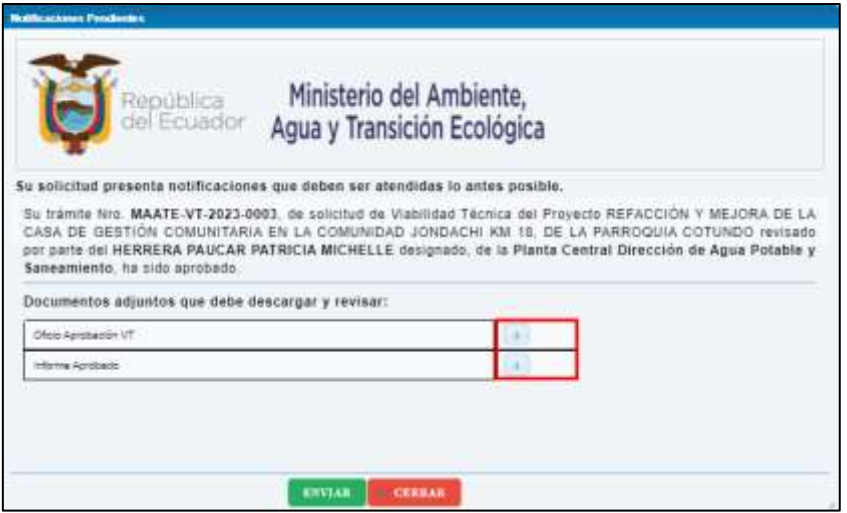

**Imagen 122. Mensaje Pendiente**

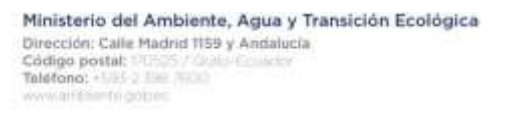

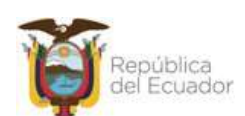

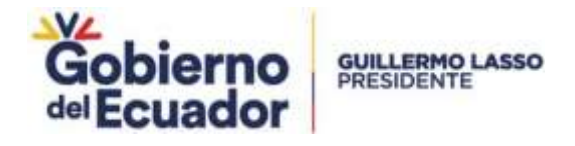

El prestador podrá descargarse el Informe y Oficio Aprobado, con las respectivas firmas:

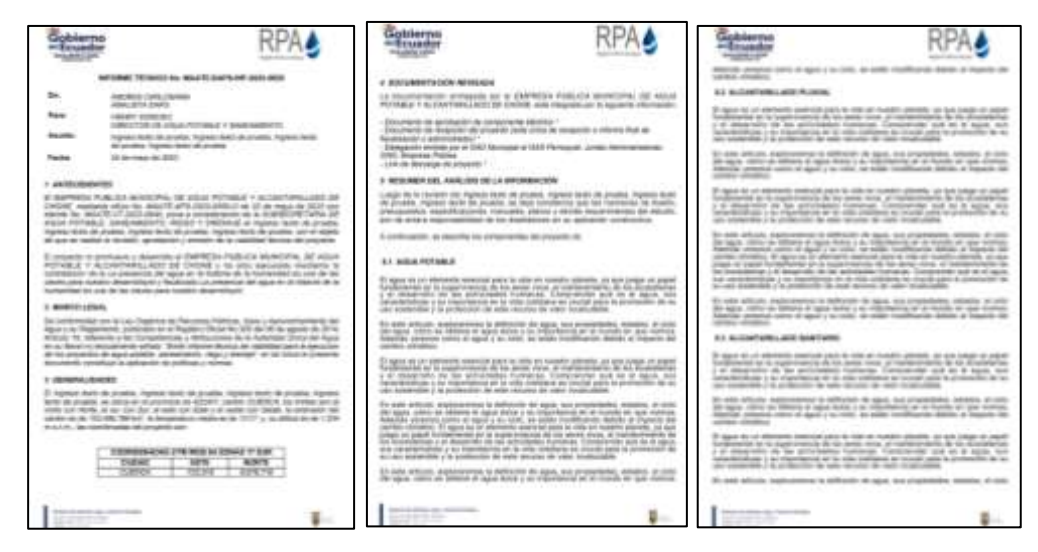

**Imagen 123. Informe Aprobado**

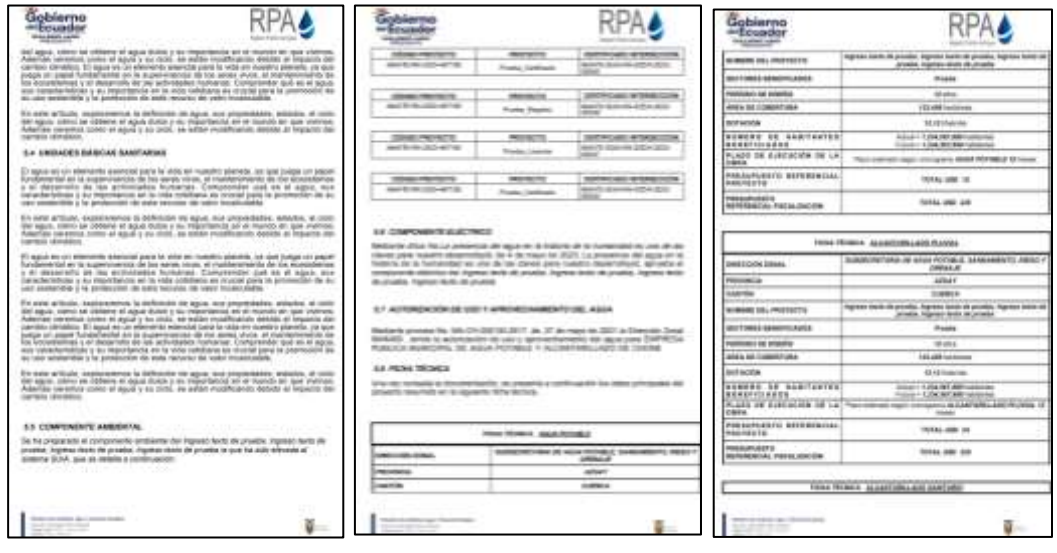

**Imagen 124. Informe Aprobado 2**

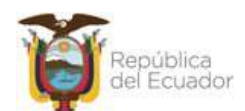

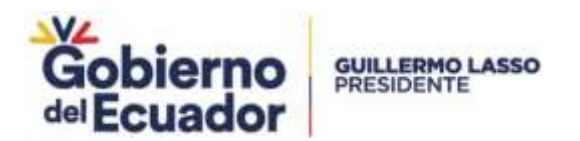

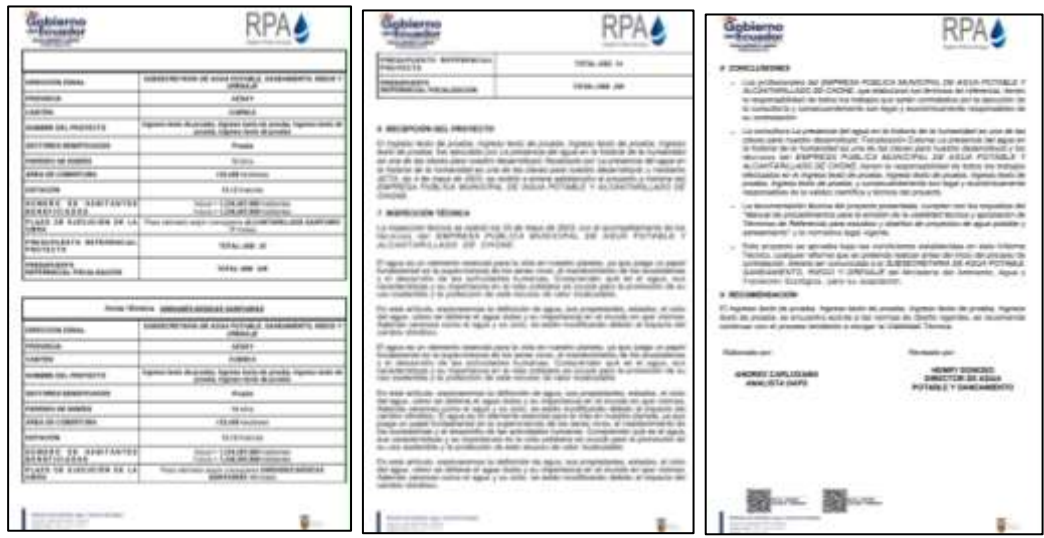

**Imagen 125. Informe Aprobado 3**

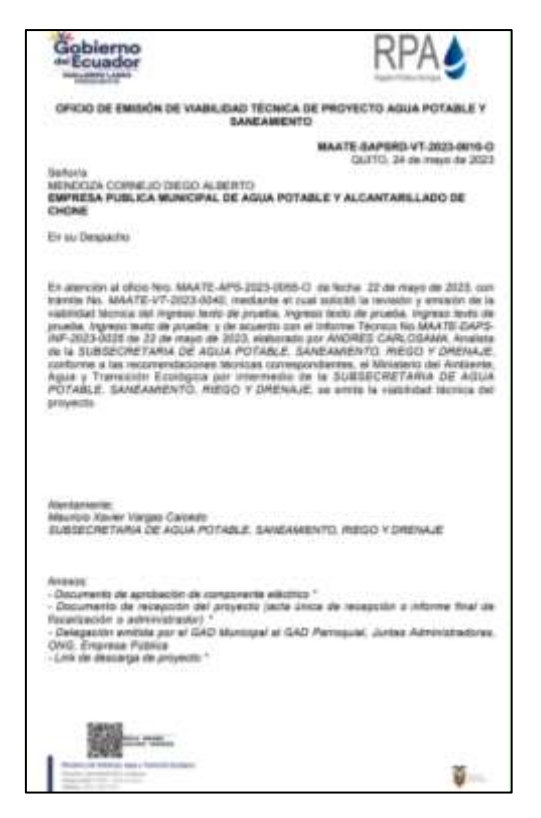

**Imagen 126. Oficio Aprobado**

# **SOLICITUD DE APROBACIÓN DE VIABILIDAD TÉCNICA GESTIONADO EN DIRECCIÓN ZONAL**

Con el prestador de servicio GOBIERNO AUTONOMO DESCENTRALIZADO MUNICIPAL FRANCISCO DE ORELLANA se procedió con el registro del trámite Nro. MAATE-VT-2023-0045, mismo que se encuentra en etapa de validación de información.

Ministerio del Ambiente, Agua y Transición Ecológica Dirección: Calle Madrid 1159 y Andalucía Codigo postal: **Collabo** Talefono: +USC 2 Use 700 mi gottre

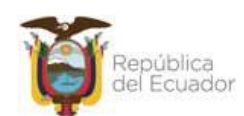

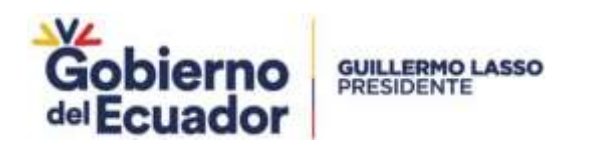

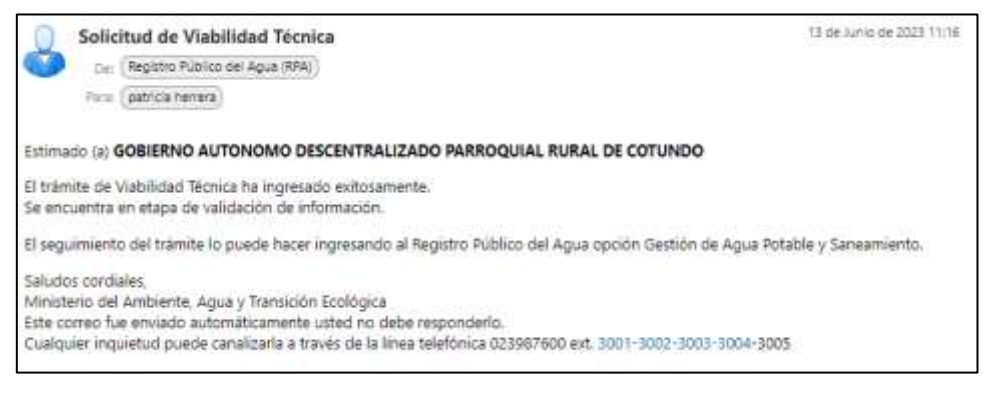

**Imagen 127. Notificación de inicio de validación de información**

# **Validación de información**

El técnico (perfil Analista APS), recibe notificación para realizar la validación de información del trámite Nro. MAATE-VT-2023-0045.

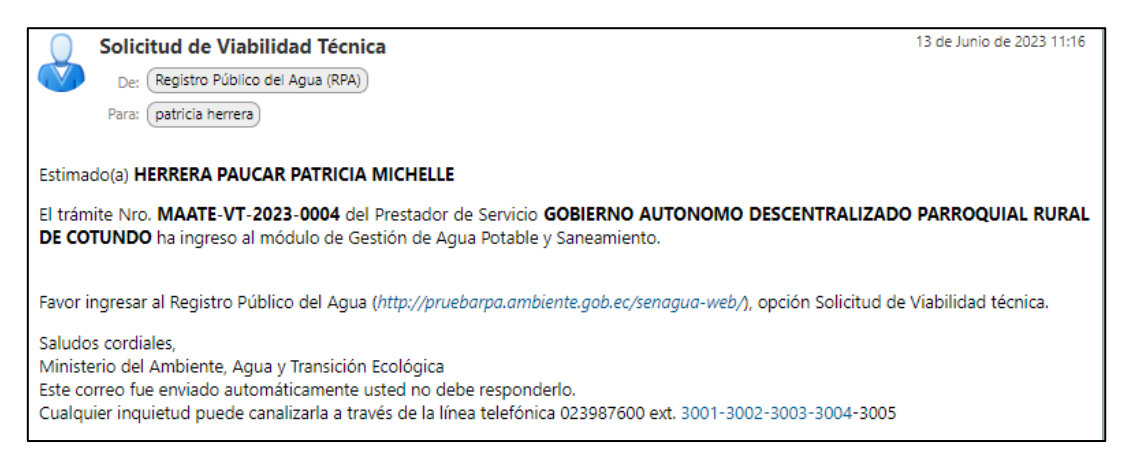

**Imagen 128. Solicitud de inicio de tarea "Validación de información"**

Al ingresar al RPA, al Módulo Gestión de Agua Potable y Saneamiento, opción Revisión Solicitud de Viabilidad Técnica. Se visualiza el listado de los trámites pendientes y el estado de cada uno.

| INFORMATION MASKLIGHTEN TECHNOLOGY |                      |                               |  |
|------------------------------------|----------------------|-------------------------------|--|
|                                    | <b>Standard</b>      |                               |  |
|                                    |                      | <b>Hatashi de la Tollohod</b> |  |
|                                    | TODOS                | TODOS-                        |  |
| MAA7E-VT-2023-0004                 | Alcaterilato Santano | <b>BOLIGITUG VT GENERACA</b>  |  |
|                                    | <b>Especiants</b>    |                               |  |

**Imagen 129. Bandeja de tareas analista APS**

Al dar click en el botón "Pendiente", ingresa a la interfaz de "Validación de información".

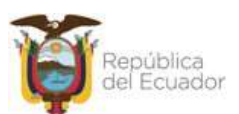

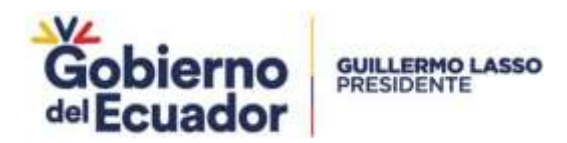

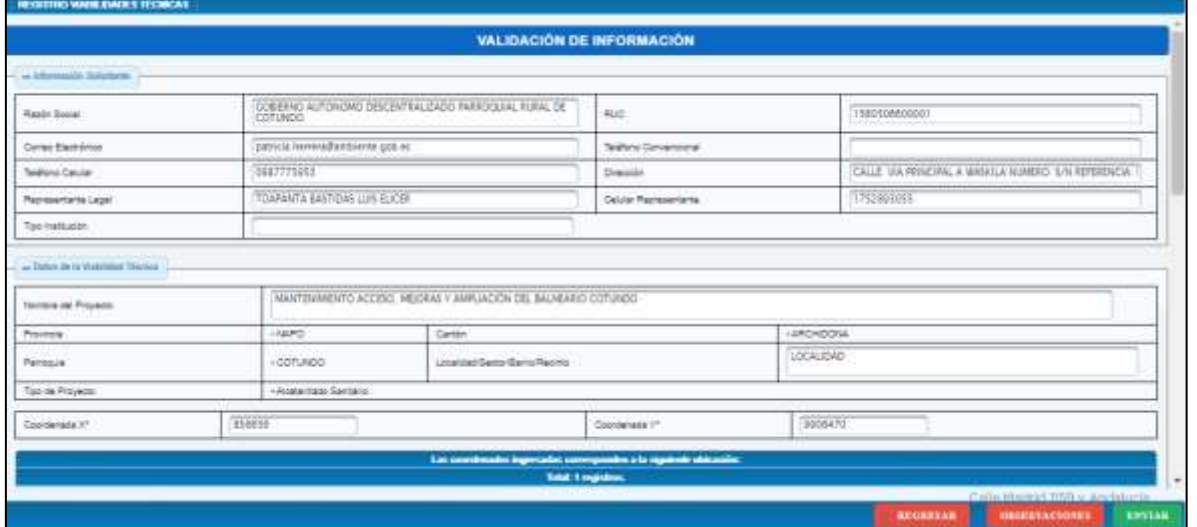

**Imagen 130. Interfaz validar información parte 1**

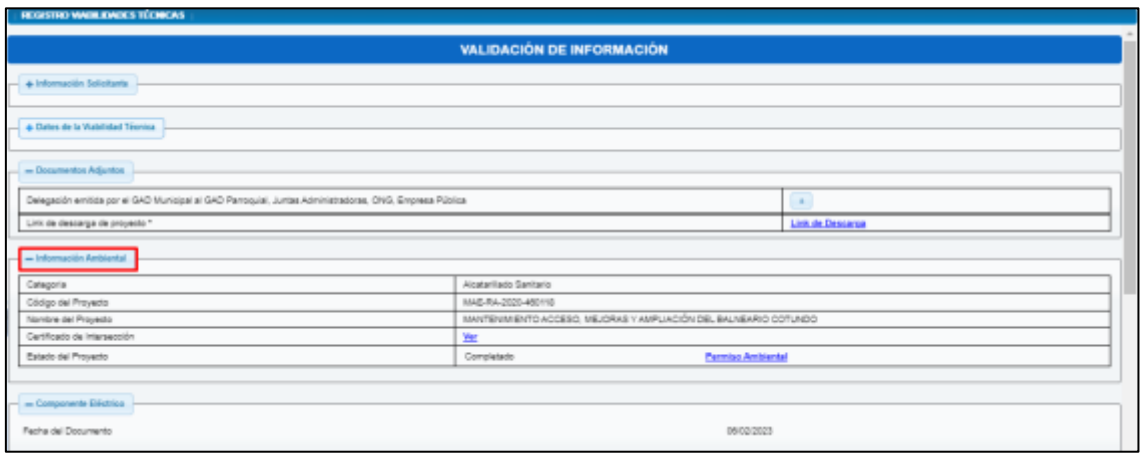

**Imagen 131. Interfaz validar información parte 2**

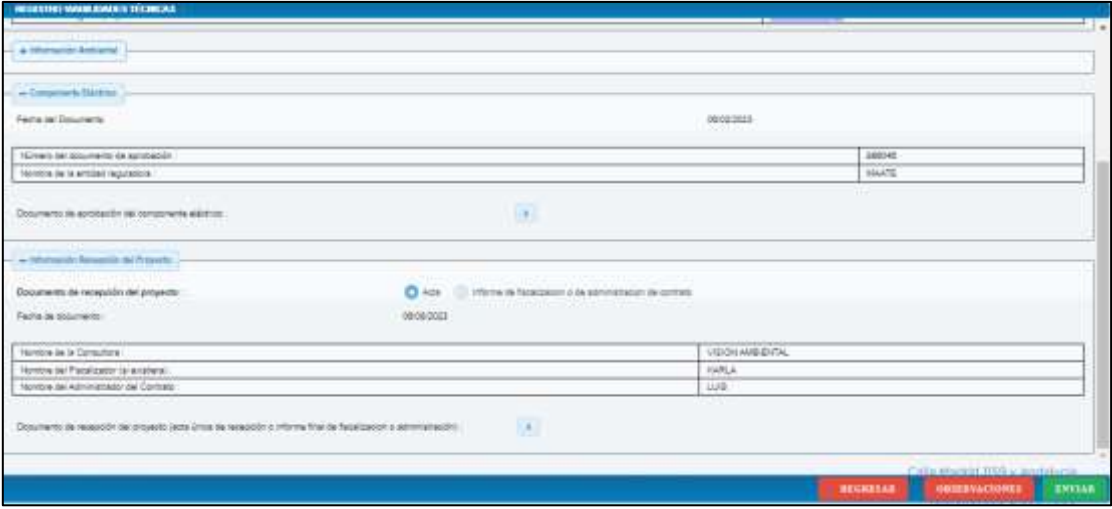

**Imagen 132. Interfaz validar información parte 4**

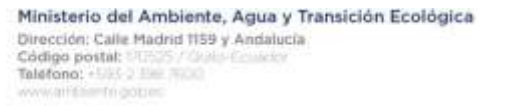

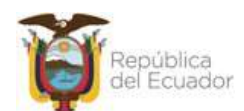

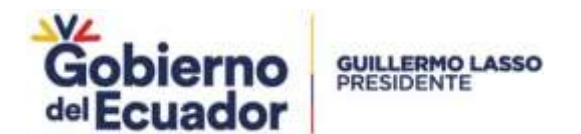

Para el caso de la información ambiental, al hacer click en "Ver" para certificado de intersección y "Permiso Ambiental" se abren los documentos correspondientes:

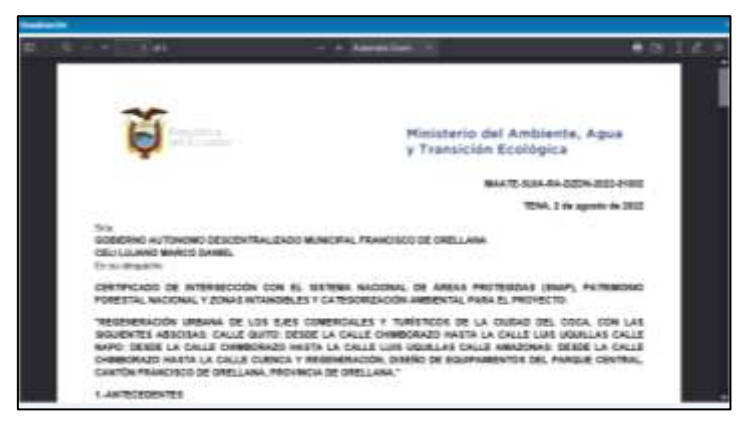

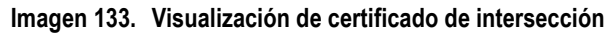

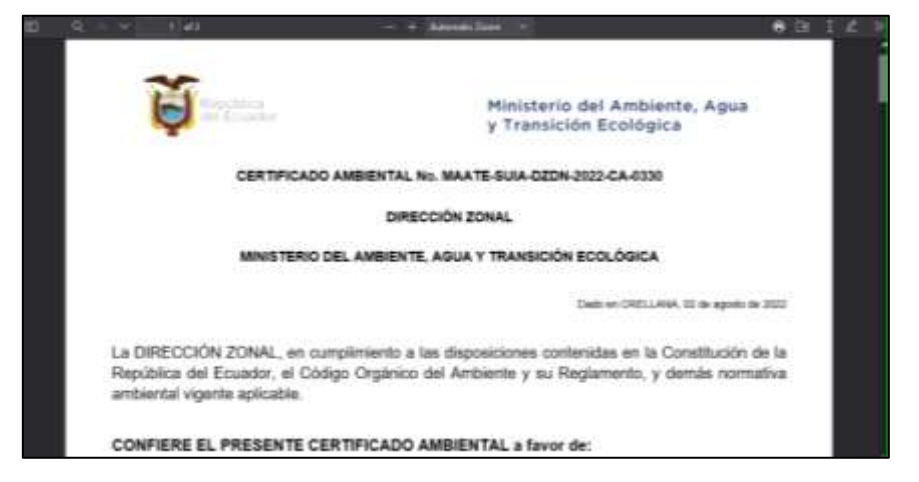

**Imagen 134. Visualización de Certificado Ambiental**

Luego de descargar los documentos para ingresar observaciones se da click en el botón "Observaciones", con lo que se abre una ventana emergente donde se puede seleccionar la observación que corresponda.

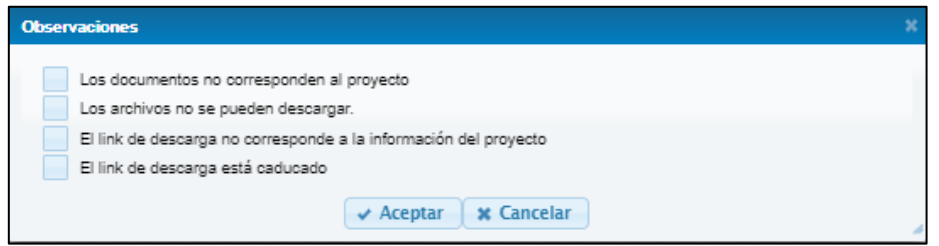

**Imagen 135. Selección de observaciones**

Luego de proceder con la confirmación de las observaciones, el prestador recibe un correo indicando que tiene 5 días para la corrección de estas.

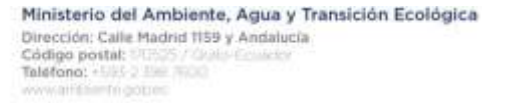

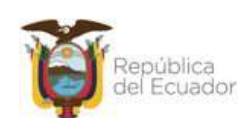

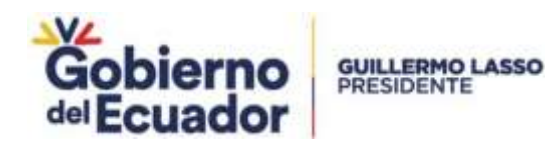

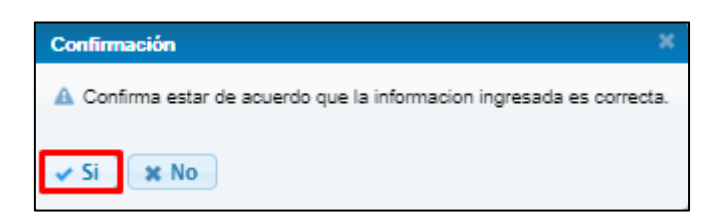

**Imagen 136. Confirmación de observaciones**

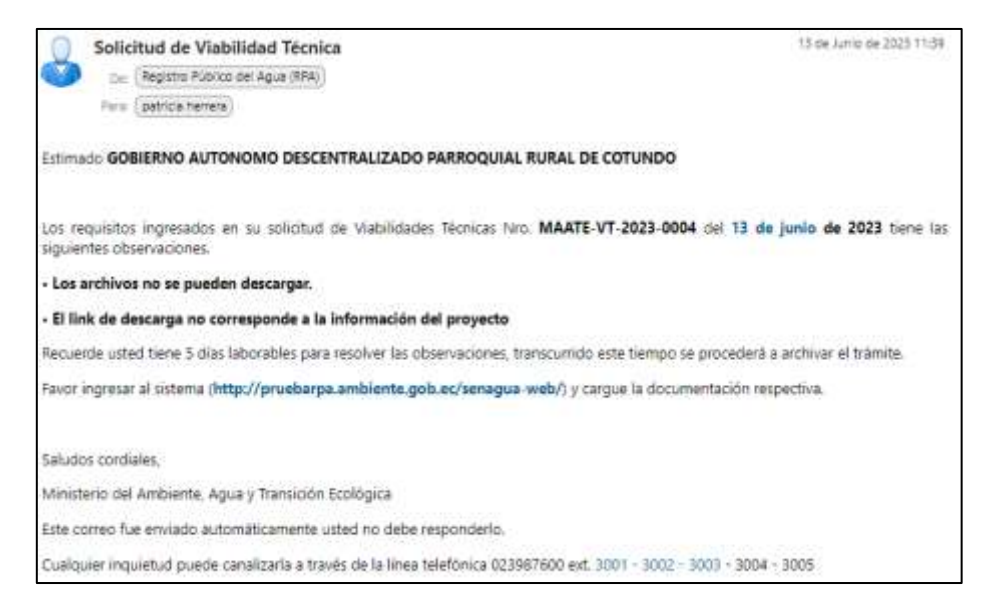

**Imagen 137. Notificación de observaciones**

Si no se tiene observaciones el técnico de APS Planta Central hace click en enviar, con lo que finaliza la tarea.

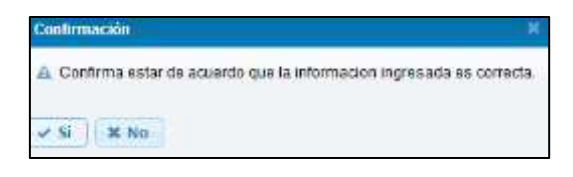

**Imagen 138. Finalizar tarea de validar información sin observaciones**

## **Cargar requisitos**

El prestador de servicio recibe como pendiente en estado de solicitud "OBSERVACIONES EN VT"

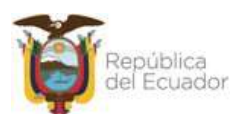

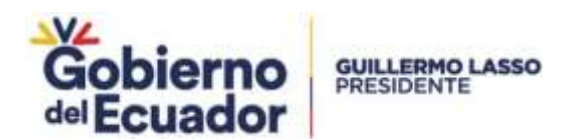

| CREAR WORTH SOURCESTED<br><b>REVAILTING VARIES BUASE &amp; TECHNICA &amp;</b> |                               |                                                                  |                                                     |                         |  |  |
|-------------------------------------------------------------------------------|-------------------------------|------------------------------------------------------------------|-----------------------------------------------------|-------------------------|--|--|
|                                                                               |                               | Mis solicitudes:                                                 |                                                     |                         |  |  |
|                                                                               |                               | Total O'Distant Registrates 200 200 10 200 200                   |                                                     |                         |  |  |
| Automobil                                                                     | <b>Buildingstown</b>          | <b>Expiriture</b>                                                | <b>Statelet de luciones</b><br>$-70008-$            | Factul Highston         |  |  |
| $2 - 3 + 1 + 1$                                                               | Persberrer.                   | MAYE-VF-2023-0001                                                | BOLIDITUES VT UALIDO PARA PUMA                      | 2023-08-08 10:08:00 TOT |  |  |
| $3 + 1 + 1 + 1$                                                               | his bane bannes pendentes.    |                                                                  | VAN ALIGAD TRICARDA MALVAL CALCION                  | 2022-Oh-Da 14/21 93:216 |  |  |
| $-100$                                                                        | for larre transler pendentes. | HAATE-17-2023-0002                                               | ARCHIVO SOLICITOD VT                                | 0033-06-08 14:37:02.406 |  |  |
| ATA NEW                                                                       | No hare transles pendentes.   | <b>MAATE-VT-2023-0003</b>                                        | ACEPTADON'Y DESCARGA DE VABUDAD<br>TRONETA APROBADO | 2023-08-12 14:21:16:040 |  |  |
| 2.8.9998                                                                      | hip bana tokohes pendanter."  |                                                                  | VASHIDAD TOTALOA SIN VALIDADIDIN                    | 2020-06-12 14:22 16:422 |  |  |
| $A = 2$ (m) = 1                                                               | Pendance.                     | MAATE-UT-2023-0004                                               | TV DUTCH/DE FIR EDICION/REPORT                      | 200106-12 11:00:43.000  |  |  |
|                                                                               |                               | <b>Total: K Tracteurs Hoge chrasher</b><br>- 1<br><b>Seattle</b> | <b>Section</b><br>dealer in                         |                         |  |  |

**Imagen 139. Notificación para solventar Observaciones en VT**

Al dar click en el botón "Pendiente" se abre una ventana emergente donde se indican las observaciones y permite eliminar y cargar los documentos.

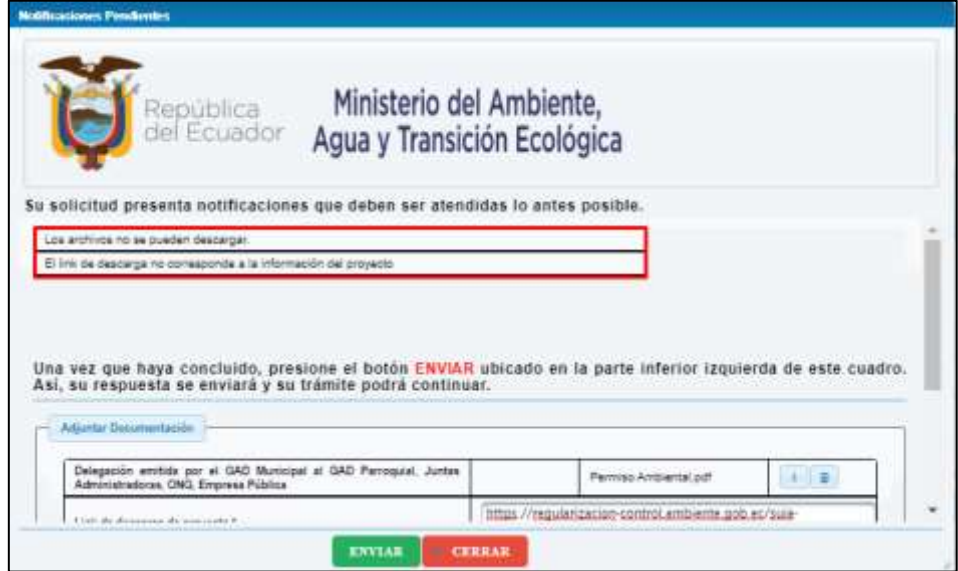

**Imagen 140. Observaciones en VT**

Luego de modificar la documentación y dar click en "Enviar", la solicitud cambia a estado "OBSERVACIONES ATENDIDAS" y es asignado al Analista de APS Planta Central y retorna a la actividad "Validar información"

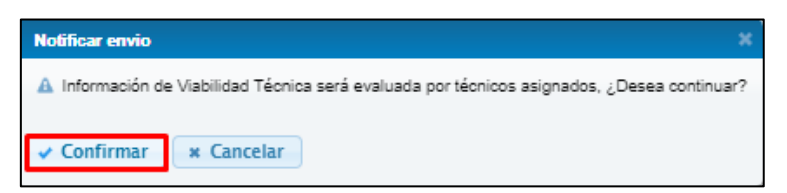

**Imagen 141. Confirmación para envío de documentación**

## **Validación de unidad responsable**

Si en la actividad de "Validar información" no se ingresan observaciones, luego de dar click en el botón "Enviar", se muestra un mensaje de confirmación. En el caso de que el valor de la población actual sea menor a 50000, se ejecuta la actividad de validar unidad responsable donde el Analista de Planta

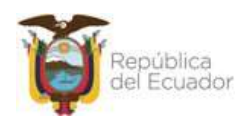

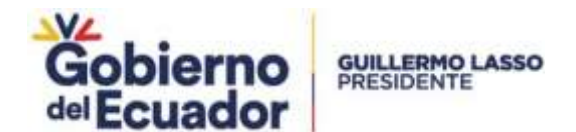

Central tiene la posibilidad de reasignar el trámite para que sea gestionado por planta central. Luego de colocar "Si" en el mensaje de confirmación se abre una ventana emergente donde se solicita Validar la unidad responsable.

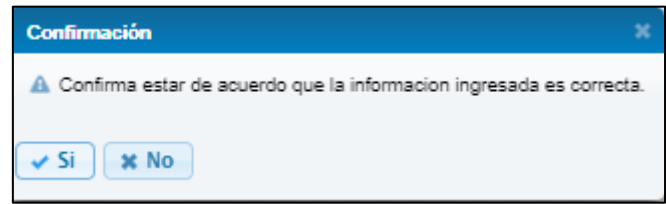

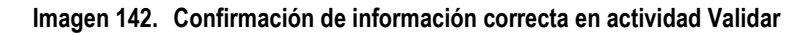

Para el ejemplo la unidad responsable es la Dirección Zonal 8.

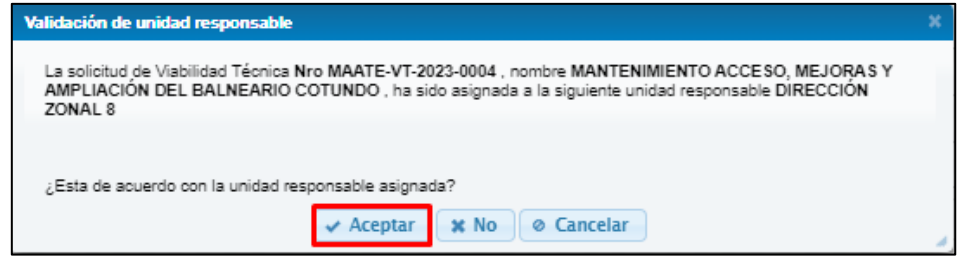

**Imagen 143. Validación de unidad responsable**

Si se selecciona "No" el trámite será gestionado en Planta Central.

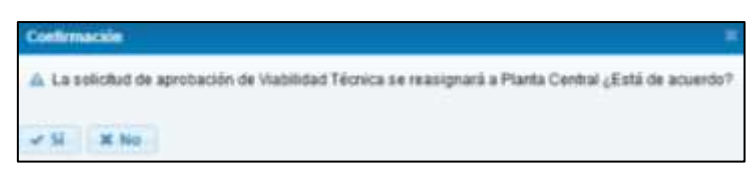

**Imagen 144. Confirmación para gestionar trámite en Planta Central**

Si selecciona que está de acuerdo con la con la unidad responsable el trámite es asignado a la Dirección Zonal correspondiente. Y el prestador de servicio recibe un correo informando que debe proceder con la firma de la solicitud.

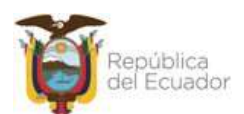

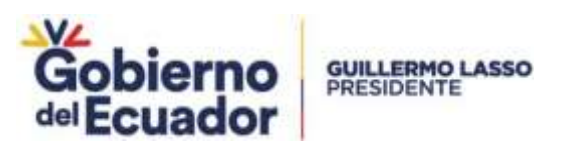

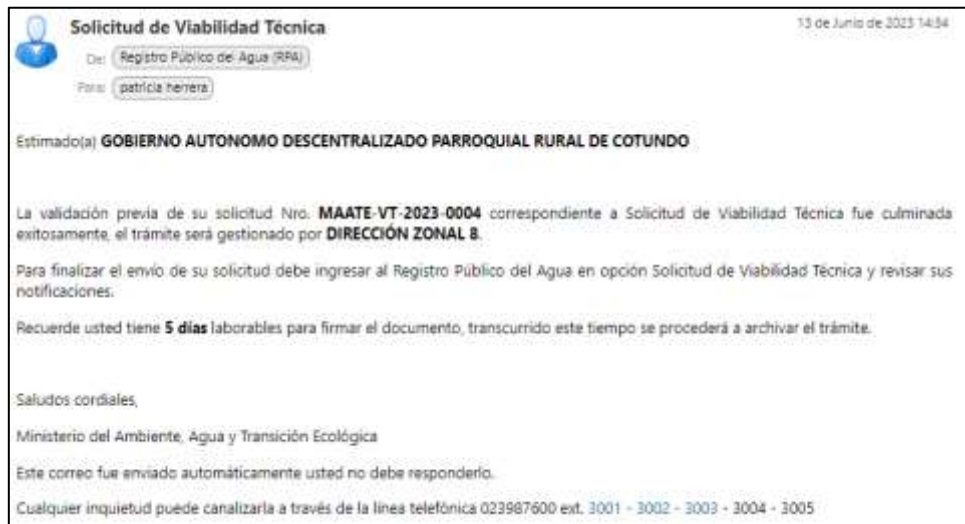

**Imagen 145. Correo con notificación de firma de solicitud de Aprobación de VT**

Posteriormente pasa a la bandeja del prestador de servicio "Solicitud VT válido para firma"

| <b>EFERITHE VANISE RALE &amp; TECHNIA.K</b> | CREAK NURTA SIMJETEUR                              |                                                                       |                                                           |                         |
|---------------------------------------------|----------------------------------------------------|-----------------------------------------------------------------------|-----------------------------------------------------------|-------------------------|
|                                             |                                                    | Mis solicitudes:                                                      |                                                           |                         |
|                                             |                                                    | Total O'Trimme Degistrates. 2020 203 203 203                          |                                                           |                         |
| Account                                     | <b>Notification of</b><br><b>THE REAL PROPERTY</b> | Españario                                                             | <b>Ketichi de tribuluit</b><br>$-70008 -$                 | Facturingsing           |
| All accessions.                             | Pendame                                            | MAATE-VT-2023-0001                                                    | BOLISTUD VT UALIDO FARA FIRMA                             | 3933-06-08 10:08:00.707 |
| 18.81976                                    | Fig. transl transfers penditorals.                 |                                                                       | VANUAD TREMCA SIN VALIDADON                               | 2023-06-06 14:21:02:215 |
| $2.14 - 2.14$                               | Tio hara hámiso pardiarbas.                        | <b>HAATE-IT-2023-0002</b>                                             | THURSDAY OVER 1999                                        | 0023-06-06 14:57:52.408 |
| ASM ( M.) 8.                                | This Elerna is directory permitter best.           | SMATE/UP_0023-0003                                                    | ADEPTADION'Y DESCAPINATIE VAIR/UDAD<br>TECNICA APROBATIC- | 2022-08-12 14:21 16:040 |
| $31 - 12$                                   | Ten trans training perchantes.                     |                                                                       | VABILIDAD TÉDIACA SIN VALIDADON                           | 2023-06-12 14:53 18:452 |
| $= 0.14$                                    | Paralizzato.                                       | HAATE-17-2023-0004                                                    | BOLICITUD VT VALIDO PARA FIRMA                            | 0023-06-12 11:08:43.308 |
|                                             |                                                    | <b>Total: 6 Transition Registration</b><br><b>CHAIRS AND AND CACK</b> |                                                           |                         |

**Imagen 146. Estado de solicitud**

# **Firmar solicitud**

Al solicitante el trámite gestionado por DZ se presenta en estado "SOLICITUD VT VÁLIDO PARA FIRMA" con notificación pendiente. Cuando se hace click en el botón pendiente se despliega una ventana emergente.

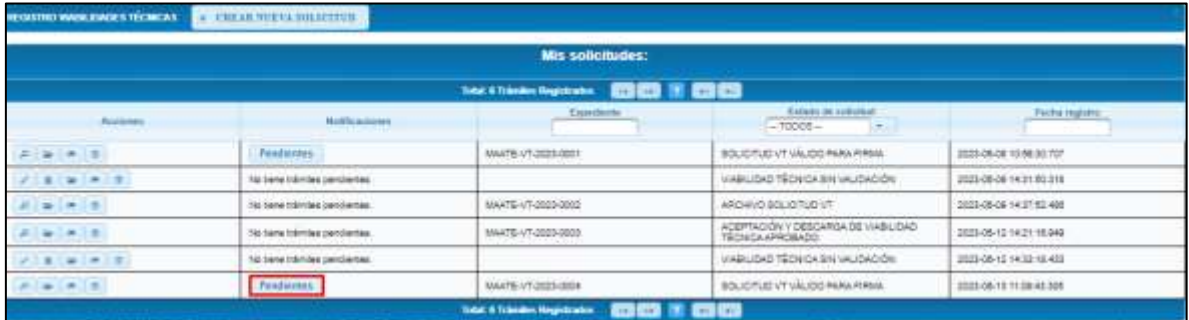

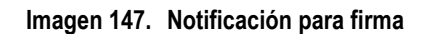

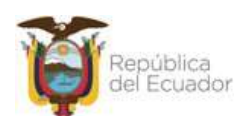

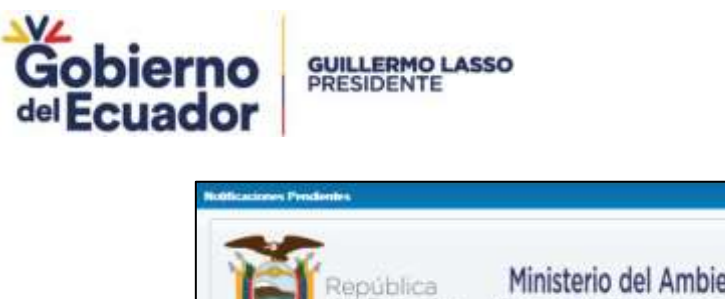

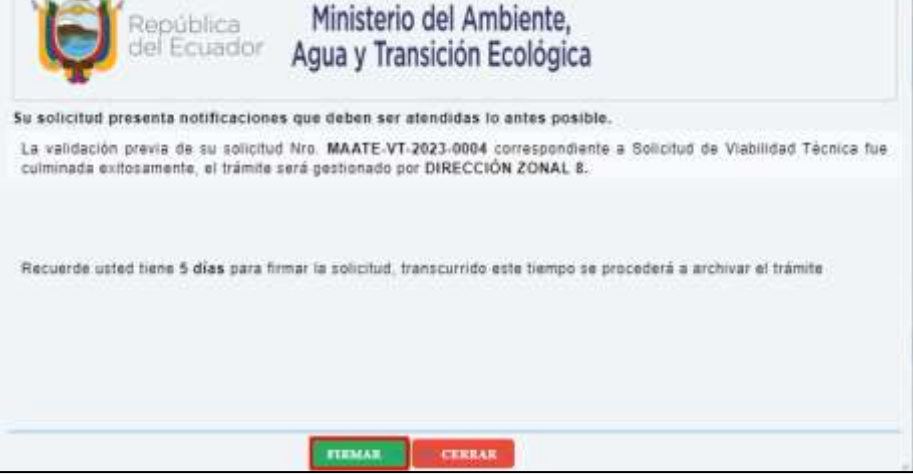

**Imagen 148. Ventana emergente para firma**

Al dar click en el botón "Firmar", se presenta un mensaje de confirmación para iniciar con la actividad de firma.

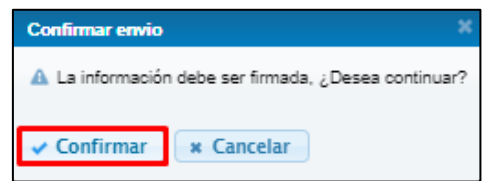

**Imagen 149. Mensaje de confirmación para inicio de firma**

Al aceptar la solicitud de firma se muestra una previsualización del oficio de solicitud, mismo que fue generado según el formato SOLICITUD INGRESO VT.docx adjunto a la solicitud de desarrollo.

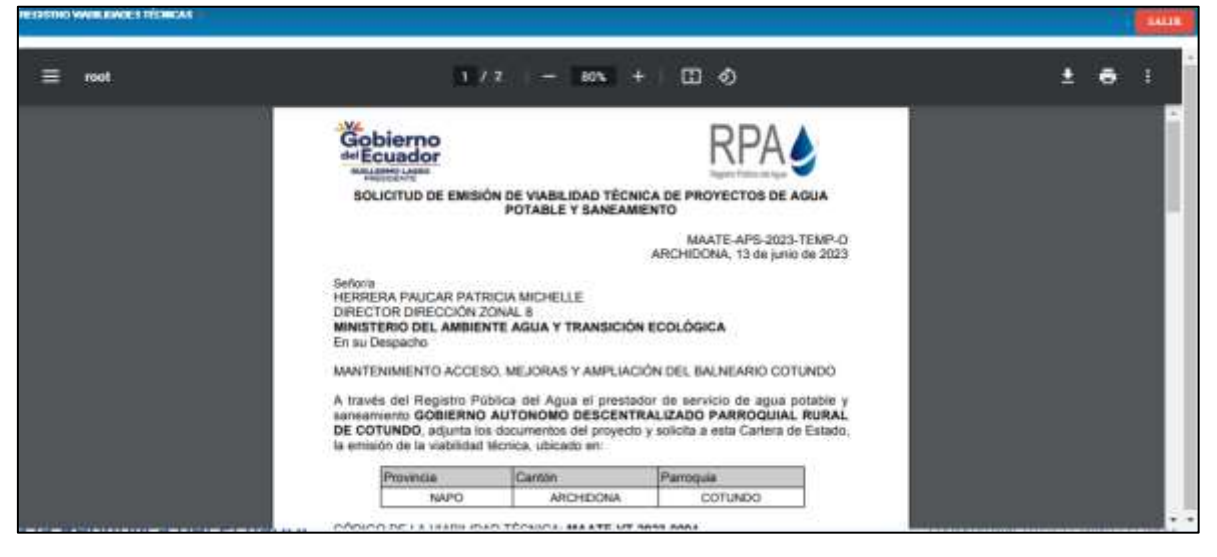

**Imagen 150. Previsualización de oficio de solicitud**

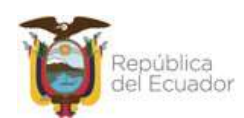

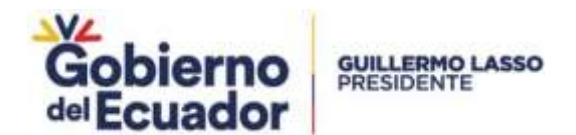

Al hacer click en Firmar se despliega una ventana emergente, al realizar la confirmación en esta se abre una nueva ventana donde se podrá descargar el manual de firma electrónica. Para continuar se debe hacer click en el botón "Archivo firma" con lo que se descarga un archivo ejecutable.

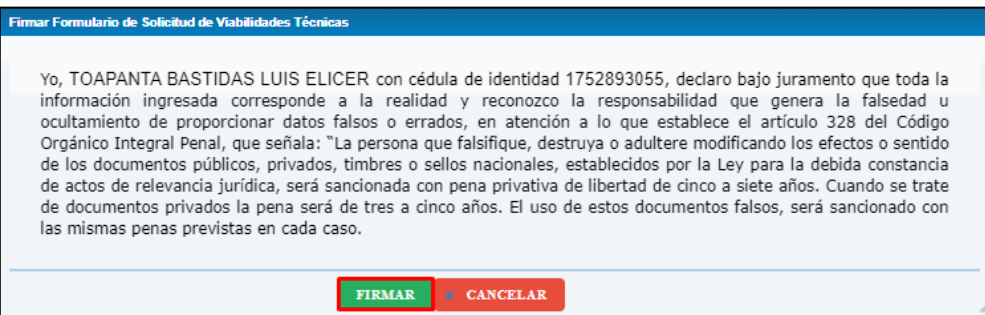

**Imagen 151. Ventana emergente inicio firma**

El archivo inicia la aplicación de firma electrónica.

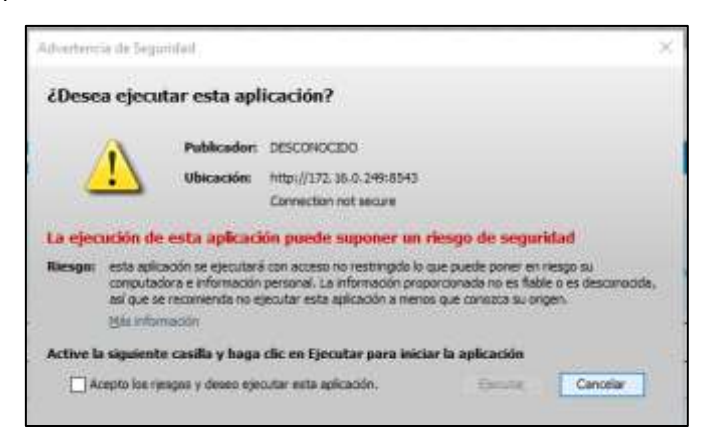

**Imagen 152. Ejecución de aplicación de firma electrónica 1**

| ≦ Firma Digital      |                          | ш                   | × |
|----------------------|--------------------------|---------------------|---|
|                      | <b>Firma Digital</b>     |                     |   |
| Tipo firma digital:  | <b>Token</b>             | Certificado Digital |   |
| Archivo certificado: | A CORAL 040822091523.p12 | <b>Examinar</b>     |   |
| Contrase±a:          |                          | <b>Firmar</b>       |   |
|                      |                          |                     |   |

**Imagen 153. Ejecución de aplicación de firma electrónica 2**

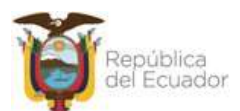

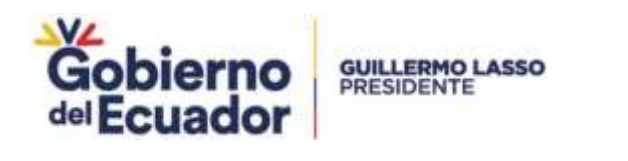

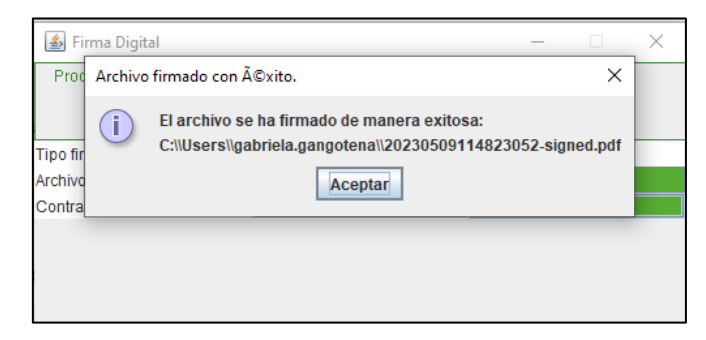

**Imagen 154. Ejecución de aplicación de firma electrónica 3**

La aplicación de firma electrónica valida que el número de cédula correspondiente a la firma sea la misma que del representante legal del prestador de servicio.

Una vez firmado el documento el prestador de servicio debe dar click en el botón "Enviar", se muestra un mensaje de confirmación, luego del cual continúa con la siguiente tarea.

El documento firmado puede ser visualizado por el prestador de servicio en la ventana documentos de su listado de trámites.

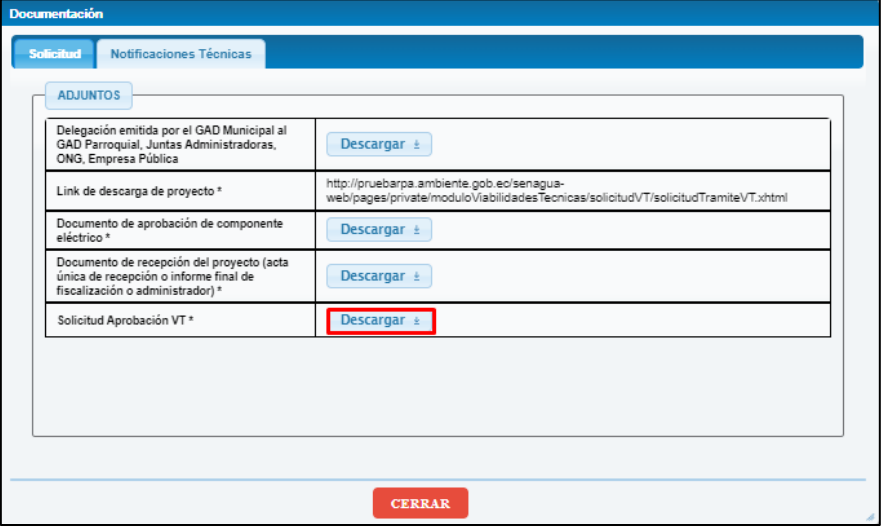

**Imagen 155. Solicitud de Aprobación TDR cargado a trámite**

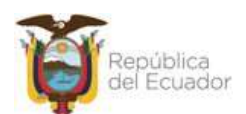

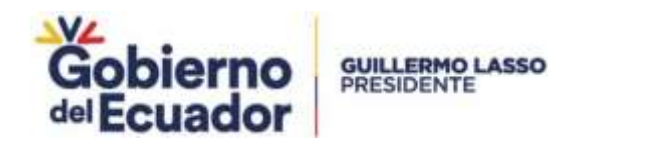

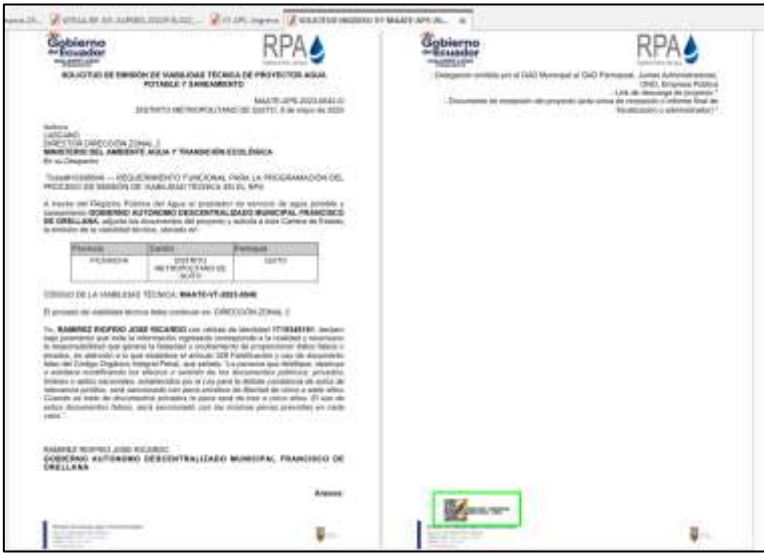

**Imagen 156. Solicitud de aprobación de TDR descargado**

Además, el prestador de servicio recibe un correo indicando que el trámite fue ingresado correctamente.

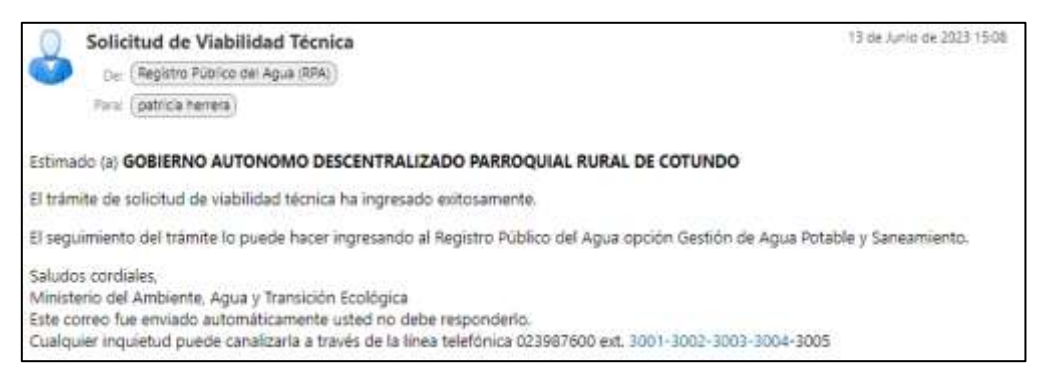

**Imagen 157. Correo confirmación solicitud ingresada**

## **Descarga de documentos de términos de referencia**

Luego de la firma de la solicitud el trámite es asignado al Analista de APS de la Dirección Zonal que corresponda al punto central del TDR. El Analista recibe un correo electrónico notificando que debe ejecutar la tarea de descarga de documentos.

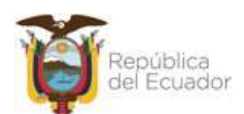

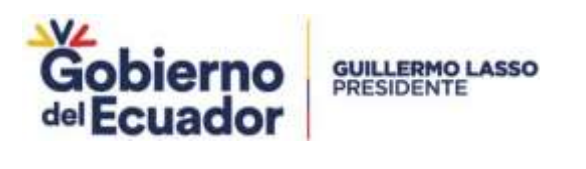

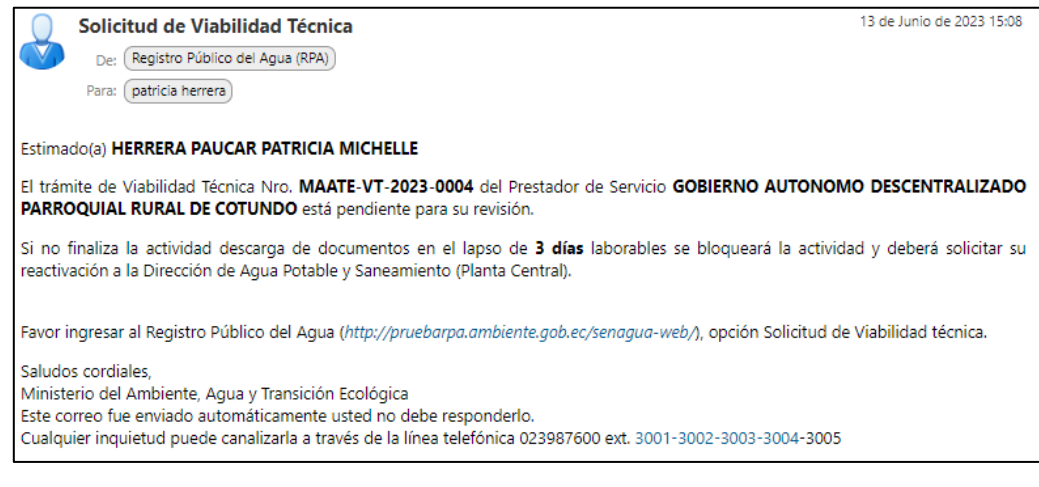

**Imagen 158. Notificación para actividad descarga de documentos**

En la bandeja de tareas del técnico recibe la solicitud en estado "SOLICITUD VT FIRMADA POR SOLICITANTE".

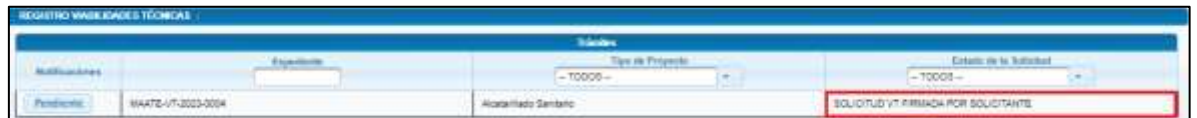

**Imagen 159. Solicitud en estado "SOLICITUD VT FIRMADA POR SOLICITANTE"**

Al ejecutar la tarea se muestra la interfaz de revisión de la solicitud, incluido los documentos para descargar.

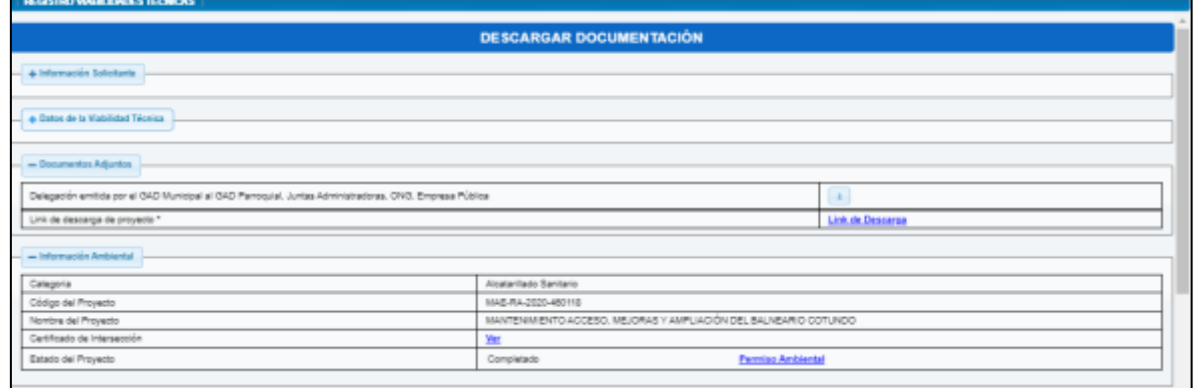

**Imagen 160. Interfaz para descargar documentación**

Al hacer click en "Revisar" se muestra el mensaje de confirmación indicado:

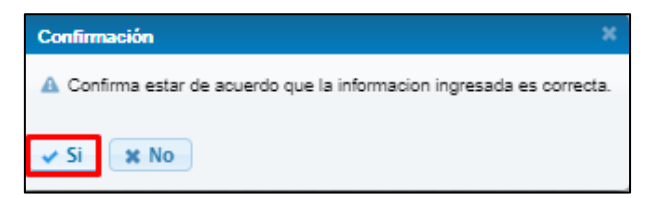

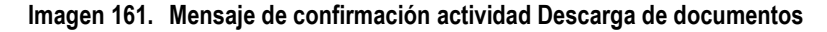

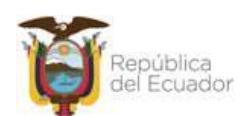

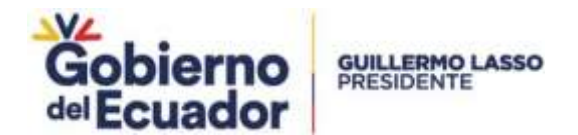

El sistema no permite continuar si no se realizó la descarga de todos los documentos.

| Documentos Adjuntos                                              |
|------------------------------------------------------------------|
| Descarge y revise todos los archivos<br>adjuntos en la solicitud |
|                                                                  |

**Imagen 162. Validación de descarga de documentos**

## **Planificación de inspección técnica**

Luego de finalizada la descarga de documentos la solicitud cambia a estado "PLANIFICACIÓN FECHA INSPECCIÓN TÉCNICA".

| INFIDENTIAL VALID CAUSES TO CANCALL |                    |                           |                                               |  |
|-------------------------------------|--------------------|---------------------------|-----------------------------------------------|--|
|                                     |                    | <b>Canadian</b>           |                                               |  |
|                                     | <b>Experiment</b>  | <b>Door the President</b> | the party of the fire.                        |  |
| <b>CONTRACTOR</b>                   |                    | $-70005 -$                | $-70000 -$<br>and the party field after party |  |
| Peadmitis                           | MAATE-VT-2025-000A | Altatalitaco Santario     | FLANFICADON FEDIA NORECCIÓN TÉCNICA           |  |

**Imagen 163. Solicitud en estado PLANIFICACIÓN FECHA INSPECCIÓN TÉCNICA**

Al ejecutar la tarea se presenta la interfaz para planificar inspección técnica, donde el técnico debe ingresar la fecha para la inspección. Esta fecha debe ser igual o superior a la fecha en la que se ejecuta la tarea.

| escoore la feita para la majección téorica". | Arris 2023                         |
|----------------------------------------------|------------------------------------|
|                                              | 下一直<br>v<br>и<br>m<br>$X$ $X$ $X$  |
|                                              | $-40.00$<br><b>MET OF BUILDING</b> |
|                                              | 11 25 21 22 23 24 25<br>26<br>198  |

**Imagen 164. Interfaz Planificar fecha e inspección técnica**

Al hacer click en enviar el trámite cambia a estado de solicitud FECHA PLANIFICADA Y NOTIFICADA DE INSPECCIÓN TÉCNICA.

| <b>REGISTRO WASKERADES TECHNICAL</b> |                    |                                                      |                                                    |
|--------------------------------------|--------------------|------------------------------------------------------|----------------------------------------------------|
|                                      |                    |                                                      |                                                    |
|                                      | <b>STATISTICS</b>  | T0005-<br><b>Contract Contract Contract Contract</b> | TODOS-                                             |
|                                      | MAATE-UT-2023-0004 | Alcora Hado Santano                                  | RED-A PLAN FICADA Y NORTREADA DE INSPECCIÓN TÉDUCA |

**Imagen 165. Estado de solicitud FECHA PLANIFICADA DE INSPECCIÓN TÉCNICA NOTIFICADA**

Además, el solicitante recibe la notificación de la fecha de la inspección mediante correo electrónico. Esta notificación incluye el nombre del técnico asignado su correo y número telefónico.

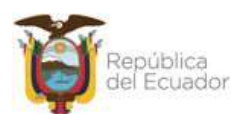

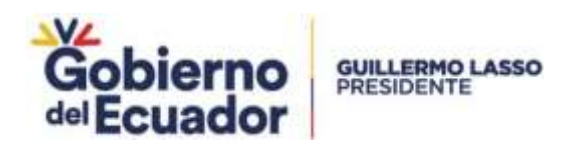

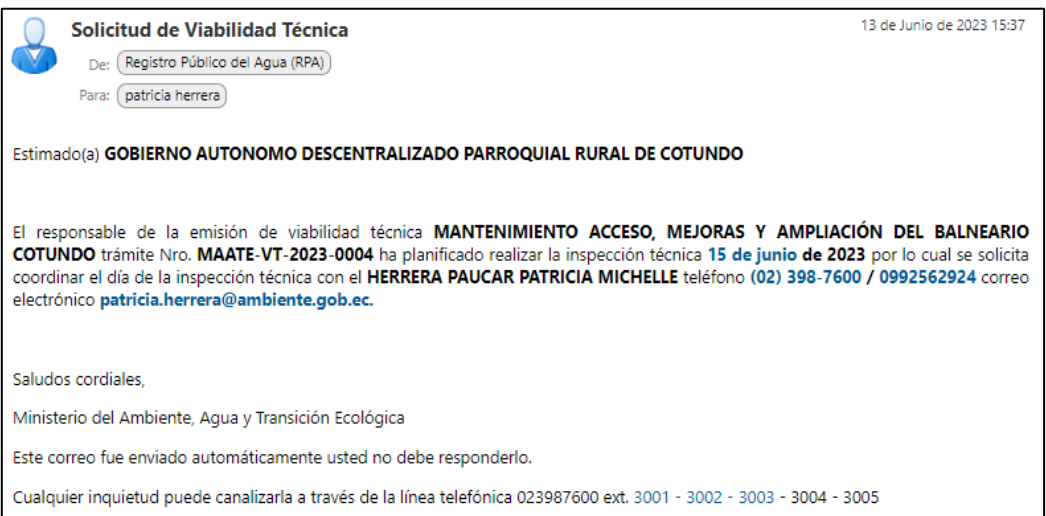

**Imagen 166. Notificación de fecha de inspección**

# **Cargar informe de inspección**

Una vez que el técnico haya realizado la inspección el informe de esta debe ser cargado el sistema.

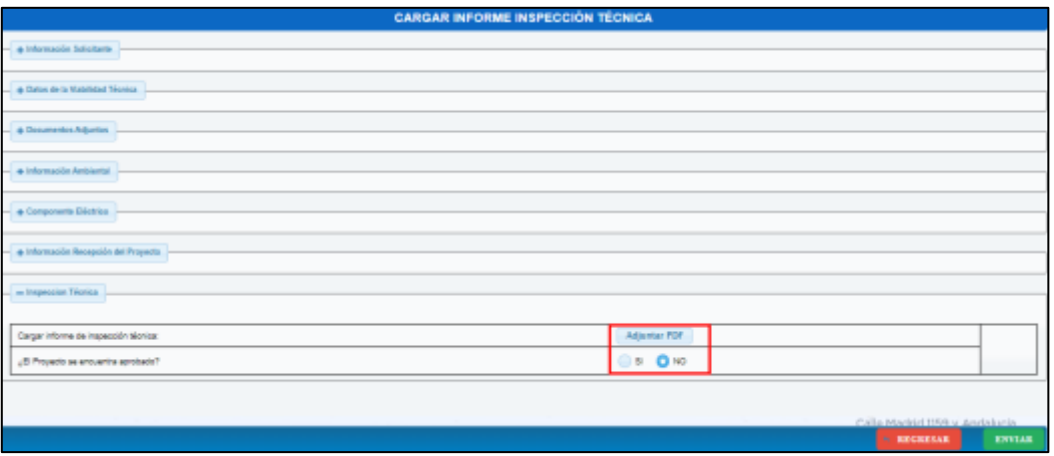

**Imagen 167. Interfaz "Cargar informe inspección técnica"**

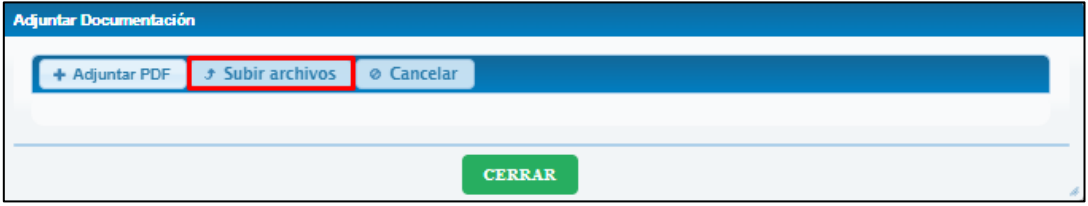

**Imagen 168. Carga de informe de inspección**

En esta interfaz se selecciona si la Viabilidad técnica está aprobado o no. Para el trámite de ejemplo se selecciona que no se encuentra aprobado. Además, se puede observar que el informe de inspección cargado se guardará con el nombre: MAATE-DZ "XX"-INSP"AÑO" - "secuencial por cada dirección zonal".

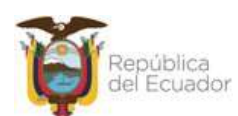

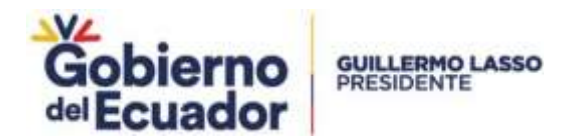

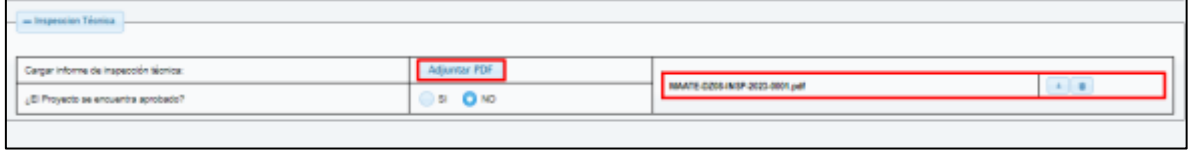

**Imagen 169. Interfaz de carga de informe de inspección técnica**

Al dar click en enviar el trámite cambia a estado INFORME INSPECCIÓN TÉCNICA CARGADO.

## **Elaborar informe técnico con observaciones**

Al ejecutar la tarea cuando el trámite está en estado INFORME INSPECCIÓN TÉCNICA CARGADO, se muestra la interfaz para elaborar informe técnico con observaciones donde se muestra la información de la solicitud y presenta la sección "Informe Técnico de Observaciones".

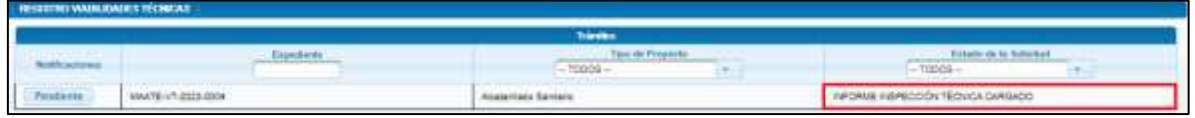

## **Imagen 170. Trámite en estado INFORME INSPECIÓN TÉCNICA CARGADO**

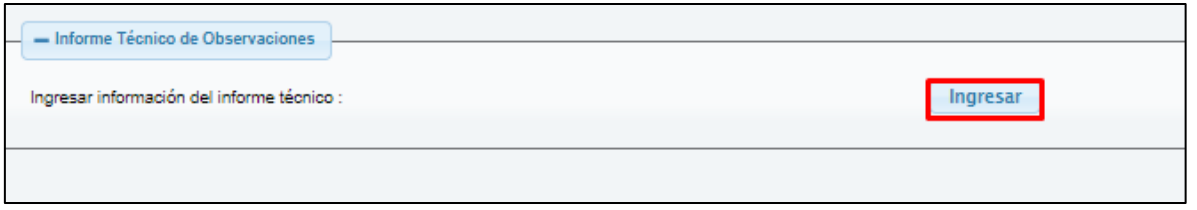

**Imagen 171. Interfaz para actividad Elaborar informe técnico con observaciones**

Al hacer click en el botón "Ingresar" de la sección Informe Técnico de Observaciones se despliega una ventana emergente para ingreso de información.

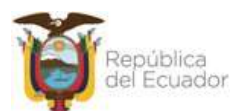

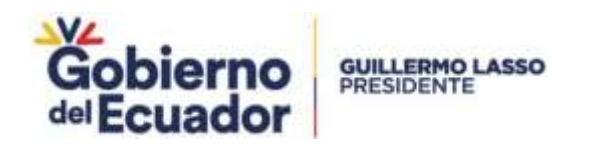

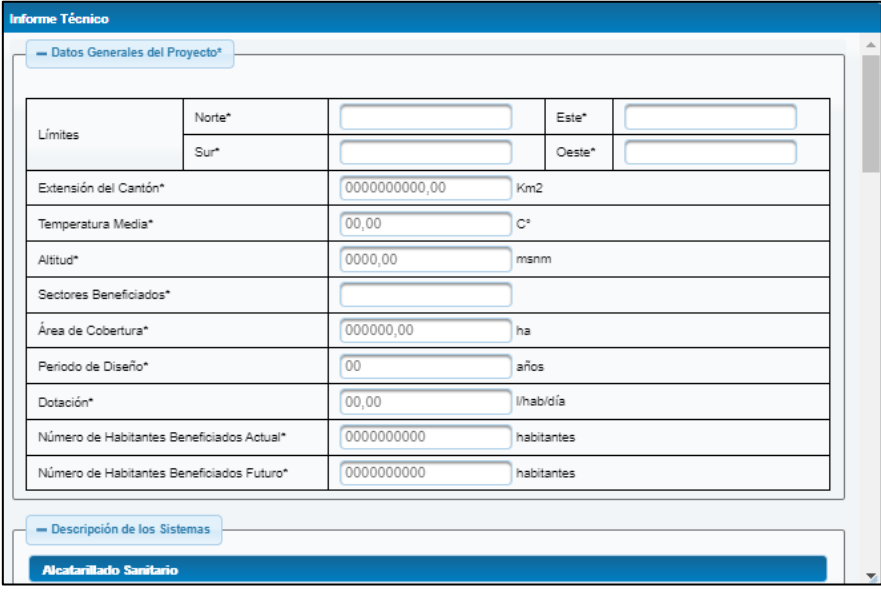

**Imagen 172. Ventana emergente para ingreso de información de informe técnico con observaciones**

La ventana de ingreso de información para informe técnico tiene los siguientes campos:

- Sección "Datos Generales del Proyecto\*", contiene los siguientes elementos:
	- o **Límite "Norte":** campo de texto alfanumérico de hasta 50 caracteres.
	- o **Límite "Sur":** campo de texto alfanumérico de hasta 50 caracteres.
	- o **Límite "Este":** campo de texto alfanumérico de hasta 50 caracteres.
	- o **Límite "Oeste":** campo de texto alfanumérico de hasta 50 caracteres.
	- o **"Extensión del cantón":** campo numérico de hasta 10 dígitos y dos decimales, debe permanecer como unidad el texto "km<sup>2</sup> "
	- o **"Temperatura media":** campo numérico de hasta 2 dígitos y dos decimales, debe permanecer como unidad el texto "C°"
	- o **"Altitud":** campo numérico de hasta 4 dígitos y dos decimales. debe permanecer como unidad el texto "msnm"
	- o **"Sectores beneficiados":** campo de texto alfanumérico de hasta 100 caracteres.
	- o **"Área de cobertura":** campo numérico de hasta 6 dígitos y dos decimales, debe permanecer como unidad el texto "ha"
	- o **"Periodo de Diseño":** campo numérico de hasta 2 dígitos y dos decimales, debe permanecer como unidad el texto "años"
	- o **"Dotación":** campo numérico de hasta 2 dígitos y dos decimales, debe permanecer como unidad el texto "l/hab/día"

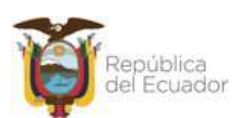

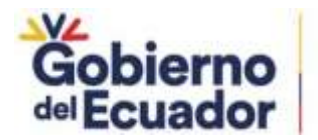

- o **"Número de habitantes beneficiados actual":** campo numérico de hasta 10 dígitos no permite el ingreso de decimales, debe permanecer como unidad el texto "habitantes"
- o **"Número de habitantes beneficiados futuro":** campo numérico de hasta 10 dígitos no permite el ingreso de decimales, debe permanecer como unidad el texto "habitantes"

| <b>Informe Técnico</b>                    |                                  |            |  |            |  |
|-------------------------------------------|----------------------------------|------------|--|------------|--|
| - Datos Generales del Proyecto*           |                                  |            |  |            |  |
|                                           |                                  |            |  |            |  |
| Límites                                   | Norte*                           |            |  | Este*      |  |
|                                           | Sur*                             |            |  | Oeste*     |  |
| Extensión del Cantón*                     | 0000000000,00<br>Km <sub>2</sub> |            |  |            |  |
| 00,00<br>C°<br>Temperatura Media*         |                                  |            |  |            |  |
| Altitud*                                  |                                  | 0000,00    |  | msnm       |  |
| Sectores Beneficiados*                    |                                  |            |  |            |  |
| 000000,00<br>Área de Cobertura*           |                                  | ha         |  |            |  |
| Periodo de Diseño*                        |                                  | 00         |  | años       |  |
| Dotación*                                 |                                  | 00.00      |  | l/hab/día  |  |
| Número de Habitantes Beneficiados Actual* |                                  | 0000000000 |  | habitantes |  |
| Número de Habitantes Beneficiados Futuro* |                                  | 0000000000 |  | habitantes |  |

**Imagen 173. Sección Datos Generales del Proyecto**

Sección "Descripción de los Sistemas", muestra un campo de texto obligatorio de hasta 10000 caracteres para cada una de las categorías de viabilidad seleccionadas en la solicitud.

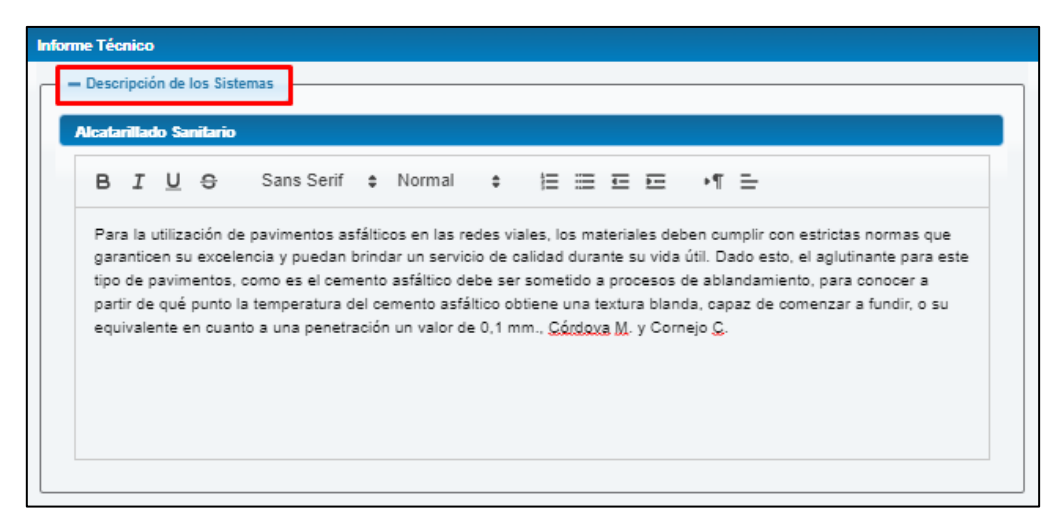

**Imagen 174. Sección Descripción de los Sistemas**

Sección "Plazos de Ejecución de la Obra", muestra una tabla con los siguientes elementos: o **Columna "Nro":** muestra secuencial generado por el sistema**.**

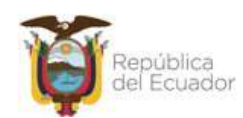

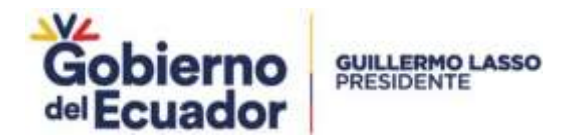

- o **Columna "Tipo de sistema":** donde se listan las categorías de viabilidad seleccionadas en la solicitud.
- o **Columna "Plazo de ejecución (meses)":** campo numérico de hasta 2 dígitos.

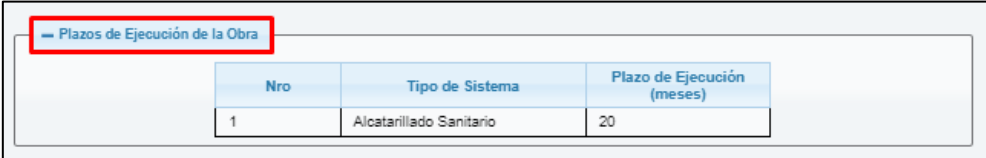

**Imagen 175. Sección Plazos de ejecución de la obra**

- **-** Sección "Presupuesto Referencial de la Obra", se generan tablas de presupuesto dependiendo de las categorías de viabilidad seleccionada. Cada tabla tiene los siguientes elementos:
	- o **Columna "Descripción"**
		- **Etiqueta que muestra el nombre de la categoría seleccionada**
		- Campo de texto que permite el ingreso de hasta 50 caracteres.
	- o **Columna Valor**
		- Campo numérico que permite el ingreso de 10 dígitos.
	- o **Botón "Agregar",** al hacer click en este botón se agregan filas a la tabla.
	- o **Subtotal:** Despliega la suma de los rubros ingresados.

El ingreso de todos los costos es obligatorio, al hacer click en el botón "Calcular", se realiza el cálculo de los subtotales y del presupuesto general de la obra.

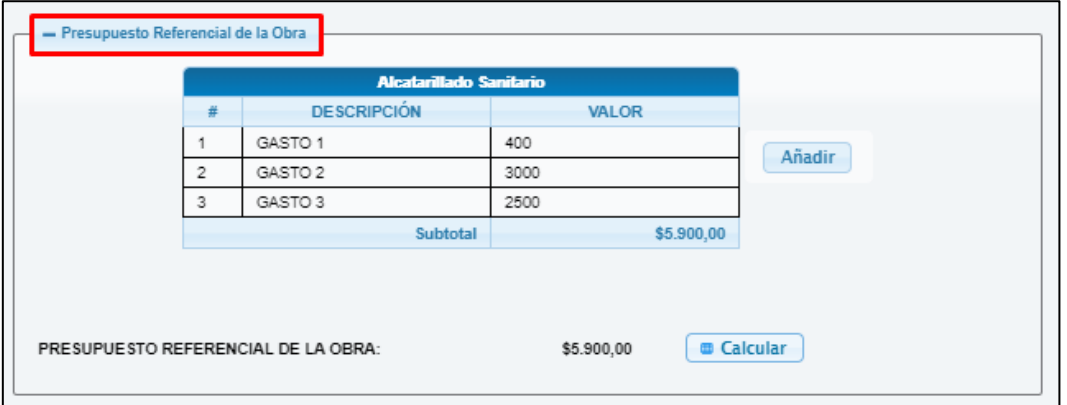

**Imagen 176. Sección Presupuesto referencial**

- **-** Sección "Presupuesto Referencial de la Fiscalización", muestra la tabla de costos, en la columna valor permite el ingreso de hasta 10 dígitos. En la columna descripción tiene las siguientes filas:
	- Costos directos
		- Remuneraciones\*
		- Beneficios o cargas sociales\*
		- Viajes y viáticos\*

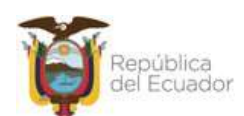

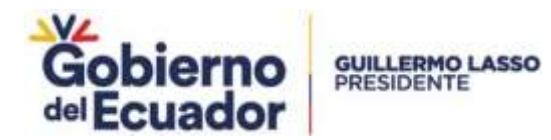

- Subcontratos\*
- Arrendamiento y alquiler\*
- Suministros y materiales\*
- Reproducciones, ediciones y publicaciones\*
- Otros\*
- Costos indirectos\*
- Gastos generales\*
- TOTAL: Despliega la suma de los rubros descritos anteriormente.

El ingreso de todos los costos es obligatorio, al hacer click en el botón "Calcular", en la fila "Total" se muestra la sumatoria de todos los costos ingresados.

| <b>Informe Técnico</b>                     |                   |  |  |  |
|--------------------------------------------|-------------------|--|--|--|
| - Presupuesto Referencial de Fiscalización |                   |  |  |  |
| Descripción                                | Valor             |  |  |  |
| <b>Costos Directos</b>                     |                   |  |  |  |
| Remuneraciones*                            | 200               |  |  |  |
| Beneficios o Cargas Sociales*              | 400               |  |  |  |
| Viajes y Viáticos*                         | 120               |  |  |  |
| Subcontratos*                              | 500               |  |  |  |
| Arrendamiento y Alquiler*                  | 345               |  |  |  |
| Suministros y Materiales*                  | 323               |  |  |  |
| Reproducciones, Ediciones y Publicaciones* | 676               |  |  |  |
| Otros*                                     | 888               |  |  |  |
| Costos Indirectos*                         | 345               |  |  |  |
| Gastos Generales*                          | 23                |  |  |  |
| Total:                                     | \$3.820,00        |  |  |  |
|                                            | <b>B</b> Calcular |  |  |  |

**Imagen 177. Sección Presupuesto referencial de la fiscalización**

Descripción de la visita técnica\*, campo obligatorio que muestra una barra de herramientas de texto enriquecido que permite el ingreso máximo de 5000 caracteres.

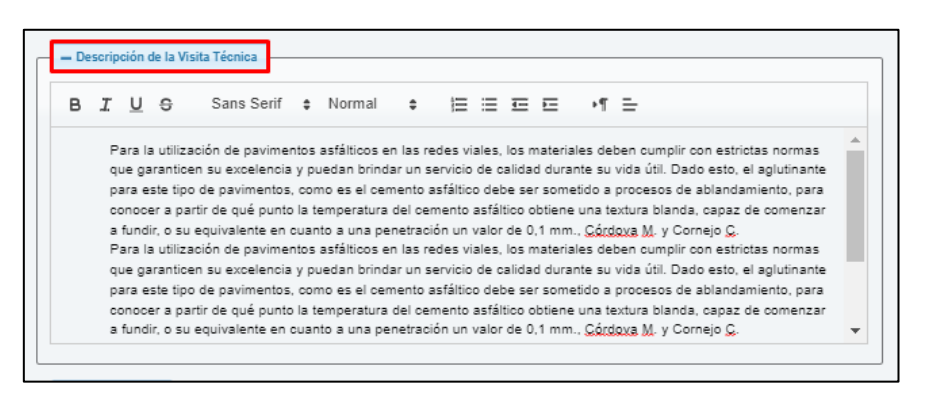

**Imagen 178. Ingreso de Descripción de la visita técnica**

- Observaciones, campo obligatorio que muestra una barra de herramientas de texto enriquecido que permite el ingreso de máximo de 10000 caracteres.

Ministerio del Ambiente, Agua y Transición Ecológica Dirección: Calle Madrid 1159 y Andalucía Codigo postal: Talefono: +LUCO Par

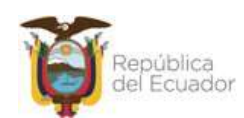

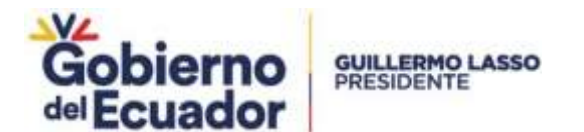

| - Observaciones               |                                         |  |  |  |  |
|-------------------------------|-----------------------------------------|--|--|--|--|
|                               | B J U S Sans Serif : Normal : 日三三 三 「 」 |  |  |  |  |
| OBSERVACIONES:<br>2<br>3<br>5 |                                         |  |  |  |  |

**Imagen 179. Ingreso de Observaciones**

- **-** Botón "Regresar", cierra la ventana emergente sin guardar la información.
- **-** Botón "Guardar", valida que se haya ingresado la información en todos los campos y muestra el mensaje de confirmación. Luego de hacer click en "Si" del mensaje de confirmación cierra la ventana de ingreso de información.

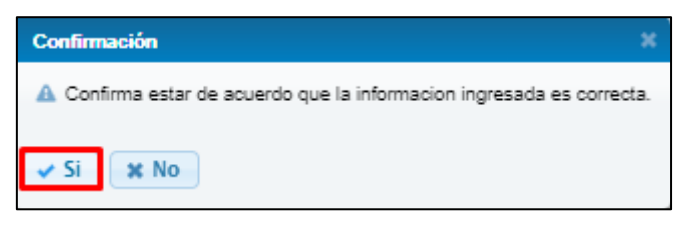

**Imagen 180. Mensaje de confirmación de Informe Técnico de observación**

En la interfaz de elaboración de Informe Técnico de Observaciones, una vez ingresada la información, al hacer click en el botón "VISUALIZAR" se abre una ventana emergente con la visualización del informe técnico mismo que fue generado según el Anexo "FORMATO INFORME OBSERVACIONES VT.docx".

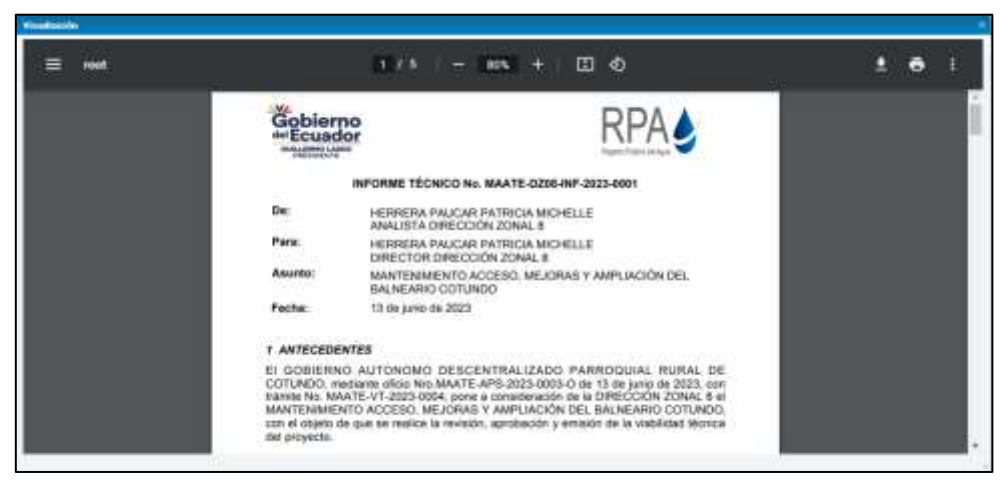

**Imagen 181. Visualización de informe técnico**

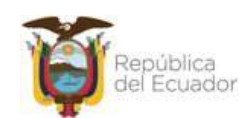

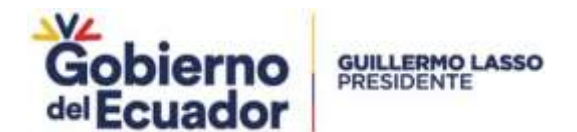

El documento se genera con la codificación MAATE-DZ"XX"-INF-"AÑO"-"XXX", y contiene la información ingresada por el técnico, prestador, autorizaciones de uso/aprovechamiento (RUAA) y del Sistema de Regularización y Control Ambiental.

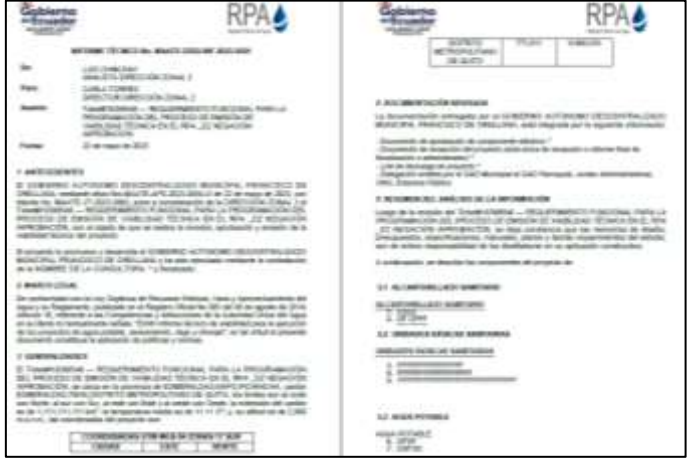

**Imagen 182. Informe de técnico de observaciones hoja 1 y 2**

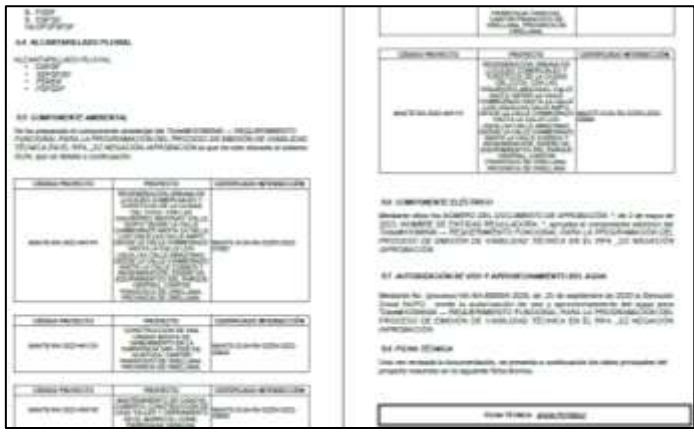

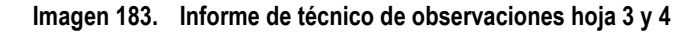

| <b><i><u>PELISIESIMAL</u></i></b>               | <b>CONTRACTOR</b>                                                                                                    |                                                          |                                                                                                    |  |  |
|-------------------------------------------------|----------------------------------------------------------------------------------------------------|----------------------------------------------------------|----------------------------------------------------------------------------------------------------|--|--|
| $-$                                             | <b>PERMITTE</b>                                                                                                    | <b>PRESENTATION</b>                                      | Toronto, clear Advisers                                                                                                    |  |  |
| --                                              | allowing an interior class of the little                                                                                                    | <b>ASTERORIAN DATA SECOND</b>                            |                                                                                                    |  |  |
| <b>MINNIE 221 FRIFACTS:</b>                     | Telectronical - Military Address Unit brack Paper / L<br>recommend with our PROTECT IN TWORDS OF MANA AND<br>all has in an in later, are but has been assessment for           |                                                          |                                                                                                    |  |  |
| ALCOHOL: DOMESTICATION                          | <b>Record Av Security colours</b>                                                                                                    | THIS TEND ALLEN WALLER CARDS                             |                                                                                                    |  |  |
| <b>MARINEZ ARTISTS</b>                          | <b>START</b>                                                                                                    | <b><i><u>RABILITY MONEY &amp; Hands</u></i></b>          | MARKETATAN GERMAL J.                                                                                                    |  |  |
| MAIN ALL COMMISSIONS                            | <b>SALARAMENT</b>                                                                                                    | <b>Concerter</b> at                                      | <b>HELLING</b>                                                                                                    |  |  |
| <b>Historica</b>                                | <b>All Disputes</b>                                                                                                    | 14921796                                                 | (a) Neva dia Financia mesin di dalerra                                                                                                    |  |  |
| <b>NUMBER OF BEATINGTER</b><br><b>HAIVEREES</b> | Expert 1 All ANT - Accorder<br><b>NAME OF GROOM</b> CONTRACTOR                                                                                                    | MANMORE CALL PROVINCES<br>                               | TULLING HALD! !! THIS UPAN POTTY FEASTURE! THAT ITS<br>PRINCIPARTICATE CO., 1951); 241 ENTROL OF VALUABLE<br>Elizabeth Elizabeth Albert Albert Manufacturing Albert Albert Avenue |  |  |
| <b>CAST BE AUSTRISSED TO LA.</b><br>            | There sales and a consequence dollar POTA&& Directors                                                                                                    | <b>MET TORICA ASSISTENCIALS</b>                          | nd bestellt sedan                                                                                                    |  |  |
| No barbas arts. Not two brings.<br>404010       | THIS AIR 1-84                                                                                                    | <b>JAMMULLA LANGAL</b>                                   | <b>ALMAR</b>                                                                                                    |  |  |
| -------                                         |                                                                                                    | shakes the company beased                                | <b>ALL IN &amp; All Hillman</b>                                                                                                    |  |  |
| <b>MITTER IN THE ALAN AW</b>                    | <b>HIGHLIGHT ANTIQUE</b>                                                                                                    | <b>MORAGE</b>                                            | <b>Milledge</b>                                                                                                    |  |  |
|                                                 |                                                                                                    | <b>WEBSTRATES</b><br>95805016004                         | <b>Photo B IRV Laborer</b><br>Laura - al-ban consumer                                                                                                    |  |  |
|                                                 | <b>EXIGE FROM EX  ALCOHOLAGE COOL ELIZING</b>                                                                                                    | <b>HORA</b>                                              | THERE IS EXCITED M. LE The course out construct a contract and construc-<br>diversit                                                                                              |  |  |
| <b>MAIN AGE 10441</b>                           | <b>His close a</b>                                                                                                    | Find bookled at his disk except count<br>46033133        | \$244, (41) 3.065                                                                                                    |  |  |
| <b><i><u>STARTING</u></i></b>                   | <b><i>DEL AMERICAN</i></b>                                                                                                    | <b><i>ESECURITIES &amp; KIT</i></b>                      |                                                                                                    |  |  |
| 44104                                           | painters are determined and control                                                                                                    |                                                          | ASSISTED HERE SINCE BANK<br><b>MATHEMATH, PRIVATE AND REAL</b>                                                                                                    |  |  |
| <b>BURGER SEA FRANCISCO</b>                     | <b>Multimediate and Activities' common</b><br><b>STERNE</b><br>complete colors presentative and independent and interest education<br>three ways, and in a security seware the |                                                          |                                                                                                    |  |  |
| 44 COMMIS ASSOCIATED                            | <b><i><u>ment Amerika</u></i></b>                                                                                                    | <b>INTHE REPORT A LONDON REAL AND A ROLL FOR ASSAULT</b> |                                                                                                    |  |  |
| <b>PERMIT OF CHARLES</b>                        | 10,404                                                                                                    | <b>INSURANCE DIMENSION</b>                               | MARTINER GAME 3                                                                                                    |  |  |
| bean by conservant                              | <b>REGISTER</b>                                                                                                    | <b>COURSE IN</b>                                         | <b>Honda Link</b>                                                                                                    |  |  |
| erenne                                          | <b>AT THEFTS</b>                                                                                                    | capacia                                                  | <b>JON WATER AND PRODUCED PARKEY ON ANOTHER</b>                                                                                                    |  |  |
| scarb: or maillariti<br>181111111               | John C. B. Brittenburgh<br>Ave 1.00 Minutes at<br>CATS By LITTLE OR 18, 18 Throughout cash company & WORD AND CARD of                                                          | <b>Monthline: Auto, Pillermann Inc.</b>                  | N.A. (ANTIANA) - WAS STANDARD TO TAKE THE TABLE TO<br>PRIVATE ALLES OF TWILLED BY EMISSING AT ENGLISHA<br><b>RECEIVED BY ALL ARE LOCATED AND ACCOUNTABLE OF</b>                   |  |  |
| <b>WALK</b>                                     |                                                                                                    | <b><i>ERT TORO &amp; GEORGIA DELIVER</i></b>             | as do calificazioni                                                                                                    |  |  |
| The agreement and department and<br><b>HALM</b> | 2014-006-1088                                                                                                    | <b>FREEZOO EE CORPENI</b>                                | <b>41.65m</b>                                                                                                    |  |  |

**Imagen 184. Informe de técnico de observaciones hoja 5 y 6**

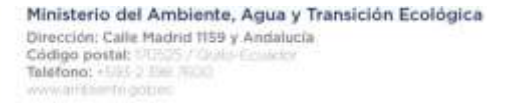

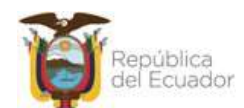

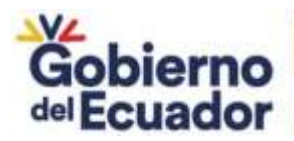

# LINE (MACGAY) **CATIONAL**

**Imagen 185. Informe de técnico de observaciones hoja 7 y 8**

Al dar click en el botón "FIRMAR" inicia el proceso de firma electrónica.

**GUILLERMO LASSO PRESIDENTE** 

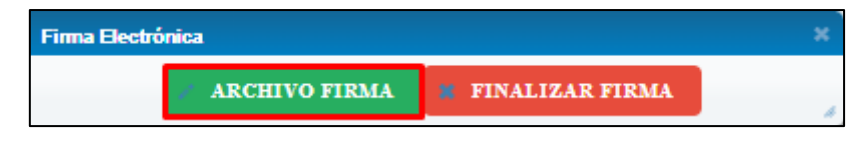

**Imagen 186. Firma de informe técnico**

Al finalizar el proceso de firma del informe de observaciones la solicitud cambia a estado "INFORME TÉCNICO ELABORADO" y es asignado al analista de APS, mismo que recibe un correo informando que debe ejecutar la actividad.

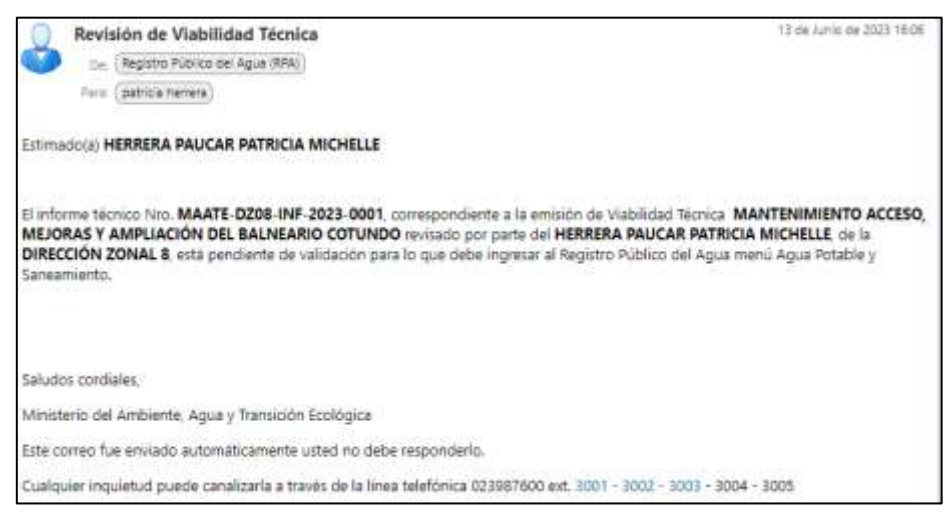

**Imagen 187. Correo electrónico para actividad Validar informe técnico**

## **Validar informe técnico**

Esta actividad se realizará únicamente cuando la unidad responsable sea a nivel descentralizado luego de la actividad de elaboración de informe técnico.

En la bandeja del Analista de Agua Potable y Saneamiento de Planta central se recibe el trámite en estado "INFORME TÉCNICO DE OBSERVACIÓN /APROBADO ELABORADO".

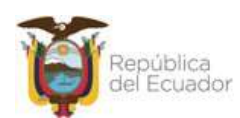
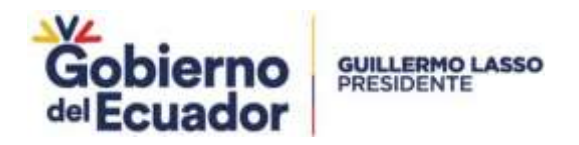

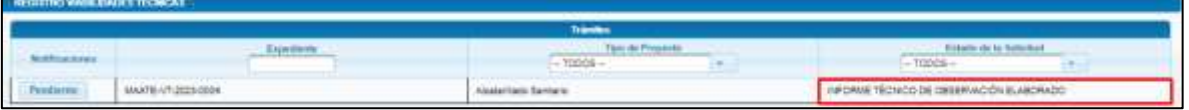

**Imagen 188. Solicitud en estado INFORME TÉCNICO DE OBSERVACIÓN /APROBADO ELABORADO**

Al ejecutar la tarea se presenta la interfaz de "Validación de informe técnico" que muestra la información de la solicitud y presenta la sección "Revisión Informe":

| Reviser informe Nonico :   | Abrir Informe |
|----------------------------|---------------|
| Closervaciones en informe? | <b>BIONO</b>  |
|                            |               |

**Imagen 189. Interfaz "Validar Informe Técnico"**

Al hacer click sobre el botón "Abrir Informe" se abre la ventana emergente de ingreso de información de informe técnico sin la opción de editar. Al dar click en "Salir" se cierra la ventana emergente.

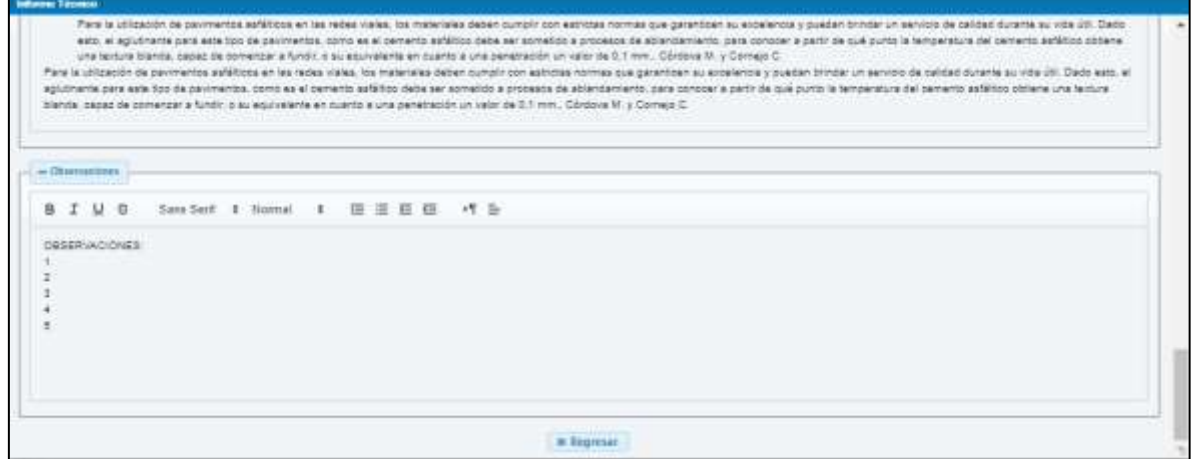

**Imagen 190. Validación de Informe Técnico de observaciones**

Además, en la interfaz de revisión de informe técnico el Analista de APS debe responder si existen observaciones en el informe.

Si selecciona que existen observaciones en el informe se habilita un campo para ingreso de texto.

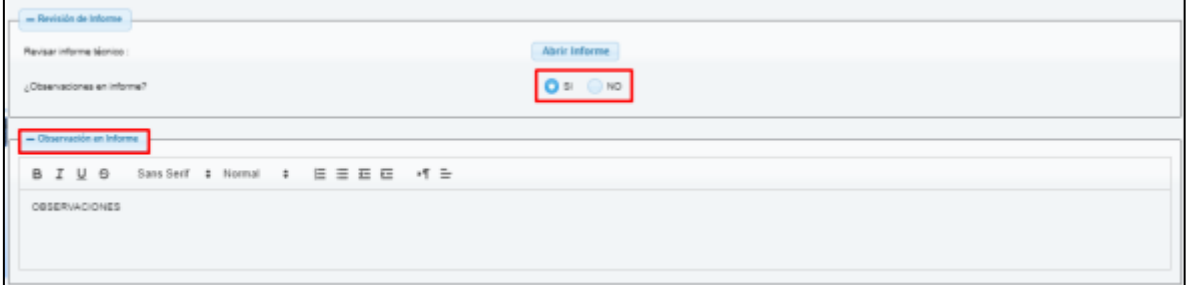

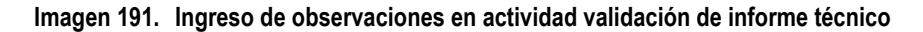

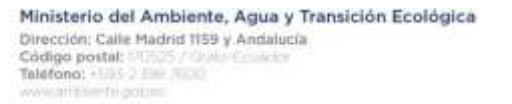

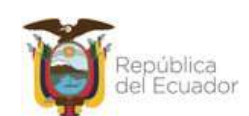

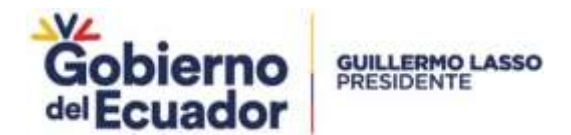

Al hacer click en el botón "ENVIAR", si se seleccionó que existen observaciones se asigna el trámite al Analista de agua potable y saneamiento de la DZ correspondiente en actividad Corregir informe Técnico. Si el informe no tiene observaciones continúa con la actividad Revisar informe técnico y firmar.

### **Corregir informe técnico**

El analista de APS de DZ recibe un correo de notificación indicando que debe ejecutar la tarea de corregir informe técnico. Esta actividad se ejecuta si existen observaciones en las Actividades de Validar información, Revisar Informe Técnico y Firmar y Emitir Pronunciamiento de Viabilidad Técnica.

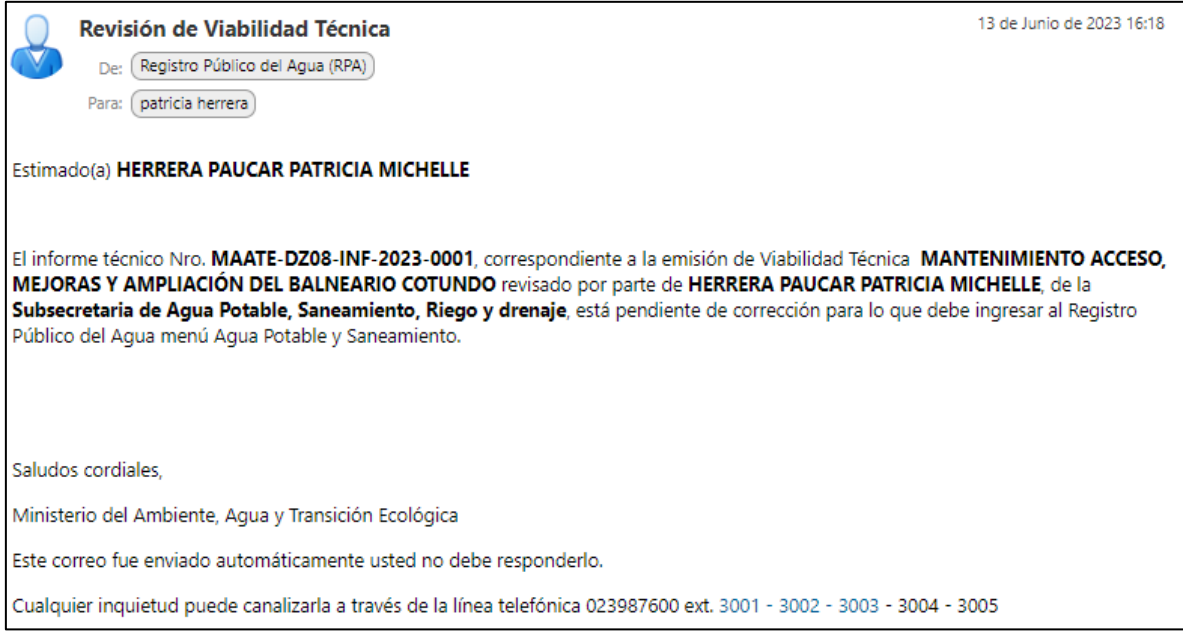

### **Imagen 192. Notificación para ejecutar tarea corrección de informe técnico si existen observaciones en actividad validación de información por planta central**

Al ejecutar la tarea se presenta la interfaz de corrección de informe técnico, que incluye la información de la solicitud y muestra la sección "Informe Técnico Aprobación /Observación" donde se muestran las observaciones ingresadas.

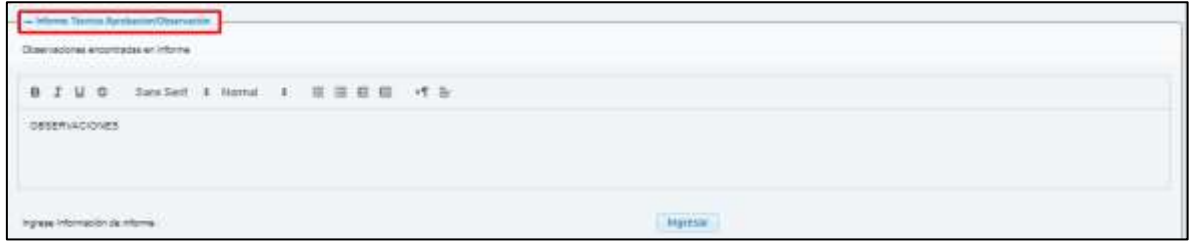

#### **Imagen 193. Interfaz de corrección de informe técnico**

Al hacer click en el botón "Ingresar", se abre la ventana de ingreso de información de informe técnico donde se puede modificar la información ingresada previamente.

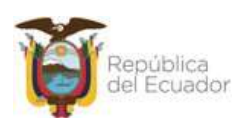

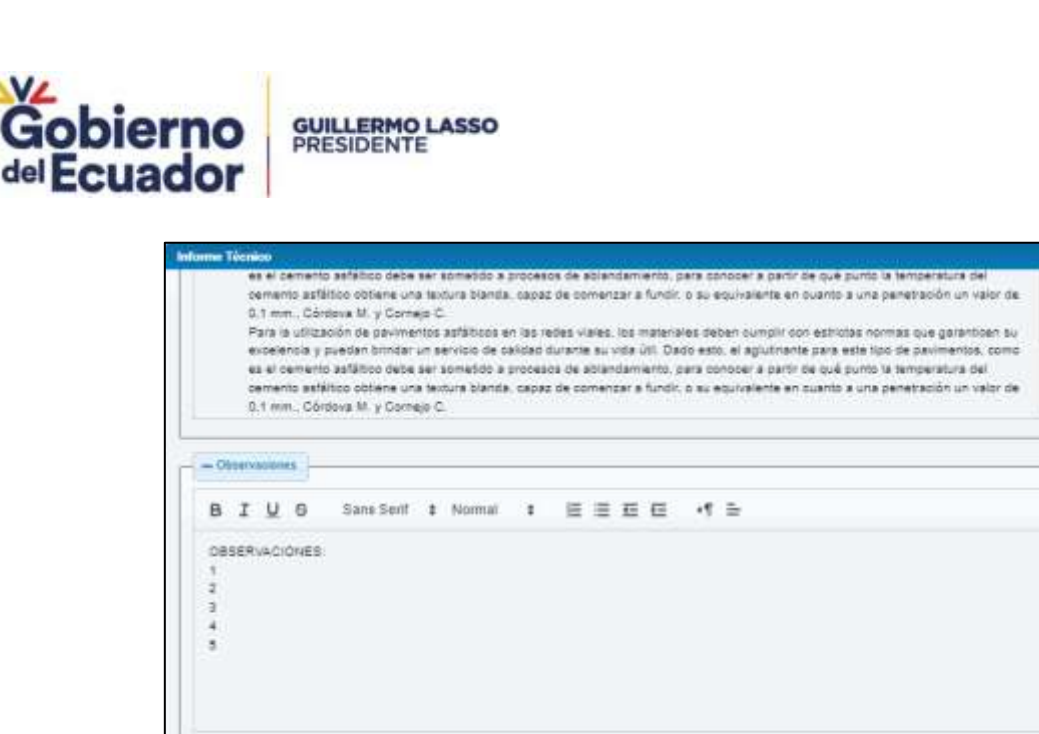

**Imagen 194. Corrección de observaciones en informe técnico de observaciones**

 $\mathbb R$  Regress $r \to$  Guardar.

Al hacer click en "Visualizar" se puede observar el informe técnico con las correcciones.

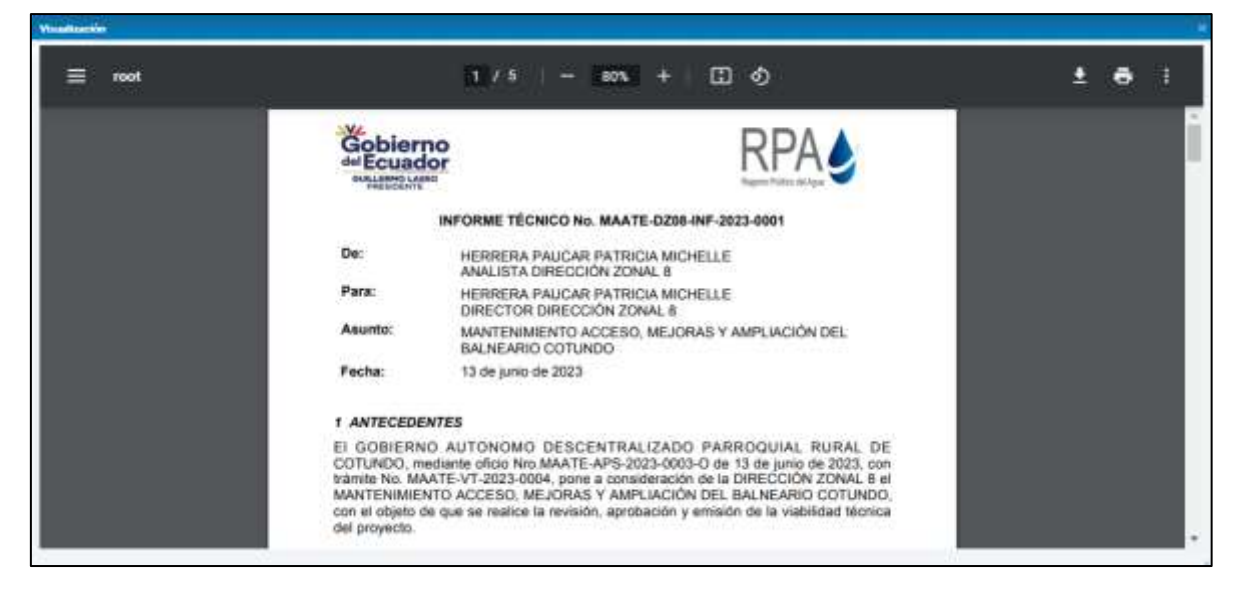

**Imagen 195. Visualizar informe corregido**

Al hacer click en "Firmar" se inicia el proceso de firma electrónica.

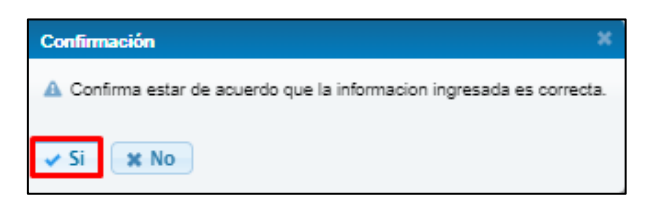

**Imagen 196. Inicio de proceso de firma en corrección de informe técnico**

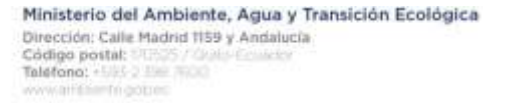

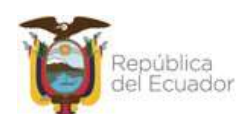

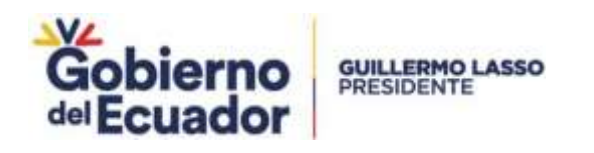

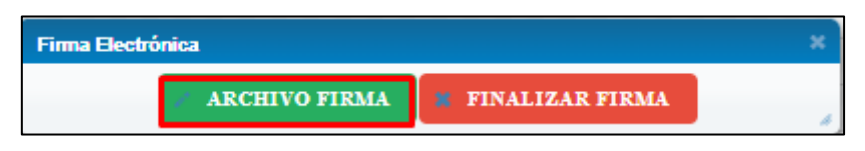

**Imagen 197. Firma de informe corregido**

El informe corregido es enviado al responsable de la oficina técnica en estado CORRECCIÓN INFORME TÉCNICO. Al ejecutar esta tarea se ejecuta nuevamente la actividad Validar informe técnico.

| <b>HOLESTRO MADILIDADOS TÓDIRICAS</b> |                    |                                                |                                                    |  |  |  |
|---------------------------------------|--------------------|------------------------------------------------|----------------------------------------------------|--|--|--|
| <b>COMMERCIAL</b>                     |                    |                                                |                                                    |  |  |  |
|                                       | <b>Cartarin</b>    |                                                | Texture della Textura di                           |  |  |  |
| <b>CAR TO SERVICE SERVICE</b>         |                    | $- 10000 -$<br>and in further and manufacturer | $-70001 -$<br><b>County of the American County</b> |  |  |  |
|                                       | MAATE-VT-2023-0004 |                                                | ASOCIÓN NFORME TECNICO                             |  |  |  |

**Imagen 198. Solicitud en estado CORRECCIÓN INFORME TÉCNICO**

### **Revisar informe técnico y firmar**

En la bandeja del responsable de la oficina técnica se recibe el trámite en estado "INFORME TÉCNICO VALIDADO". Además, del correo correspondiente indicando que tiene una actividad pendiente.

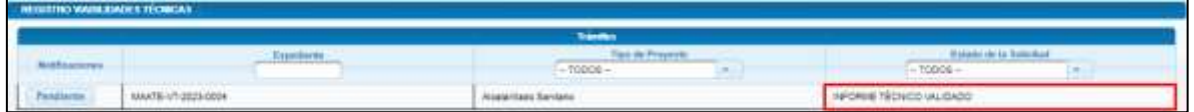

**Imagen 199. Solicitud en estado INFORME TÉCNICO VALIDADO**

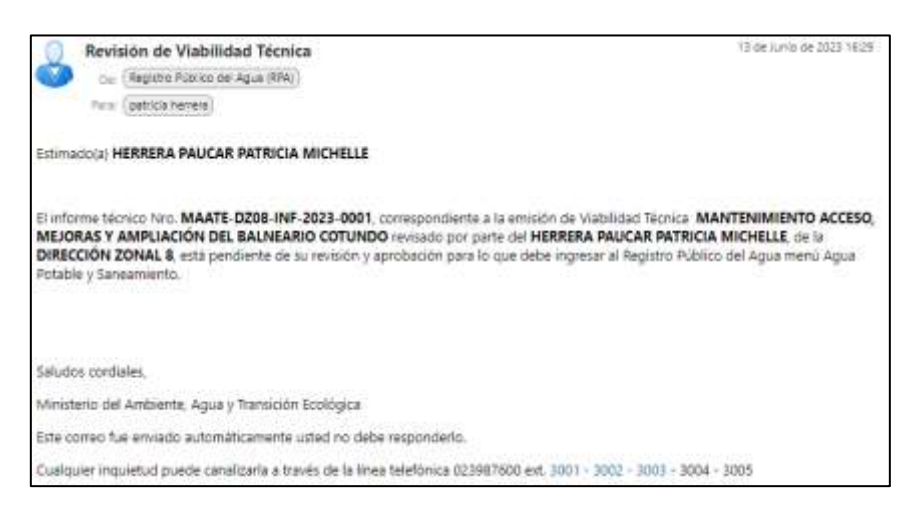

**Imagen 200. Correo electrónico solicitando Revisar informe técnico y firmar**

Al ejecutar la tarea se presenta la interfaz de "Revisión de informe técnico" que muestra la información de la solicitud y presenta la sección "Revisión Informe", que contiene los siguientes elementos:

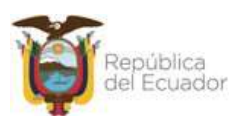

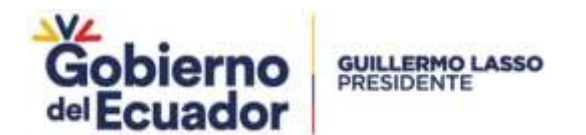

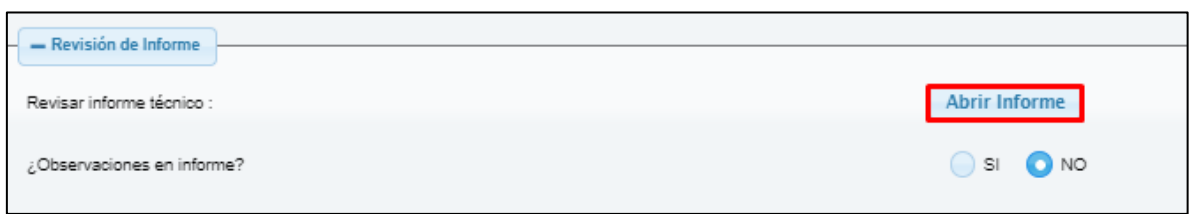

**Imagen 201. Interfaz "Revisión Informe Técnico"**

Al hacer click sobre el botón "Abrir Informe" se abre la ventana emergente de ingreso de información de informe técnico sin la opción de editar. Al dar click en "Salir" se cierra la ventana emergente.

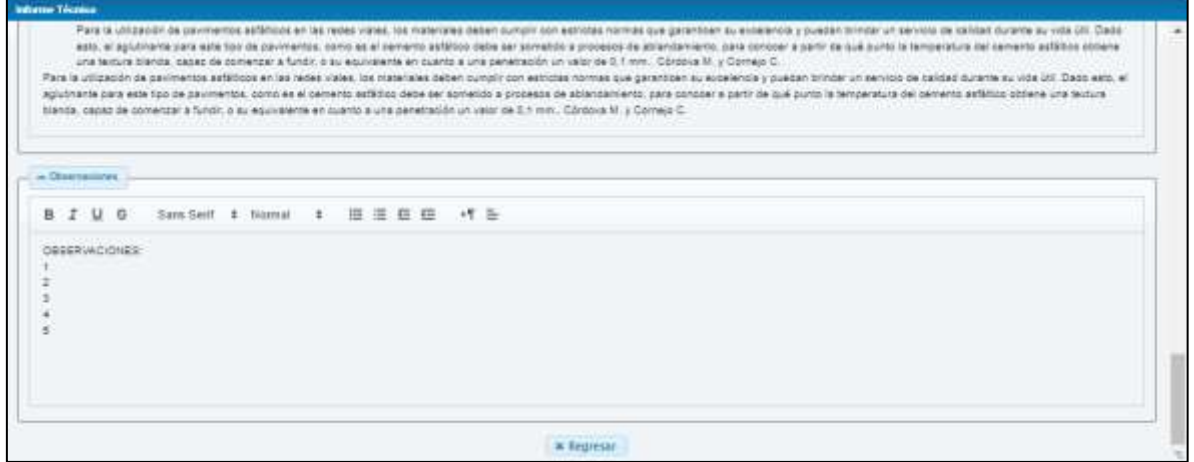

**Imagen 202. Revisión de información de Informe Técnico de observaciones**

Además, en la interfaz de revisión de informe técnico el Responsable de oficina técnica debe responder si existen observaciones en el informe.

Si selecciona que existen observaciones en el informe se habilita un campo para ingreso de texto.

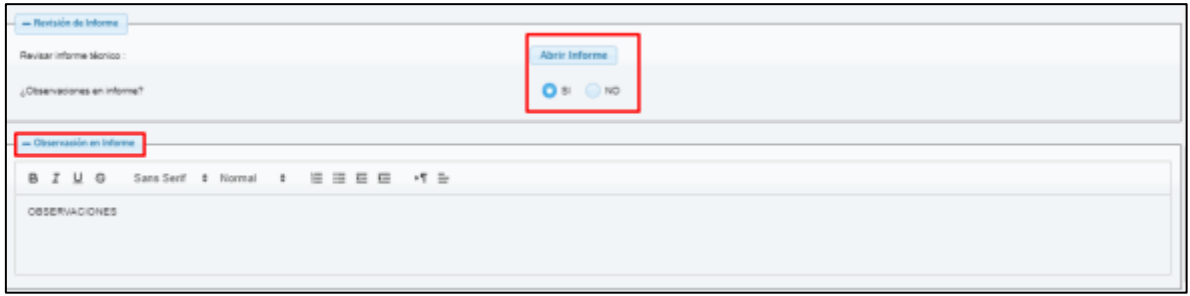

**Imagen 203. Ingreso de observaciones en informe técnico**

Al dar click en "Visualizar" se muestra una vista previa del informe generado

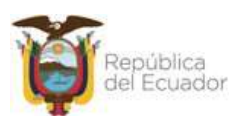

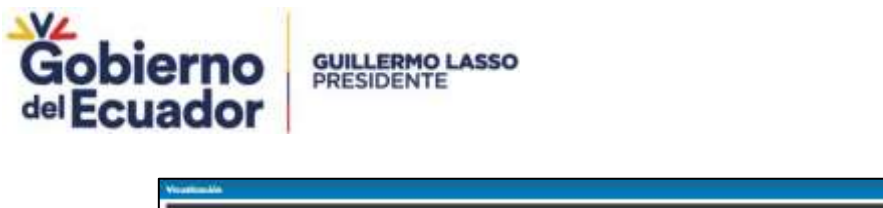

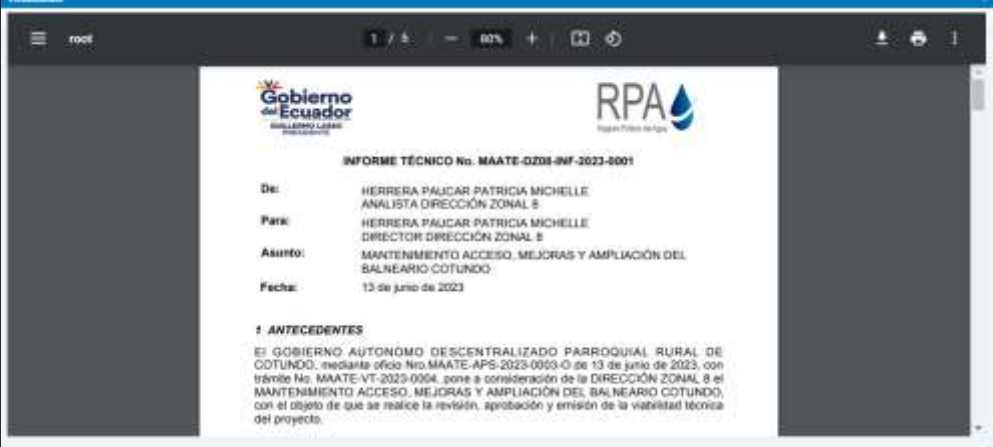

**Imagen 204. Visualizar informe técnico**

Al hacer click en el botón "ENVIAR" se habilitará únicamente cuanto se haya seleccionado que existen observaciones y continúa con la actividad "Corregir informe técnico".

Al hacer click en "FIRMAR" el sistema valida de que si existen observaciones no se pueda firmar el informe. Si no existen observaciones continúa con el proceso de firma y con la actividad "EMITIR PRONUNCIAMIENTO".

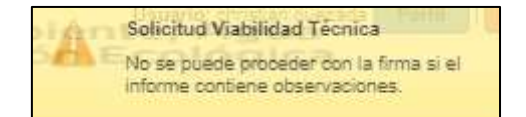

**Imagen 205. Validación de observaciones para firma**

### **Emitir pronunciamiento de VT**

Si se indica que la solicitud no tiene observaciones en la actividad validar informe técnico, cambia a estado de solicitud INFORME TÉCNICO VALIDADO y es asignado al Director Zonal, mismo que recibe una notificación por correo electrónico.

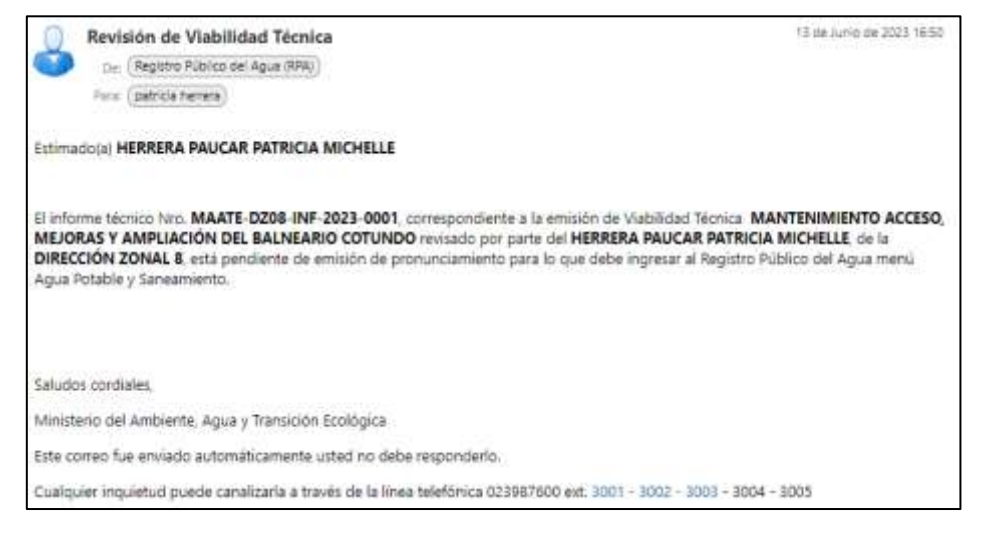

**Imagen 206. Notificación emitir pronunciamiento**

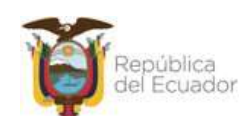

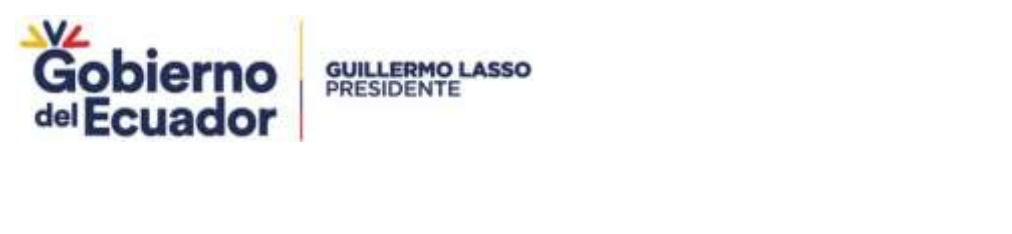

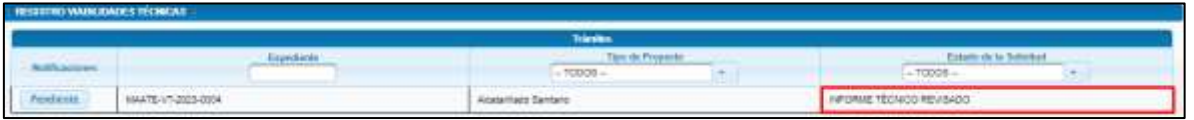

**Imagen 207. Solicitud estado de solicitud INFORME TÉCNICO REVISADO**

Al ejecutar la tarea se presenta se presenta la interfaz de Emisión de pronunciamiento de VT, que además de la información de la solicitud muestra la sección Generación de oficio.

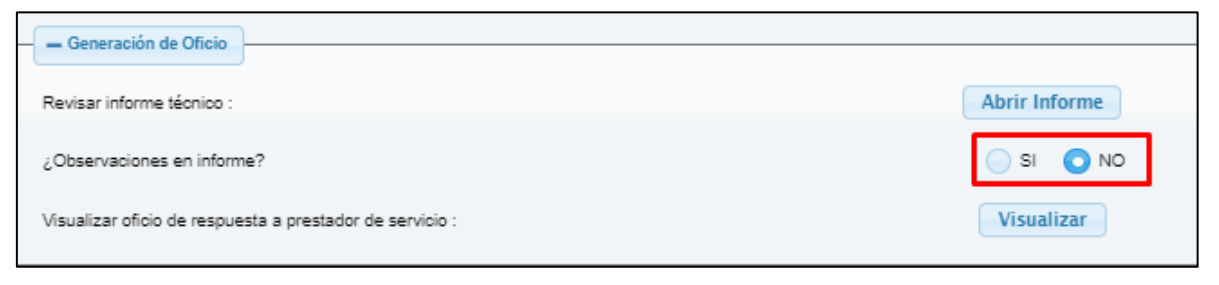

**Imagen 208. Interfaz de Emisión de pronunciamiento de TDR**

La sección Generación de Oficio cuenta con los siguientes elementos:

**-** Revisar Informe técnico, al hacer click en el botón "Abrir Informe" muestra la interfaz de ingreso de información del informe técnico generado en una ventana emergente sin la opción de editar.

| <b>Informe Termon</b>                                                                                                    |  |
|----------------------------------------------------------------------------------------------------|--|
| Para is utilizable de pavimentos adilitzos en las redas visitas, ha materiales deben cumplinom estructus normas que generidos su expeliencia y puedan inimitar un servicio de palidad durante au otto útil. Dedo<br>erts, el aglutinante para este tipo de pavimentos, como es el semento asfático debe ser apmetdo a processa de ablantamiento, para conoper a partir de qué punto la temperatura del pervento asfático obtene<br>una lentura transla, capaz de romenzar a fundir, o su aquivalente en cuanto a una penetración un valor de 0,1 mm., Côrdoua M. y Connect C.<br>Para la utilización da paymentos aplicitos en las redes veles. los materiales deben numplo con asimitas romas que gerandon au antereda y pueden trimitar un servico de calimo durante un villa 201. Dade esto, el<br>aguitments para sale too de parimentos, como es el cemento astidico debe ser sometico a procesca de abtandemiento, para portoner e partir de questi la temperatura del cemento astitidio obtiene una textura<br>blands, capaç de comerçar a fundit, o su equivalente en quanto a una parabactón un telor de 0.1 mm., Córpova M, y Correjo C. |  |
| - Characterizes                                                                                                    |  |
| B I U 0 San Seri # hamat # 田三日田 パミ                                                                                                    |  |
| OBSERVACIONES                                                                                                    |  |
|                                                                                                    |  |
| <b>M</b> Represent                                                                                                    |  |

**Imagen 209. Revisar informe técnico**

**-** Observaciones en informe permite seleccionar Si o No. Si se selecciona "Si" se habilita un campo de texto para ingreso de observaciones.

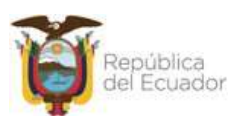

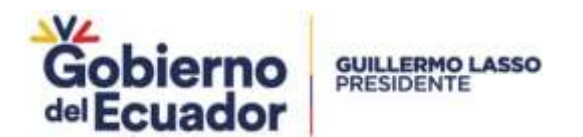

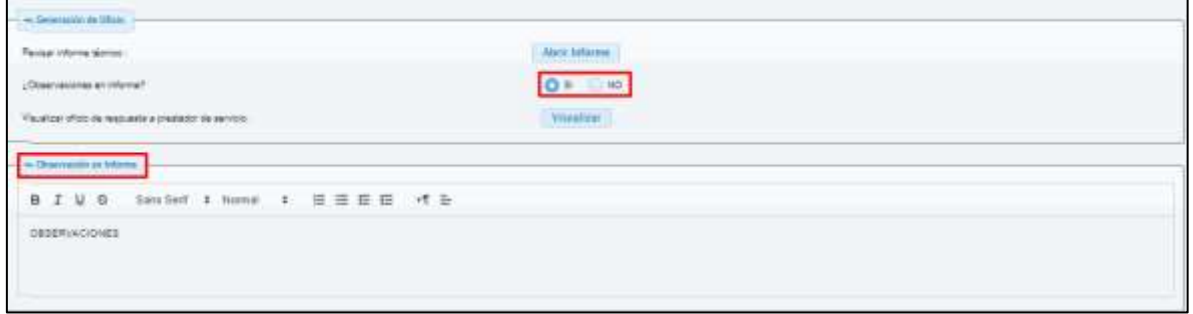

**Imagen 210. Campo ingreso de observaciones en actividad emitir pronunciamiento de TDR**

**-** Generar oficio de respuesta a prestador de servicio, al hacer click en el botón "Visualizar" se muestra vista previa del mismo. Este botón no se encuentra habilitado si existen observaciones en el informe técnico.

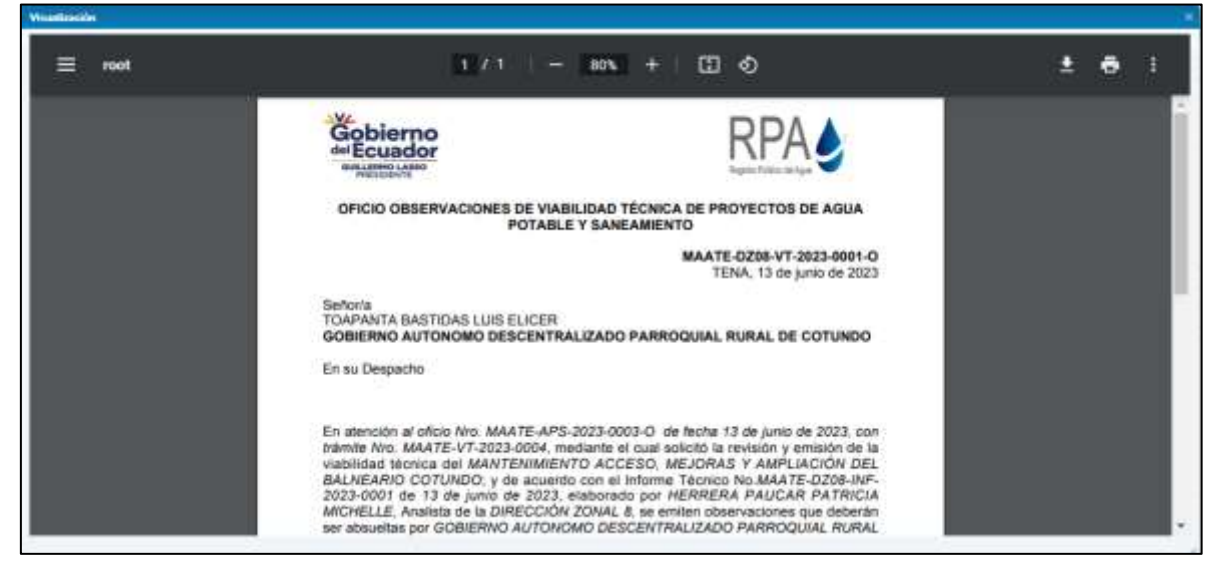

**Imagen 211. Visualización de Oficio de observaciones de VT**

Además, se dispone de los siguientes botones:

- **-** Botón Enviar se habilita únicamente si se seleccionó que existen observaciones y el trámite es asignado el Analista de APS de la Dirección Zonal en la actividad corregir informe técnico.
- **-** Botón Firmar se habilita únicamente si no existen observaciones en el informe técnico y muestra una ventana de confirmación previo el inicio de proceso de firma.

## **Recibir pronunciamiento de VT con observaciones**

Cuando el Director Zonal realiza la firma del pronunciamiento se envía una notificación mediante correo electrónico observaciones y mediante el sistema informando al prestador de servicio del pronunciamiento e indicando que tiene 90 días para resolver las observaciones.

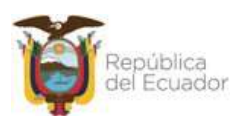

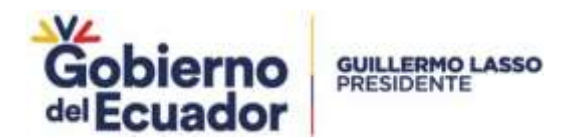

Su trámite Nro. MAATE-VT-2023-0062, de emisión de Viabilidad Técnica Ticket#10398546 — REQUERIMIENTO FUNCIONAL PARA LA PROGRAMACIÓN DEL PROCESO DE EMISIÓN DE VIABILIDAD TÉCNICA EN EL RPA \_DZ NEGACIÓN /APROBACIÓN revisado por parte del LUIS CHINCHAY, de la DIRECCIÓN DIRECCIÓN ZONAL 2, se encuentra con observaciones, los documentos de trámite los puede revisar y descargar ingresando al

Registro Público del Agua menú Agua Potable y Saneamiento.

Le informamos que tiene 90 días calendario para resolver las observaciones caso contrario este trámite será archivado y usted deberá registrar una nueva solicitud de aprobación de Viabilidad Técnica.

#### **Imagen 212. Notificación de pronunciamiento con observaciones**

Para el caso del trámite **ejemplo**, se emite el respectivo pronunciamiento y el prestador de servicio recibe en su bandeja el trámite con notificación pendiente y en estado VT EMITIDO PRONUNCIAMIENTO.

| <b>SOGIETRO WALKLICHDES TECHNICAS</b>        | <b>CICEAS PLEVA COLIETTES</b>   |                                        |                                                 |                         |  |  |  |
|----------------------------------------------|---------------------------------|----------------------------------------|-------------------------------------------------|-------------------------|--|--|--|
|                                              | Mrs solicitudes:                |                                        |                                                 |                         |  |  |  |
| Telectricity Highlands ESES (E ESES)         |                                 |                                        |                                                 |                         |  |  |  |
| <b><i><u><i><u>Aristomes</u></i></u></i></b> | <b>Robbrancheo</b>              | <b>Edgewähnen</b>                      | <b>Establish sellohus</b><br>$-70002 -$<br>181  | Fecta register          |  |  |  |
| お上面(※1形)                                     | Pendistrian.                    | MAATE-VT-2023-0001                     | EQUIDITUDINT VALIDO FARIA FIRMA                 | 2023-06-08 10:58:30.707 |  |  |  |
|                                              | Mc bene trainfies perdiamas.    |                                        | VIABILIDAD TECNICA SIN VALIDADON.               | 2025-08-08 14:51:50:518 |  |  |  |
| 2 2 4 2                                      | 76: Fame Intermise permitentes. | MAAPS / VT-2023-0001                   | ARCHIVO BOLICITUDIVE -                          | 2325-06-26 14:57:52,409 |  |  |  |
| $A = -1.4$                                   | Tax hang manites pendisetes:    | MAATE-VF-2023 (FRI)                    | EMELIAN IELANDERS TECHNIKA<br>TECNICA APROBADO: | 2023 05:12 14:21 10:046 |  |  |  |
| $9 - 2$                                      | No tiene trannies pendientes.   |                                        | VIABILIDAD TEOMICA SIM VALIDADION.              | 2022-06-12 14:51 16:425 |  |  |  |
| $\frac{1}{2}$                                | <b>Pandarmy</b>                 | VIAUTE-1/T-2023-0004                   | FRONJACINHIENTO VIABILIOAD EMITED.              | 0023-06-12 11:00:43.000 |  |  |  |
|                                              |                                 | <b>Telat &amp; Trimitin Magnitudes</b> | 一 (一 川 四 )                                      |                         |  |  |  |

**Imagen 213. Pronunciamiento emitido** 

Al hacer click en el botón pendientes de la columna notificaciones se despliega una ventana emergente donde se muestra la misma notificación que fue recibida por correo electrónico de notificación, además, se debe descargar el oficio de pronunciamiento y el informe técnico.

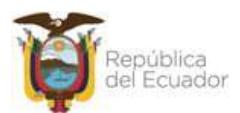

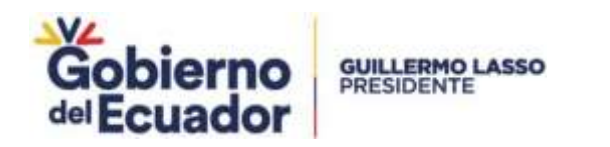

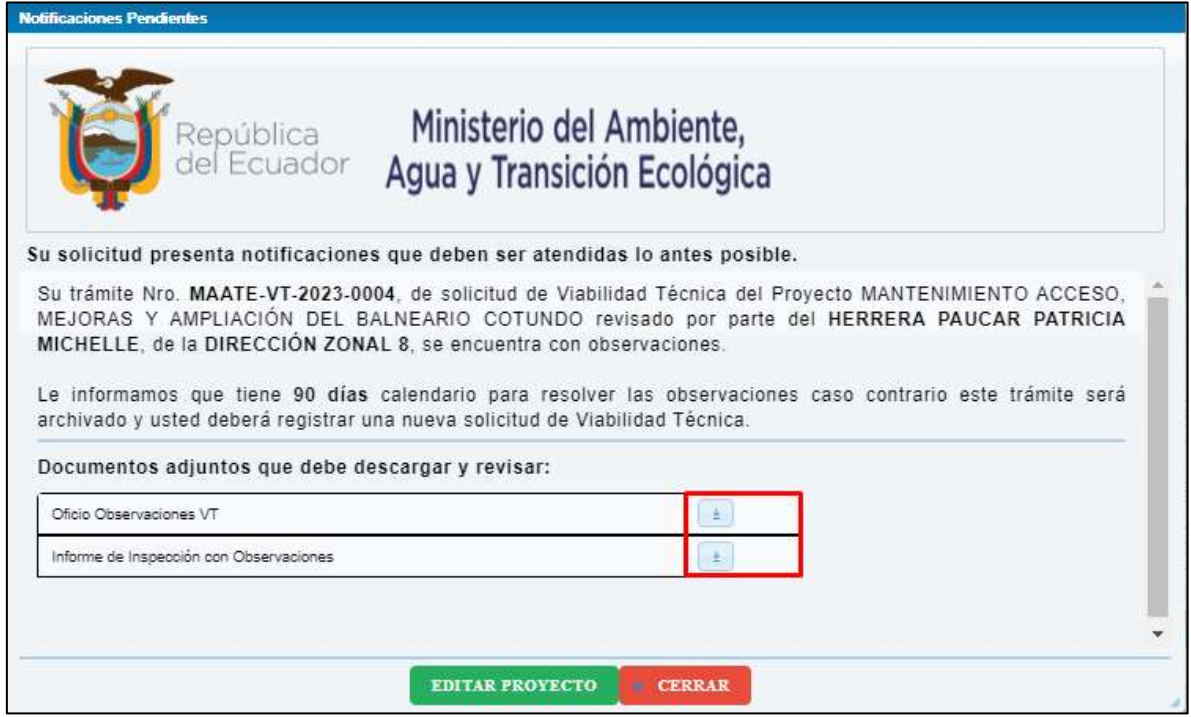

**Imagen 214. Notificación de pronunciamiento de observación**

En las imágenes se puede ver el informe técnico de observaciones descargado mismo que fue generado según lo indicado en el anexo "FORMATO INFORME OBSERVACIONES VT.docx" y contiene la información ingresada por el analista de APS y las firmas electrónicas del analista de APS y del responsable.

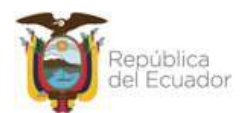

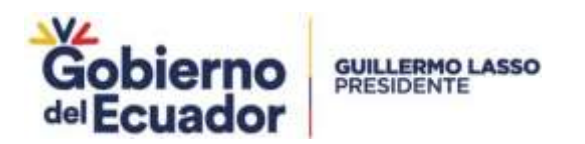

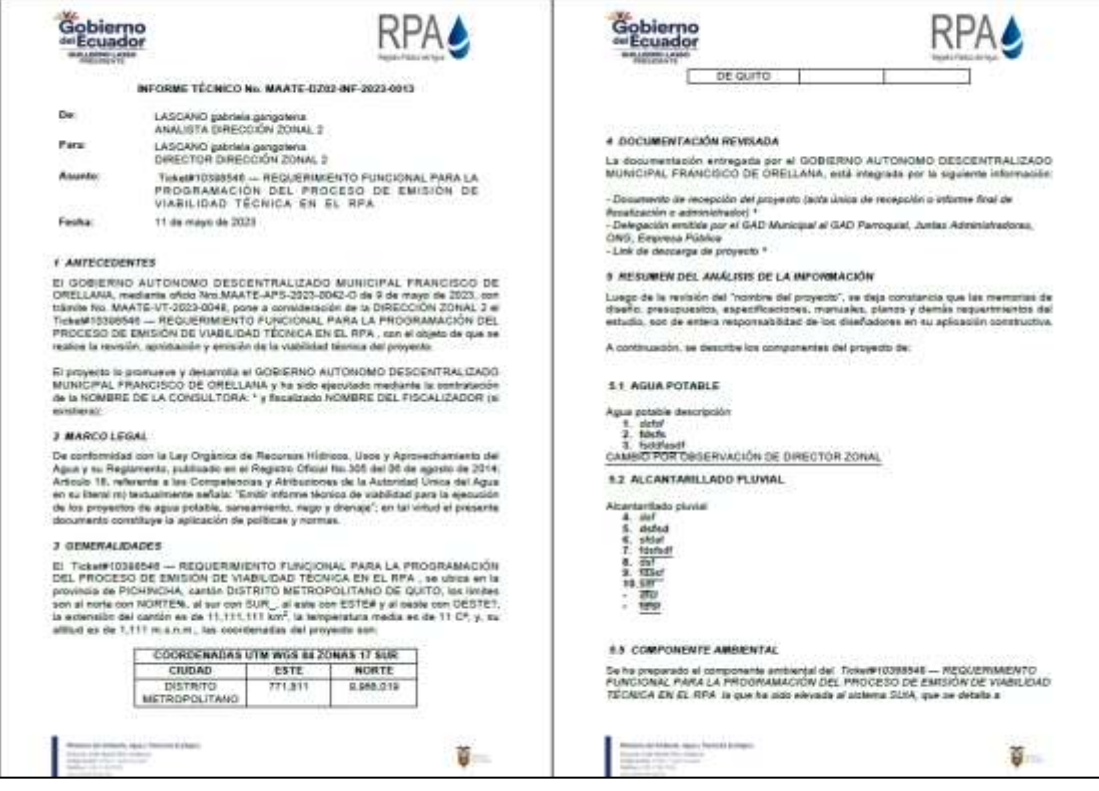

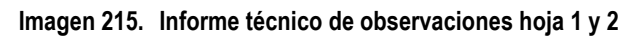

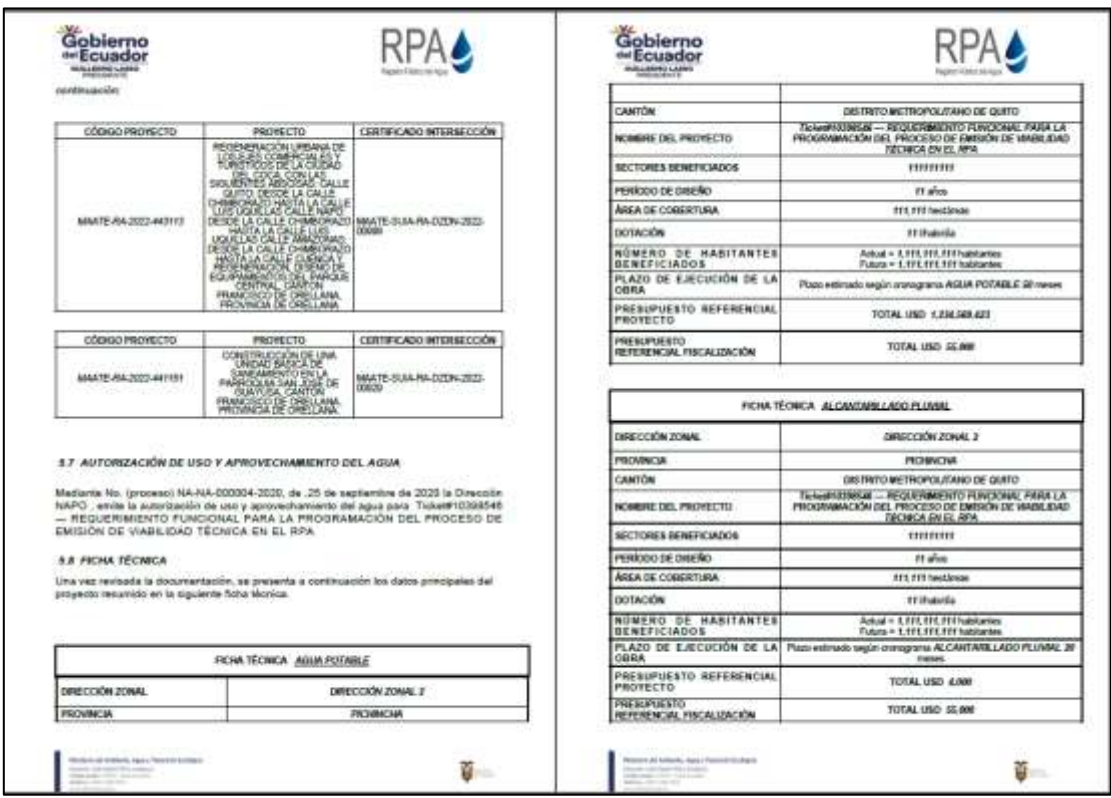

**Imagen 216. Informe técnico de observaciones páginas 3 y 4**

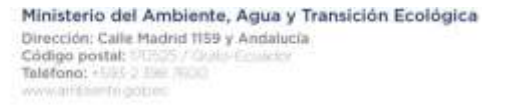

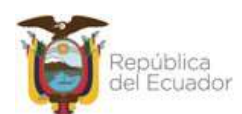

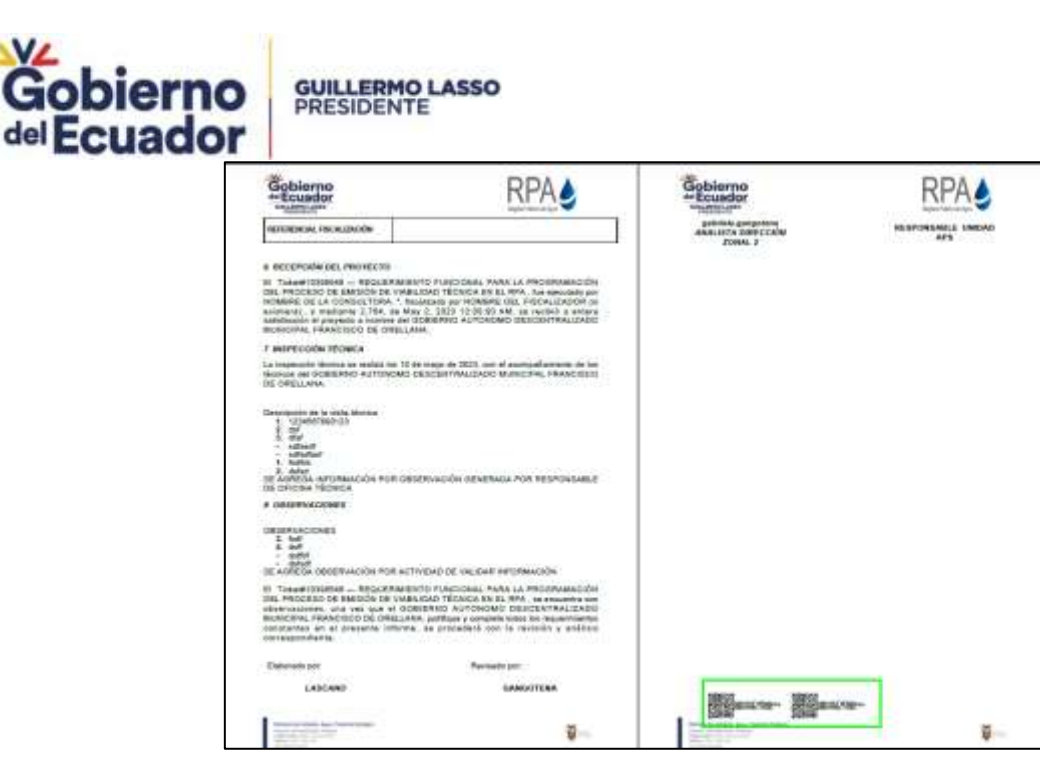

**Imagen 217. Informe técnico de observaciones páginas 5 y 6**

En la imagen se puede observar el Oficio de Observaciones que fue generado según lo indicado en el anexo "OFICIO OBSERVACIONES TDR.docx" e incluye la firma electrónica del Director Zonal.

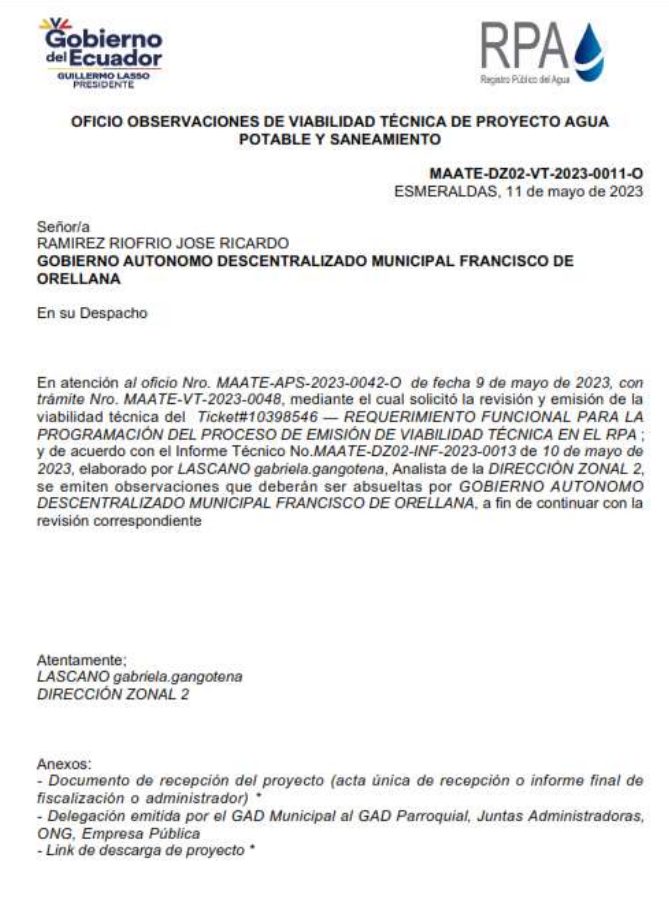

**Imagen 218. Oficio de observaciones**

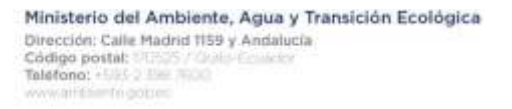

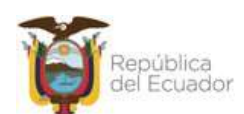

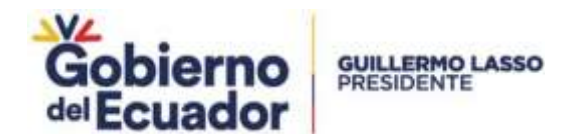

Además, en la ventana de notificación de pronunciamiento de observaciones al hacer click en "Editar Proyecto" se abre ventana emergente confirmando el inicio de proceso de reingreso y la solicitud cambia a estado SOLICITUD VT REINGRESO SIN VALIDACIÓN.

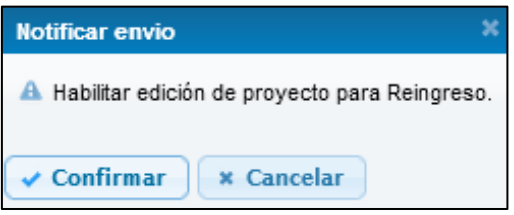

**Imagen 219. Notificación para edición de proyecto**

| REGISTRO WAIKLEIADES TÉCNICAS<br><b>CREAR NUEVA WILLIETER-</b>   |                                       |                                              |                                                          |                         |  |  |
|------------------------------------------------------------------|---------------------------------------|----------------------------------------------|----------------------------------------------------------|-------------------------|--|--|
| Mis solicitudes:                                                 |                                       |                                              |                                                          |                         |  |  |
| SACREMON Negribate 2020 N 2020                                   |                                       |                                              |                                                          |                         |  |  |
| <b>Burning</b>                                                   | <b>Reflexions</b>                     | Equidiants                                   | Exterio de policidad<br>$-70006 -$<br><b>Cap</b>         | Finite impairs          |  |  |
| $\mathcal{L}^{\prime}=\mathcal{L}^{\prime}=\mathcal{L}^{\prime}$ | <b>Pandingnan</b>                     | MAATE-AT-2020-0001                           | BOLIDFUD VT VALIDO FARA FIRMA.                           | 3023-06-08 10:88 30.107 |  |  |
| 2010/01/11                                                       | (ils tians mimiles parclames.)        |                                              | VABILIDAD TECNICA SIN YAUDAO DIV                         | 2023-06-06 14:51:03.318 |  |  |
| $A = 0.15$                                                       | <b>Nil trane training peridentes:</b> | MAATE-VT-2523-0002                           | ANOHNO BOLIDINDIVT -                                     | 2023-06-04 14:27:52:408 |  |  |
| 2.14 (0.15)                                                      | 744 Earne Frântylee (rentslientes)    | MANTE-V1-2023-0003                           | ACEPTACION 7 DESCARGA DE VIABLIDAD<br>TOCHICA APPOIATION | 2023 08:12 14:21 16:248 |  |  |
| $181 + 141$                                                      | (le tiene mimiles perclaries.)        |                                              | VIABILIDAD TECNICA SIN VALIDACIONI                       | 2023-06-12 14:33 18:433 |  |  |
| 4.44(10.12)                                                      | Fandarmas -                           | MAATE-VT-2023-0004                           | BOLIDING VT REHSPESS SIV WASDACIÓN.                      | 2021-06-13 11:08:42.000 |  |  |
|                                                                  |                                       | Total: 8 Travellers Registrates<br>be I ve I | <b>Latin</b><br>m.                                       |                         |  |  |

**Imagen 220. Solicitud en estado SOLICITUD VT REINGRESO SIN VALIDACIÓN**

# **Modificar el proyecto y cargar documentos**

Al dar click en Pendiente se muestra al Prestador las pantallas de ingreso de la información del proyecto cargada la información ingresada previamente con la posibilidad de modificar a excepción del campo de población actual. Para los archivos adjuntos al cargar un nuevo documento se reemplaza el anterior.

| <b>INFORMACIÓN SOLICITARIS</b>    |                                                                                              |                             |                                                           |
|-----------------------------------|----------------------------------------------------------------------------------------------|-----------------------------|-----------------------------------------------------------|
| <b>WAZON SOCIAL</b>               | COSERVO AUTORORO DESCENTRALIZADO FARROQUIAL ELEAL<br>DE-COTUNDO                              | <b>WAS</b>                  | 158050880001                                              |
| CORREO ELECTRONICO                | parea termidienteris più ec-                                                                 | TELEFONO CONVENCIONAL       |                                                           |
| TELEPONO CELLULAR                 | 0087771913                                                                                   | DIRECCION                   | CALL VA RISCHLA WAS LANDED IN RESEAR<br>FRENTE AL ESTADIO |
| <b><i>REPRESENTANTE LEGAL</i></b> | TOARANTA SASTIONS LUIS ELICER                                                                | <b>DECK A REPRESENTANTE</b> | 1752829248                                                |
| TIPO INSTITUCIÓN                  |                                                                                              |                             |                                                           |
| DATO LDE FROYEL TO                |                                                                                              |                             |                                                           |
| NOWERE DEL PROVECTO !!            | MANTENHABING ACCESS HABORAS V AMPLIAL ON DEL BALKESHIC COTUNICO<br>ATE paradigras restorais: |                             |                                                           |
| <b>PROVINCIA 817</b>              | NAPO.<br>٠                                                                                   | CANTON *                    | <b>ADCHIOCKA</b><br>$\sim$                                |

**Imagen 221. Modificar VT para reingreso parte 1**

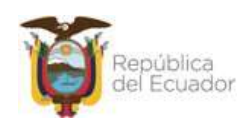

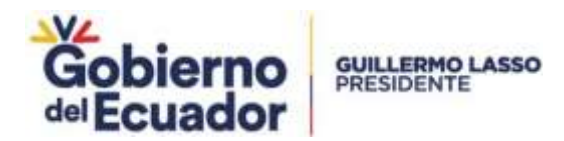

| COOKBRACK E 4                                                                                            | 10.06       |                                | <b>EDOKERNOAN</b>                                                                                         | <b>TM</b>                                                                                                    | <b>Awaker</b>     |
|----------------------------------------------------------------------------------------------------|-------------|--------------------------------|----------------------------------------------------------------------------------------------------|----------------------------------------------------------------------------------------------------|-------------------|
|                                                                                                    |             |                                | Las constituides ingresales consegundes à la siguiente utiennaire.                                        |                                                                                                    |                   |
| <b>PROVINCIA</b>                                                                                         |             |                                | CONTON                                                                                                    |                                                                                                    | <b>PONDEXIGAN</b> |
| NAPCL                                                                                                    |             | <b><i>ARCHECTAR</i></b>        |                                                                                                    | COTLINDO                                                                                                    |                   |
| POBLACIÓN ACTUAL :*                                                                                      | 1000        | <b><i><u>Inchester</u></i></b> |                                                                                                    |                                                                                                    |                   |
| Dreamin de términos de referència aurakados: 1                                                           | OH<br>$-10$ |                                |                                                                                                    |                                                                                                    |                   |
| Diagonier die sontgesten ten wieseling: 1                                                                | OH<br>$-10$ |                                |                                                                                                    |                                                                                                    |                   |
| DOOMESTEA ASSAULTED.                                                                                     |             |                                |                                                                                                    |                                                                                                    |                   |
|                                                                                                    |             |                                | respectives finish electronicas de responsabilidad<br>El fast, de descurga del proyecto no delle carboca. | Records que cono xuanto se debe notar la documentación solicitada en el manual de procesas de ensavor de viabilidad técnica. Los documentos deben ser en formato solitable y pel con las |                   |
| Delegación entitós por al DAD Municipal a' DAD Parroquial, Juntas Administrativns, ONG, Emersos Pilalica |             |                                |                                                                                                    | Parriso Antiertal pd.                                                                                                    | $-0.64$           |

**Imagen 222. Modificar VT para reingreso parte 2**

Luego de modificar la VT y al hacer click en "Enviar" la VT cambia a estado SOLICITUD VT REINGRESO GENERADA

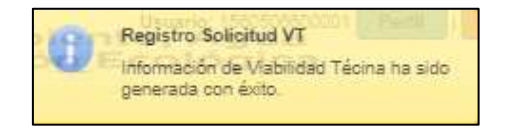

**Imagen 223. Trámite en estado Regisro Solicitud VT**

### **Validación de información solicitud VT reingreso**

Luego de que el prestador de servicio envía la solicitud de VT corregida el trámite se asigna al Analista de APS de Planta Central para que realice la validación de la información.

| <b>BELLETING WALK KAAR &amp; DICTIONAL</b><br><b>Türkler</b> |                                                                                                    |  |  |  |  |  |
|--------------------------------------------------------------|----------------------------------------------------------------------------------------------------|--|--|--|--|--|
| <b>Michellengenheiter</b>                                    | <b>Totals at Is Saturns</b><br><b>Tanto dal Pennesia</b><br><b>COMMERCIAL</b><br>10006-<br>$-70000$ |  |  |  |  |  |
| Pendsiett                                                    | ----<br>MATE-VT-2023-0004<br>SOUDTUDN'T REHORESD DEVERADA -<br>Alcontain Seriors                    |  |  |  |  |  |

**Imagen 224. Validación de información para reingreso de solicitud**

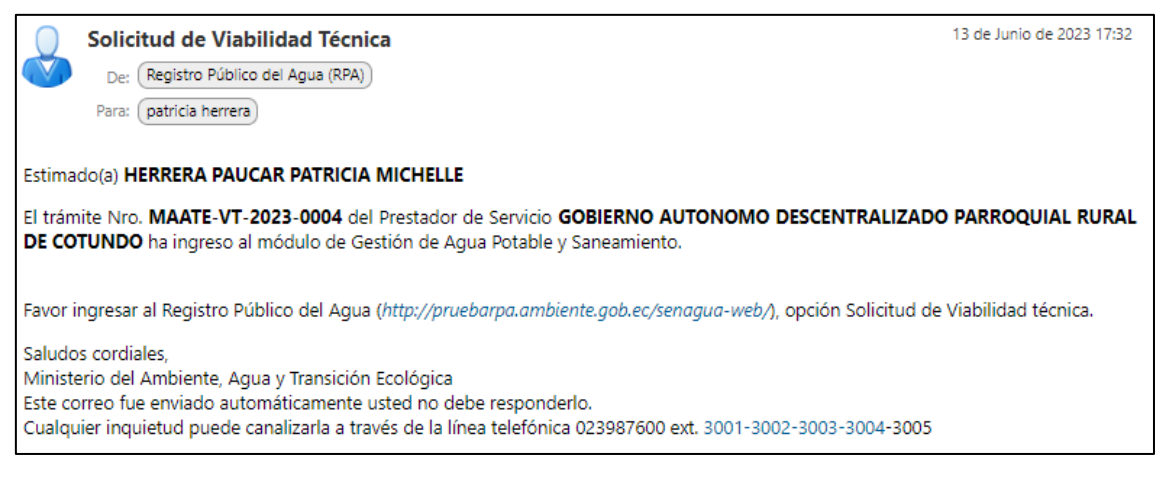

**Imagen 225. Notificación para actividad validar información para reingreso de solicitud**

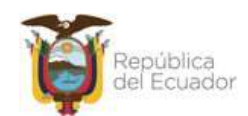

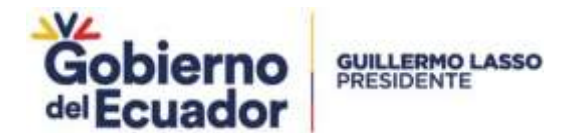

Luego de que el prestador de servicio haya solventado las observaciones de reingreso el trámite es asignado al Analista de APS de Planta Central para que realice nuevamente la validación de la información. Si no existen observaciones el Analista de APS Planta Central, debe dar click en "Enviar" no se validará unidad requirente y la solicitud cambia a estado SOLICITUD VT - REINGRESO VÁLIDO PARA FIRMA.

| IE CASTINI WARM JOACH S TECHNOLIS   | <b>FREAR WITCH WILLIETER</b>    |                                 |                                                         |                         |  |
|-------------------------------------|---------------------------------|---------------------------------|---------------------------------------------------------|-------------------------|--|
|                                     |                                 | Mis solicitudes:                |                                                         |                         |  |
| Test University for the 1990 H 1990 |                                 |                                 |                                                         |                         |  |
| <b>Paradicipant</b>                 | Hollonians                      | Experients                      | <b>Grade de substant</b><br>$-70006 -$<br>$-11$         | <b>Fachs Highler</b>    |  |
| $41419$ $8$                         | Pandantes.                      | MAKTE-VT-2023-0001              | <b>BOLICITUD VT VALIDO PARA PIREM</b>                   | 0013-08-08 10:58:30:707 |  |
| 22890558                            | 141 Sany Intimbez pendientez.   |                                 | VABILIDAD TECH OA SHI VALIDADION                        | 2023-06-06 14:21:50:219 |  |
| $2.54$ $\pm 1.8$                    | Tild-tiams framties pendiantes. | MAATE-VT-2020-0002              | AROW O BOLIDTUD VT                                      | 2021-06-06 14:37:52:408 |  |
| Alle (e.i.e.)                       | TAI-tiene tramites pendantas.   | MAITE-VT-2023-0033              | ACEPTACIÓN Y DESCARISA DE VABILIDAD<br>TOCNICA APROBADO | 2023-08-12 14:21 15:040 |  |
| $J$ ( $B$ ( $B$ ( $B$ ) $B$ )       | hid tiene traimtes pendierhaa.  |                                 | VABILIDAD TECNICA BIN VALIDADIDIN                       | 2025-06-12 14:55:16.455 |  |
| $2.12$ (m, 2)                       | Pandatosas.                     | MAKTE-VT-2023-0004              | BOLICITUD VT - REINGRESD VALIDO RARA<br>PERSON.         | 3021-06-13 11:18:41.304 |  |
|                                     |                                 | Total: A Traveller, Registrates | m                                                       |                         |  |

**Imagen 226. Solicitud sin observaciones en Validación de información – reingreso**

### **Solicitud de reingreso**

Si no existen observaciones en la actividad de Validación de información – reingreso, se envía una notificación al prestador de servicio indicando que debe realizar la firma de la solicitud de reingreso.

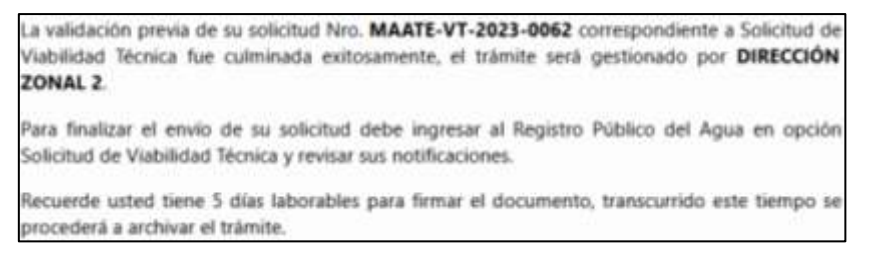

**Imagen 227. Notificación para firma de oficio de reingreso**

La solicitud en estado SOLICITUD VT - REINGRESO VÁLIDO PARA FIRMA es asignada a la bandeja de tareas del prestador.

| RECUSTING WARN, JOACH IS TECHNICA'S | <b>FREER WIELL WILDFEED.</b>                  |                                                 |                                                        |                         |  |  |
|-------------------------------------|-----------------------------------------------|-------------------------------------------------|--------------------------------------------------------|-------------------------|--|--|
|                                     |                                               | Mis solicitudes:                                |                                                        |                         |  |  |
| Test Therm Replies 1 000 H 0000     |                                               |                                                 |                                                        |                         |  |  |
| <b>Paradicipant</b>                 | <b>Hofficedown</b><br><b>All of the State</b> | Experients                                      | <b>Estado de subultur</b><br>$-70006$ $-$<br>$-1$      | <b>Fache Highler</b>    |  |  |
| 1819 8                              | Peedmotes.                                    | MAKTE-VT-2023-0001                              | BOLIC/FUD VT VALIDO RAFA FIRMA                         | 2011-08-08 10:58:30:707 |  |  |
| $100 - 100$                         | 141 Serve training perclantes.                |                                                 | VABILIDAD TECH OA SHI VALIDADION.                      | 2023-08-06 14:21:50:219 |  |  |
| $= 1 + 1 + 1$                       | Tid tiene frémites partitentes.               | MAATE-VT-2020-2002                              | AROW O BELIOTLO VT                                     | 2021-06-06 14:37:52:408 |  |  |
| $= 1 + 1 + 1$                       | TAI-tiene tramites pendantas.                 | MAITE-VT-2023-0033                              | ADEPTACION Y DESCARSA DE VABILIDAD<br>TOCNICA APROBADO | 2023-08-12 14:21 15:040 |  |  |
| $1 + 2 - 1$                         | No Serve trainties pendiemas.                 |                                                 | VABILIDAD TECNICA BIN VALIDADIDIN                      | 2025-06-12 14:55:16:455 |  |  |
| $F(X) = 0.15$                       | Pendatosak                                    | MAX16-VT-2023-0004                              | BOLICITUD VT - REINGRESD 1NLCO RARA<br><b>PERSON</b>   | 3021-06-13 11:08:41.309 |  |  |
|                                     |                                               | Total: A Traveller, Registrates<br>$-1 - 1 - 1$ | <b>CALL</b>                                            |                         |  |  |

**Imagen 228. Solicitud en estado SOLICITUD VT - REINGRESO VÁLIDO PARA FIRMA**

Al hacer click en "Pendiente" se muestra una ventana emergente para la firma de la solicitud de reingreso

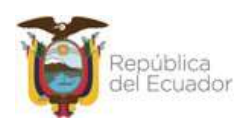

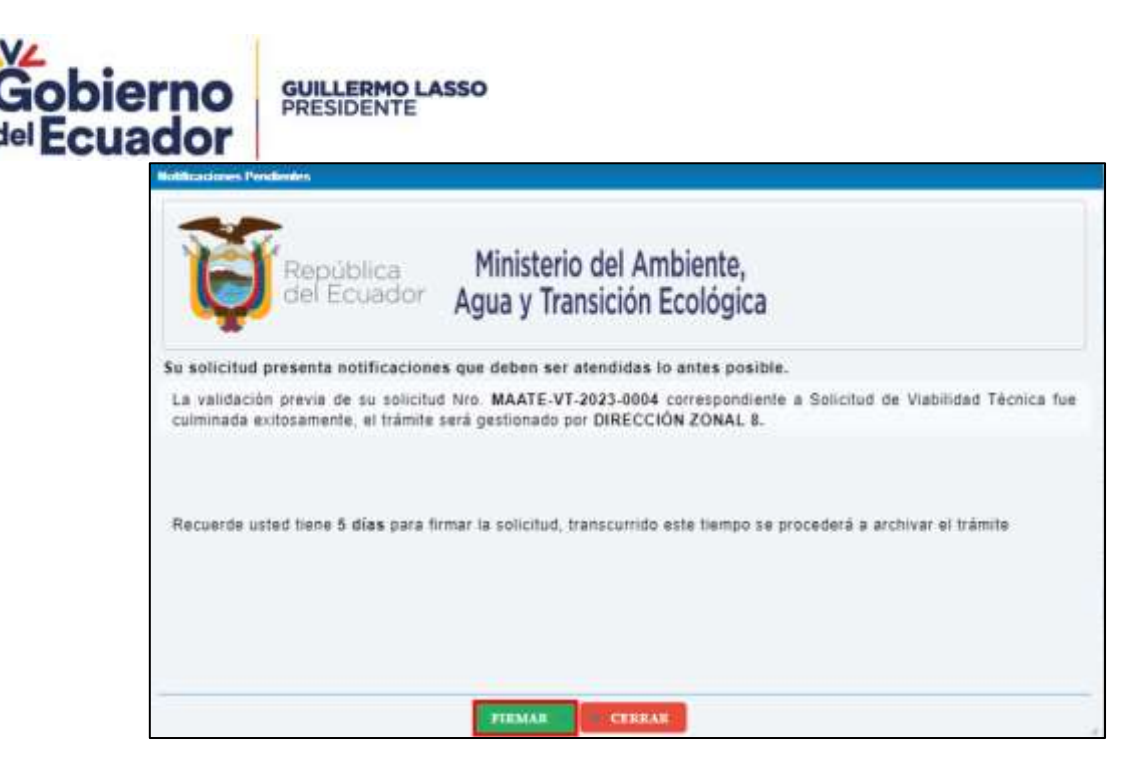

**Imagen 229. Ventana emergente para firma de oficio de reingreso**

Al hacer click en Firmar se muestra el mensaje de confirmación, al aceptar el mismo se muestra una previsualización del oficio de reingreso.

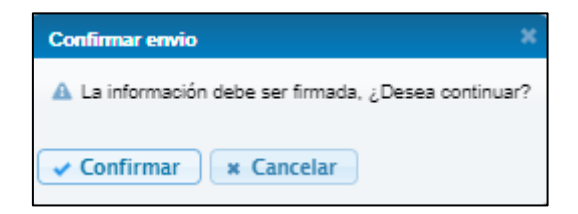

**Imagen 230. Mensaje de confirmación para inicio de firma de reingreso**

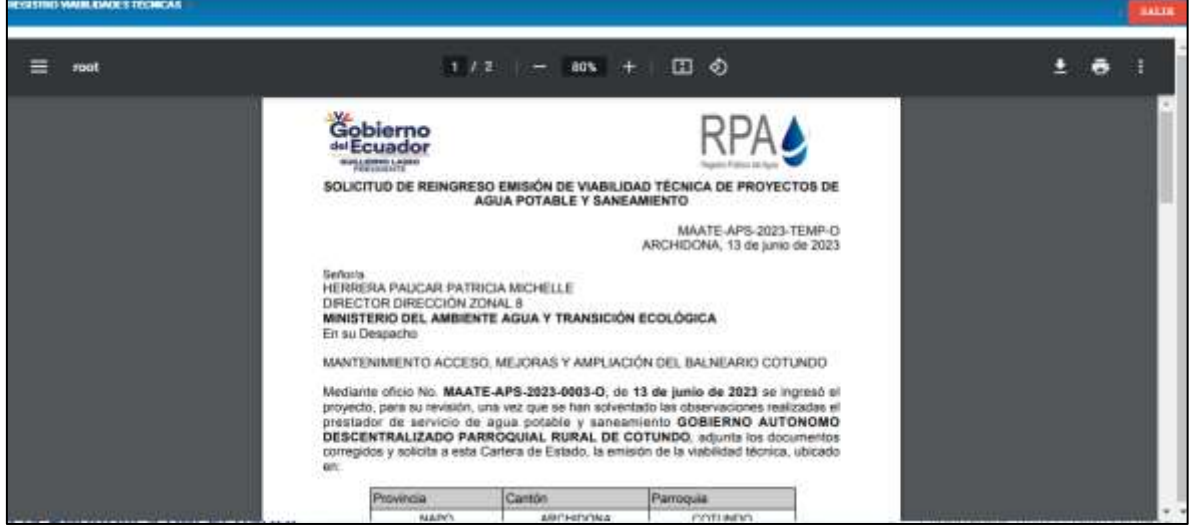

**Imagen 231. Previsualización de Solicitud de reingreso**

Al hacer click en firmar se muestra el mensaje, luego del cual inicia el proceso de firma.

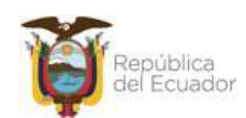

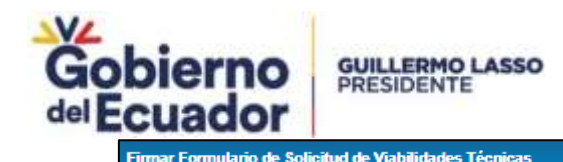

Yo, TOAPANTA BASTIDAS LUIS ELICER con cédula de identidad 1752893055, declaro bajo juramento que toda la información ingresada corresponde a la realidad y reconozco la responsabilidad que genera la falsedad u ocultamiento de proporcionar datos falsos o errados, en atención a lo que establece el artículo 328 del Código Orgánico Integral Penal, que señala: "La persona que falsifique, destruya o adultere modificando los efectos o sentido de los documentos públicos, privados, timbres o sellos nacionales, establecidos por la Ley para la debida constancia de actos de relevancia jurídica, será sancionada con pena privativa de libertad de cinco a siete años. Cuando se trate de documentos privados la pena será de tres a cinco años. El uso de estos documentos falsos, será sancionado con las mismas penas previstas en cada caso.

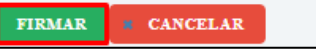

**Imagen 232. Mensaje previo a firma de oficio de reingreso**

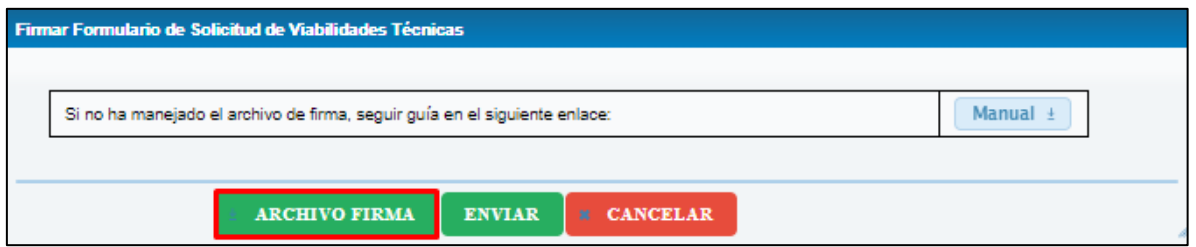

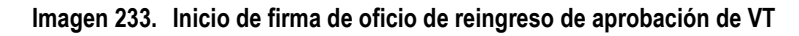

Luego de la firma el prestador de servicio recibe un correo de confirmación de reingreso de la solicitud.

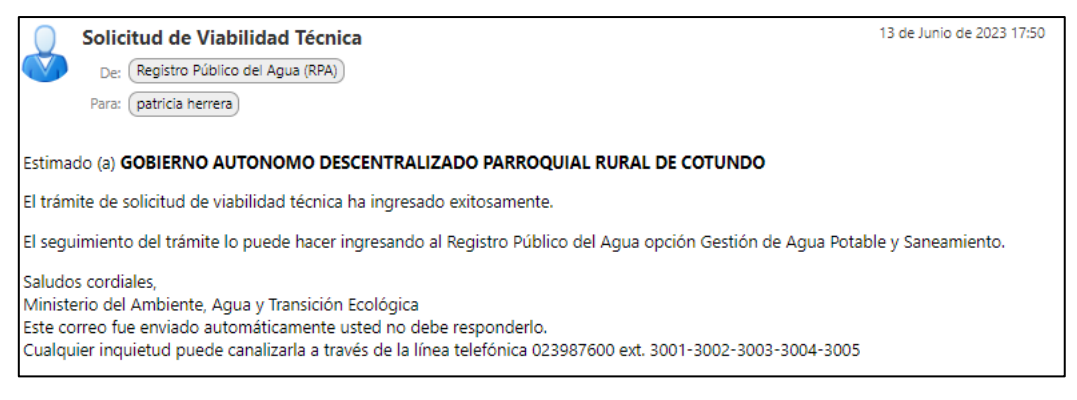

**Imagen 234. Correo de confirmación de reingreso de la solicitud**

### **Revisión de corrección de observaciones**

El trámite reingresado es asignado al Analista de APS que realizó la revisión original, para lo cual recibe una notificación mediante correo electrónico y en su bandeja de tareas en estado SOLICITUD VT - REINGRESO FIRMADA POR SOLICITANTE.

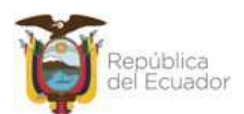

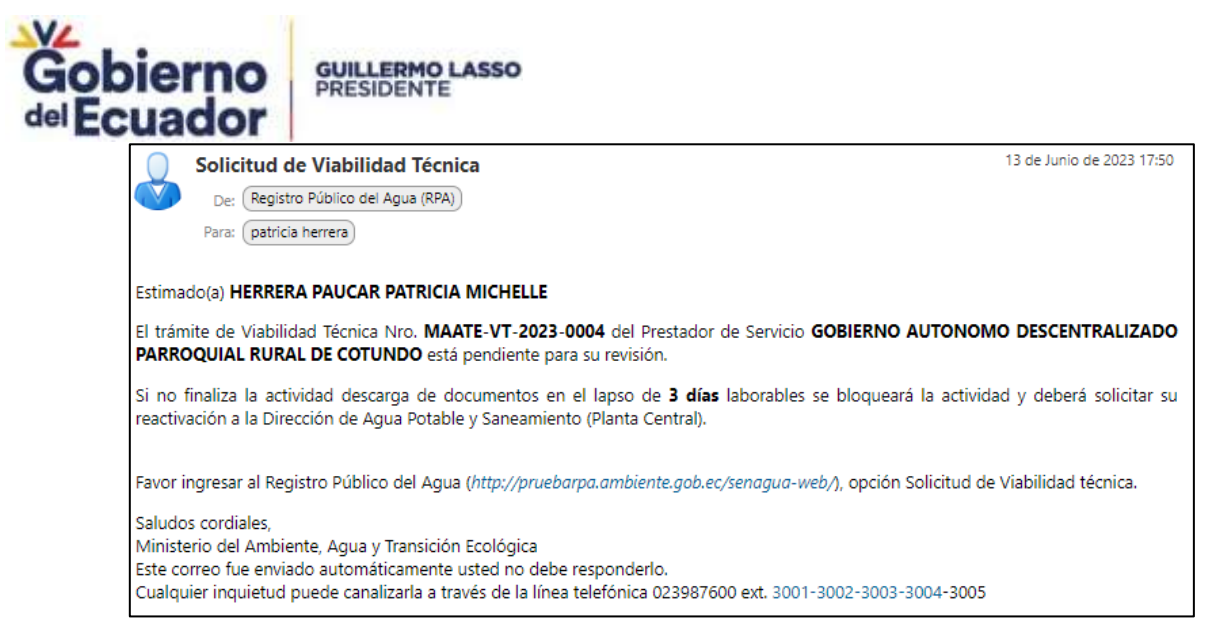

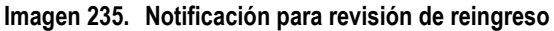

|                   | <b>ITRO WASKASADES TÉCNICAS</b>                |                                     |                                                  |
|-------------------|------------------------------------------------|-------------------------------------|--------------------------------------------------|
|                   |                                                | Trieden                             |                                                  |
| Espediente        | <b>CONTRACTOR</b>                              | responsible fully \$1.000 per month |                                                  |
| <b>MARAGEMENT</b> |                                                | TODOS -<br><b>CONTRACTOR</b>        | $-70006$                                         |
| heidieven         | <b>Contract Contract</b><br>MAATE-VT-2023-0084 | <b>Acabricans Santano</b>           | SELIGITUD VT - REINSRESO FIRMADA POR SOLICITANTE |

**Imagen 236. Solicitud en estado de reingreso**

Al ejecutar la tarea se presenta la interfaz de REVISIÓN CORRECCION DE OBSERVACIONES SOLICITUD VT - REINGRESO donde se muestra la información de la solicitud de aprobación de VT y la sección Inspección Técnica donde el Analista debe seleccionar si la VT se encuentra o no aprobado.

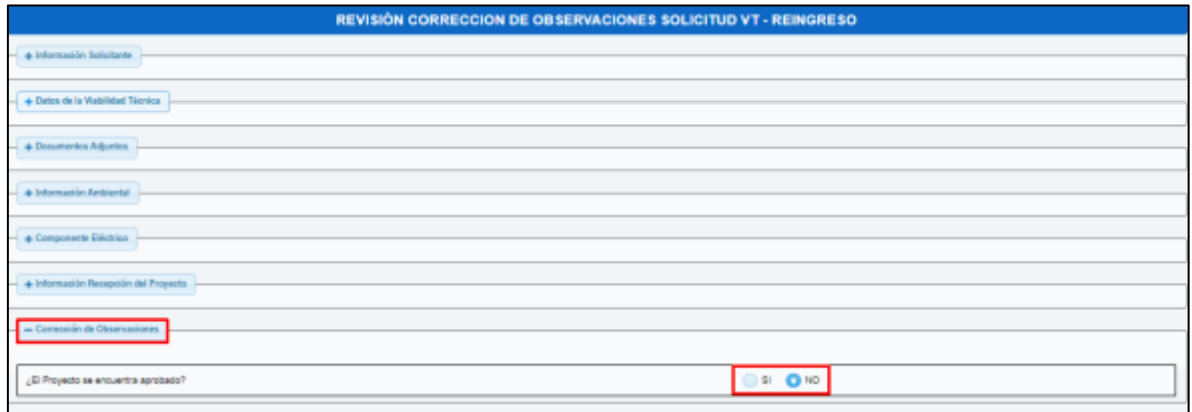

**Imagen 237. Interfaz revisión de corrección de observaciones – reingreso**

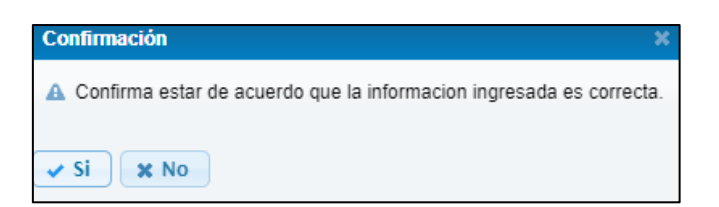

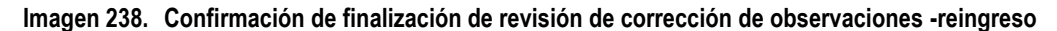

Si se seleccionó que el Proyecto no se encuentra aprobado continúa con la actividad Elaboración de Informe Técnico de observaciones, tal como se puede ver en el historial de actividades del trámite.

Ministerio del Ambiente, Agua y Transición Ecológica Dirección: Calle Madrid 1159 y Andalucía Codigo postal: Talefono: - USC

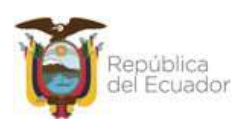

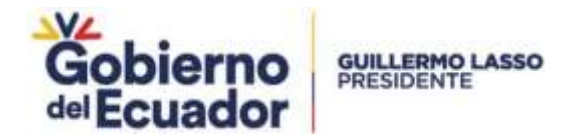

Si se encuentra aprobado continúa con la actividad Elaborar informe técnico

### **Elaborar informe técnico**

Al ejecutar la tarea cuando el trámite está en estado ELABORACIÓN INFORME TÉCNICO, se muestra la interfaz para elaborar informe técnico con observaciones donde se muestra la información de la solicitud y presenta la sección "Informe Técnico de Aprobación".

| <b>REGERE MADELENDES REDUCAL</b>                                                                                       |                   |                                            |                                                        |  |  |  |
|----------------------------------------------------------------------------------------------------|-------------------|--------------------------------------------|--------------------------------------------------------|--|--|--|
| <b>Liensberg</b>                                                                                                    |                   |                                            |                                                        |  |  |  |
|                                                                                                    | <b>Capacheres</b> |                                            | Girlatte de la Solicitad                               |  |  |  |
| <b><i><u>Australian personnella</u></i></b>                                                                            |                   | T0000 -<br>and it is a strong committee of | $-70001-$<br>The country of the country of the country |  |  |  |
| THE R. P. LEWIS CO., LANSING MICH.<br><b>BLANDAACIÓN INFORME TÁCIVIDO</b><br>NORD ESSERVITAVITY<br>Analaritado Santano |                   |                                            |                                                        |  |  |  |

**Imagen 239. Trámite en estado Elaborar Informe Técnico**

| - Informe Técnico Aprobación               |          |
|--------------------------------------------|----------|
| Ingresar información del informe técnico : | Ingresar |

**Imagen 240. Interfaz Elaborar Informe Técnico**

Al hacer click en Ingresar se muestra una ventana emergente correspondiente a los campos del Informe Técnico de aprobación como se puede observar:

| Informe Técnico |                                                                                                    |      |               |                   |        |  |  |  |
|-----------------|----------------------------------------------------------------------------------------------------|------|---------------|-------------------|--------|--|--|--|
|                 | - Dates Generales del Proyecto*                                                                                                    |      |               |                   |        |  |  |  |
|                 |                                                                                                    |      |               |                   |        |  |  |  |
|                 | Norte*<br>Limites                                                                                                    |      |               |                   | Este*  |  |  |  |
|                 |                                                                                                    | Sur* |               |                   | Oeste" |  |  |  |
|                 | Extensión del Cantón*<br>Temperatura Media*<br>Altrud"<br>Sectores Beneficiados*<br>Area de Cobertura*<br>Periodo de Diseño*<br>Dotación*<br>Número de Habitantes Beneficiados Actual* |      | 0000000000,00 | King              |        |  |  |  |
|                 |                                                                                                    |      | 00.00         | $\mathbb{C}^n$    |        |  |  |  |
|                 |                                                                                                    |      | 0000,00       | menn              |        |  |  |  |
|                 |                                                                                                    |      |               |                   |        |  |  |  |
|                 |                                                                                                    |      | 000000,00     | ha                |        |  |  |  |
|                 |                                                                                                    |      | $\sqrt{00}$   | años              |        |  |  |  |
|                 |                                                                                                    |      | 00.00         | <b>Ihabidía</b>   |        |  |  |  |
|                 |                                                                                                    |      | 0000000000    | <b>habitantes</b> |        |  |  |  |
|                 | Número de Habitantes Beneficiados Futuro*                                                                                                    |      | 0000000000    | habitantes        |        |  |  |  |
|                 |                                                                                                    |      |               |                   |        |  |  |  |
|                 | $ -$ Descripción de los Sistemas                                                                                                    |      |               |                   |        |  |  |  |

**Imagen 241. Ingreso información informe aprobación parte 1**

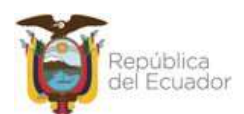

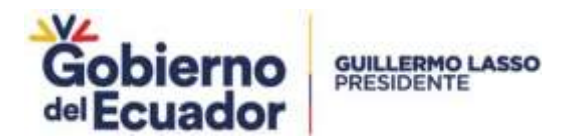

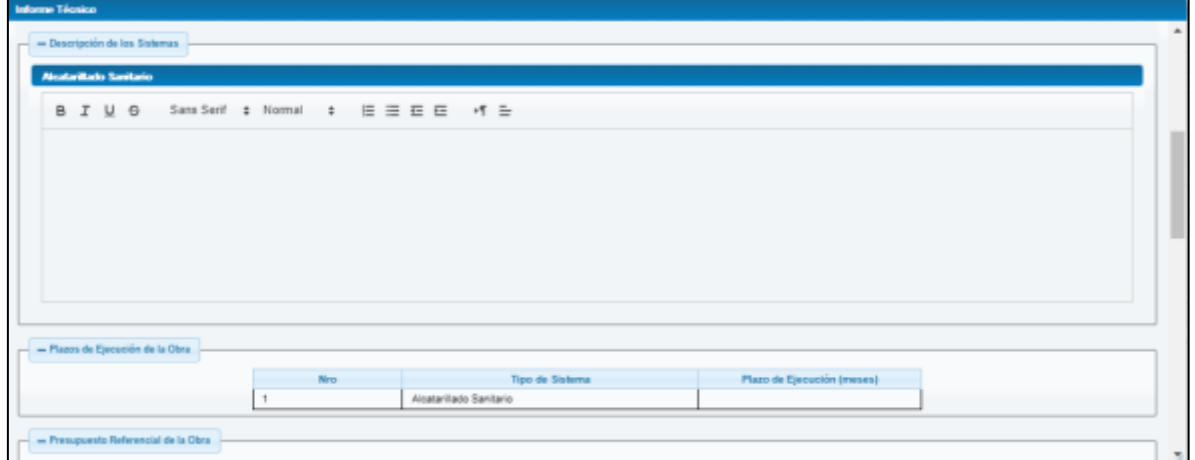

**Imagen 242. Ingreso información informe aprobación parte 2**

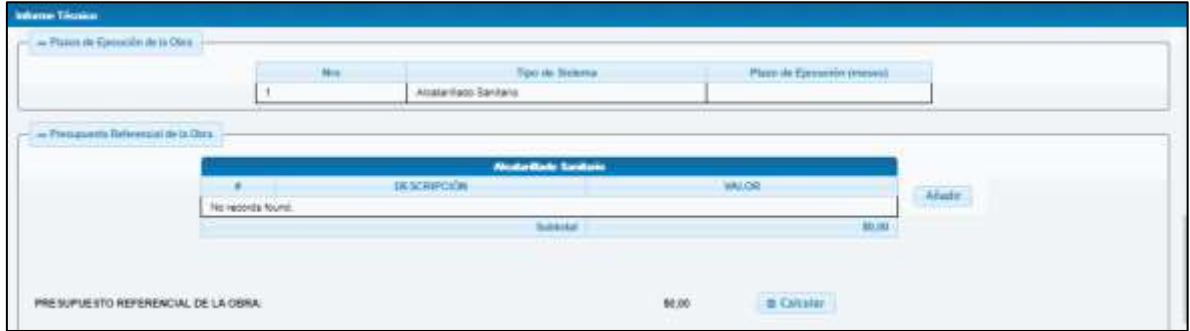

**Imagen 243. Ingreso información informe aprobación parte 3**

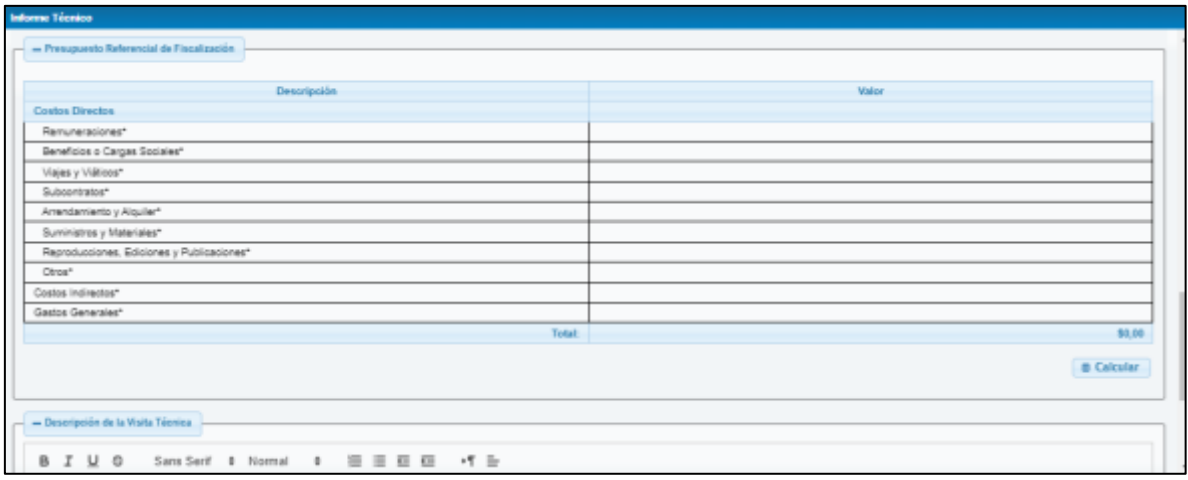

**Imagen 244. Ingreso información informe aprobación parte 4**

En las imágenes se puede observar el informe de aprobación generado en base al archivo FORMATO INFORME VT.docx

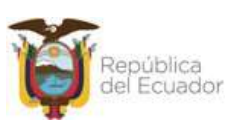

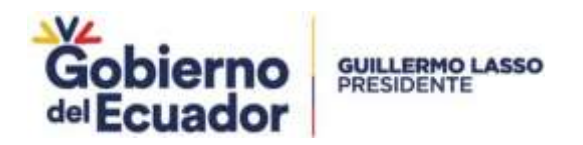

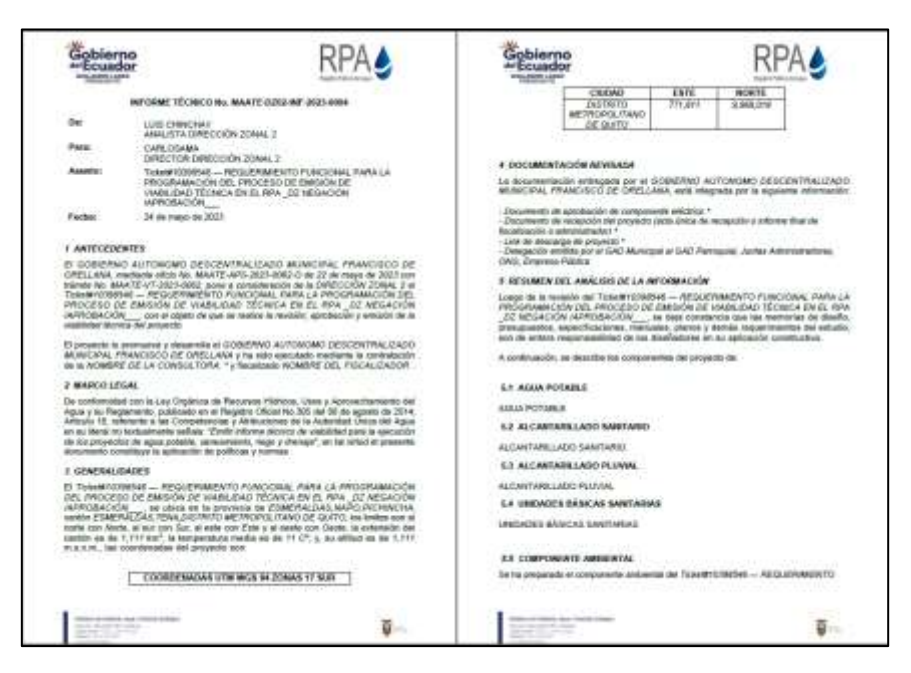

**Imagen 245. Informe técnico de aprobación hojas 1 y 2**

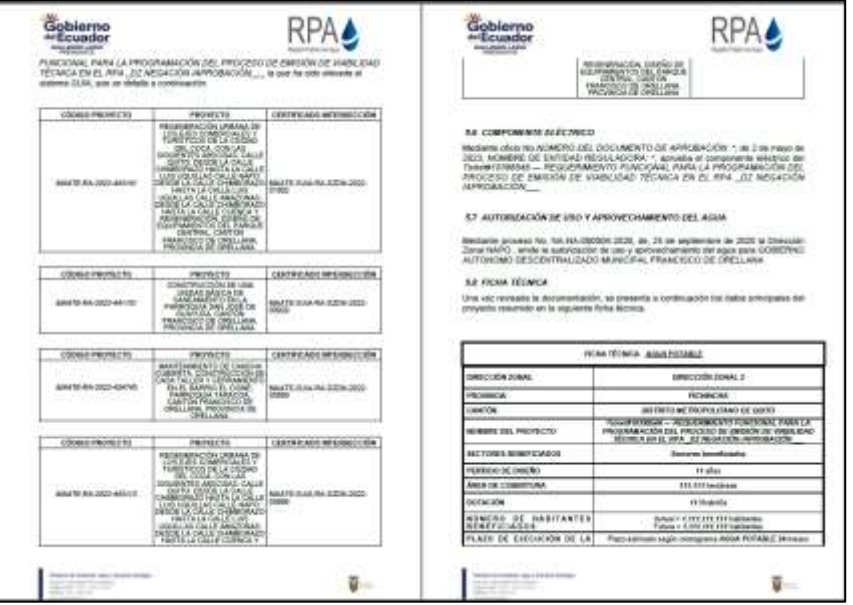

**Imagen 246. Informe técnico de aprobación hojas 3 y 4**

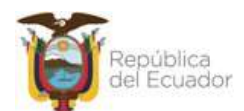

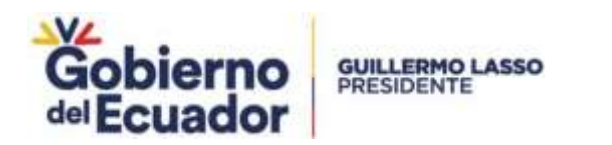

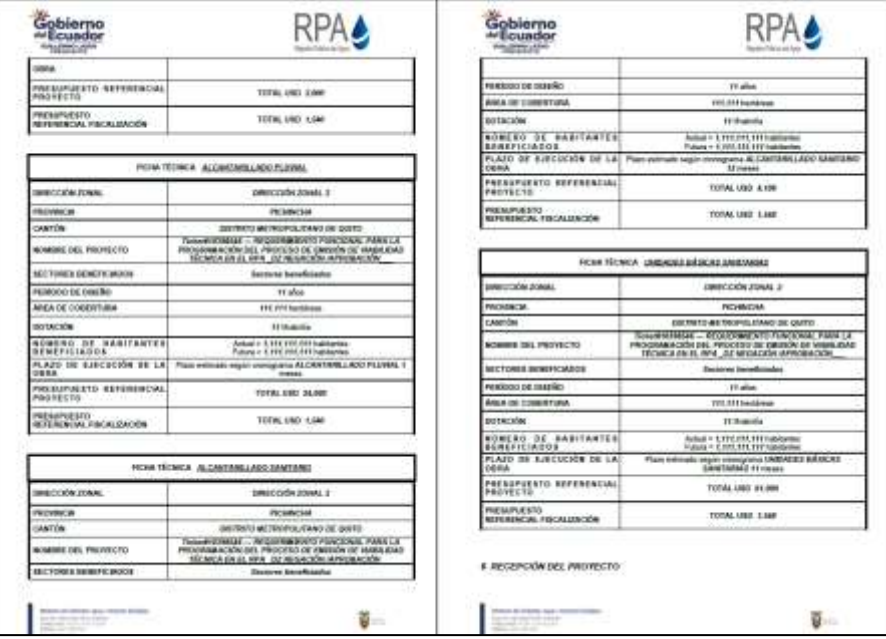

**Imagen 247. Informe técnico de aprobación hojas 5 y 6**

Luego de la elaboración del informe técnico continúa con las actividades Validar informe técnico, Revisar informe técnico y firmar y Emitir pronunciamiento de VT.

### **Pronunciamiento de VT de aprobación**

Luego de finalizada la actividad de Emitir pronunciamiento de VT por parte del Director Zonal con pronunciamiento de aprobación el prestador de servicio recibe una notificación informando del pronunciamiento.

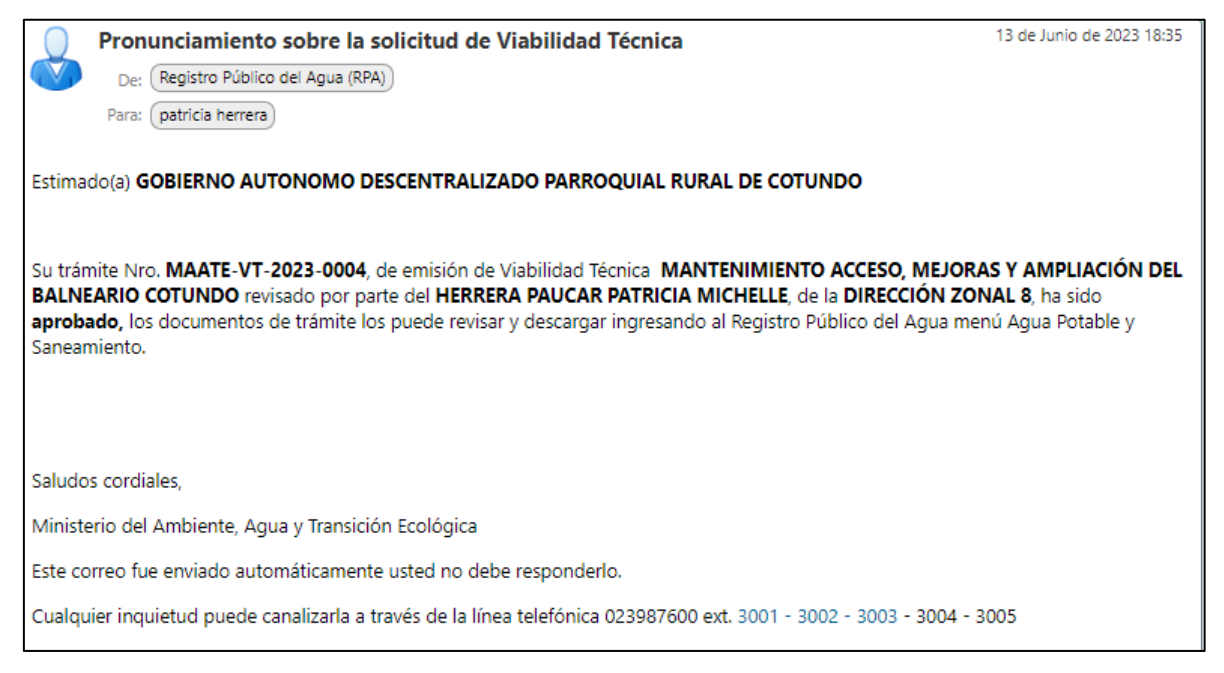

**Imagen 248. Notificación de pronunciamiento de aprobación de VT**

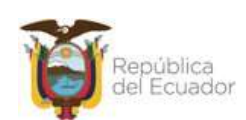

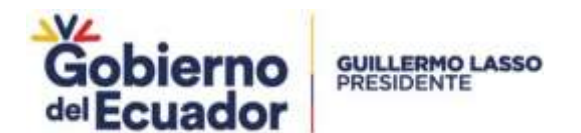

En el sistema se presenta la notificación de pronunciamiento y el estado del trámite PRONUNCIAMIENTO VIABILIDAD EMITIDO.

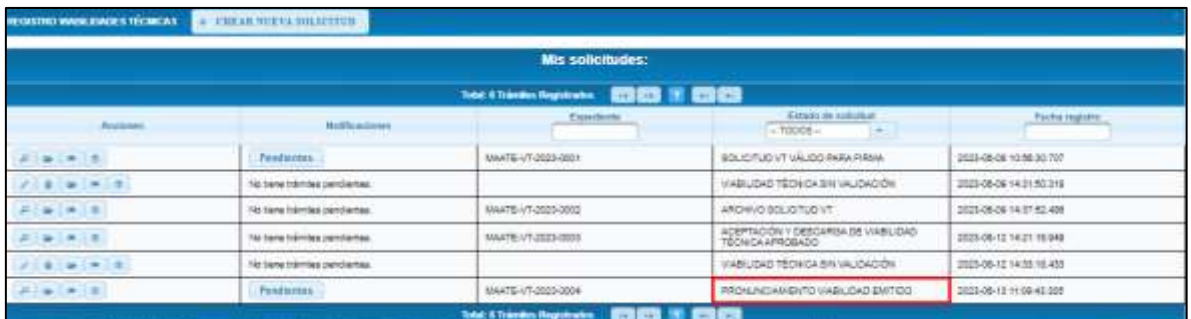

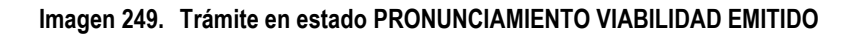

En la notificación el prestador de servicio puede descargar el informe de aprobación y el oficio correspondiente.

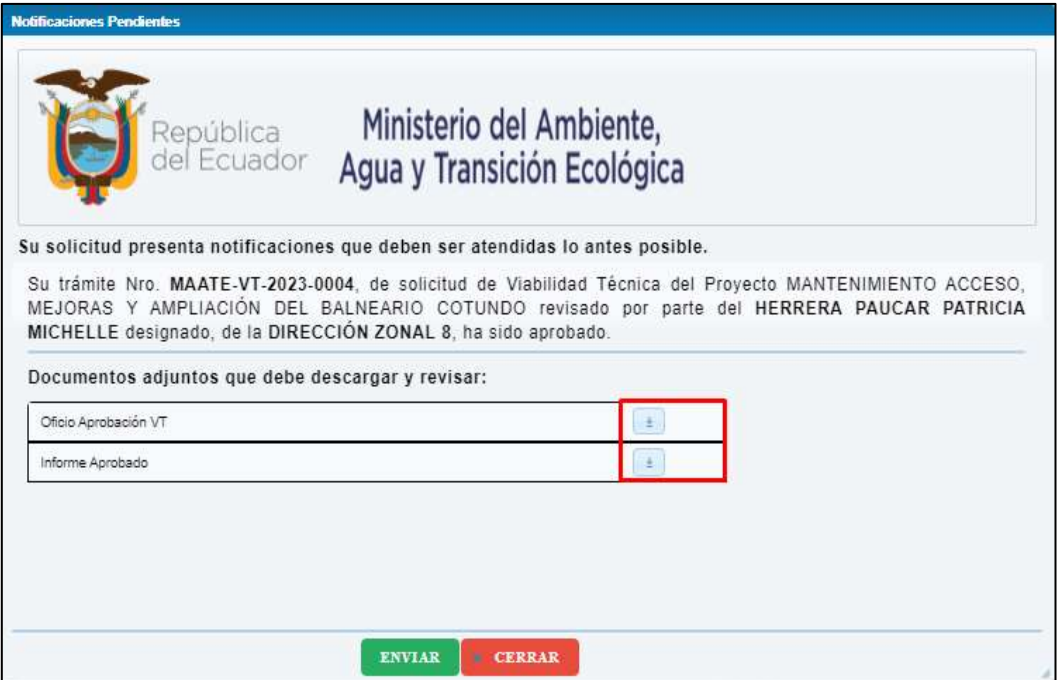

**Imagen 250. Notificación de pronunciamiento de aprobado**

En la siguiente imagen se puede observar el oficio de aprobación de viabilidad técnica.

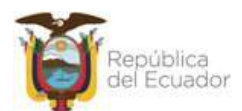

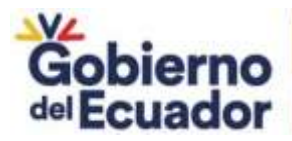

**GUILLERMO LASSO**<br>PRESIDENTE

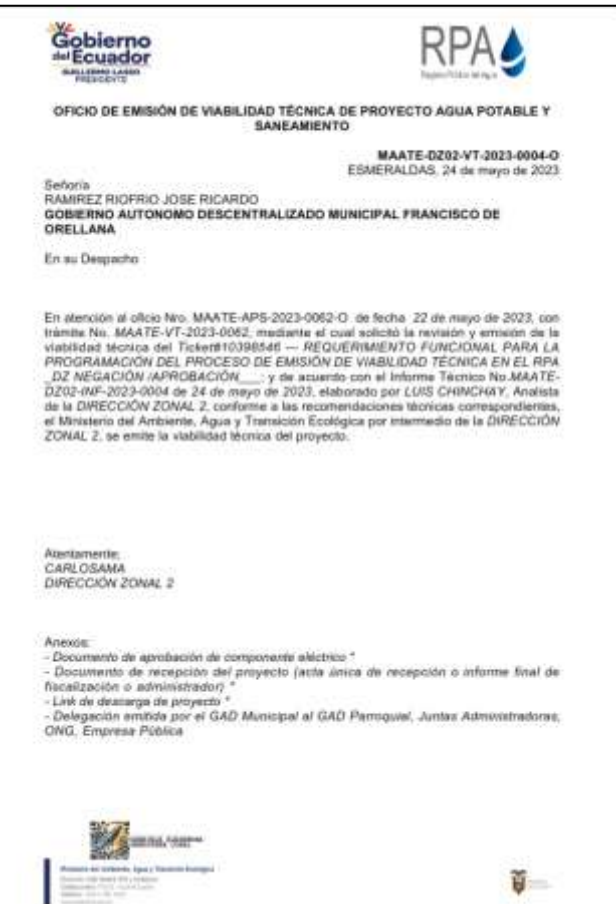

**Imagen 251. Oficio de aprobación descargado**

# **Información del documento**

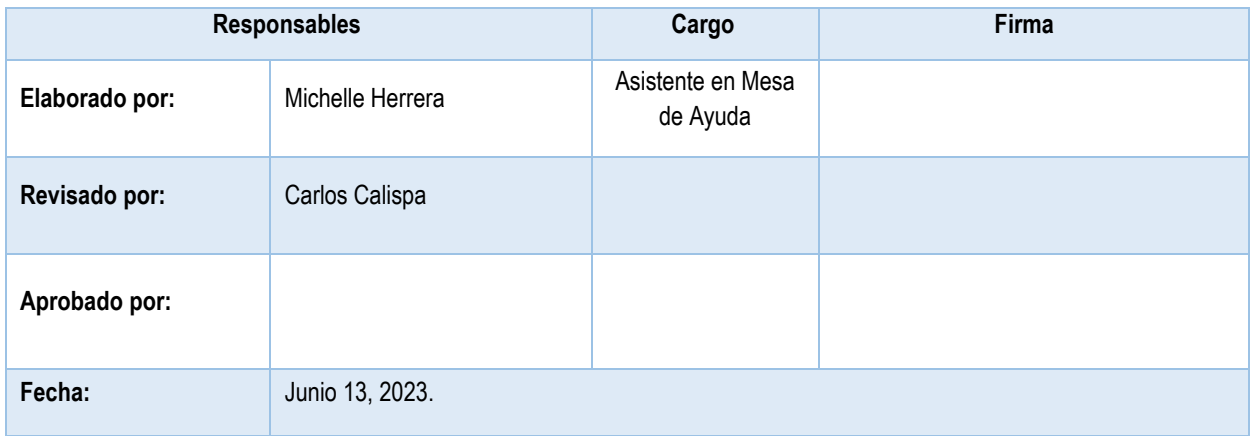

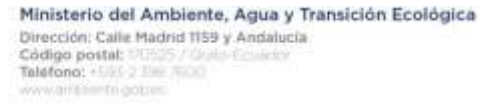

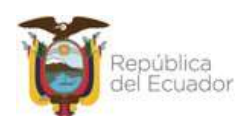